# SAVE VTR 150/K Návod na konfiguraci a připojení příslušenství

Dokument přeložený z angličtiny | · v1.1

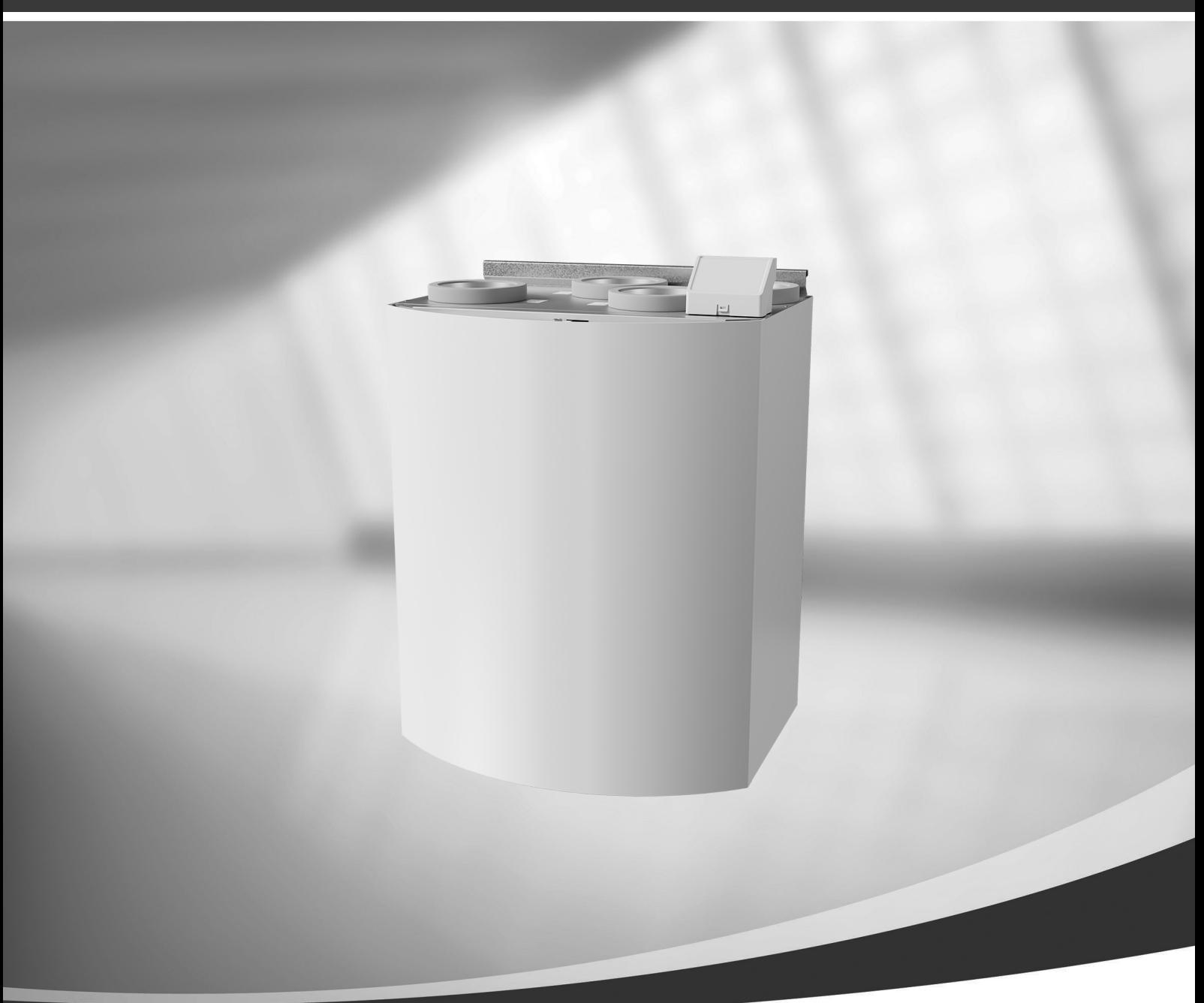

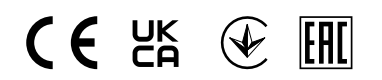

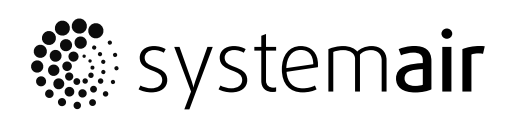

CZ

© Copyright Systemair AB Všechna práva vyhrazena Bez záruky úplnosti a správnosti

Systemair UAB si vyhrazuje právo na změnu svých výrobků bez předchozího upozornění.

Toto upozornění se vztahuje také na objednané výrobky, pokud se nezmění předem dohodnuté specifikace.

V případě, že nebyly při servisu a údržbě dodrženy pokyny uvedené v tomto návodu, záruka na toto zboží zaniká.

# Obsah

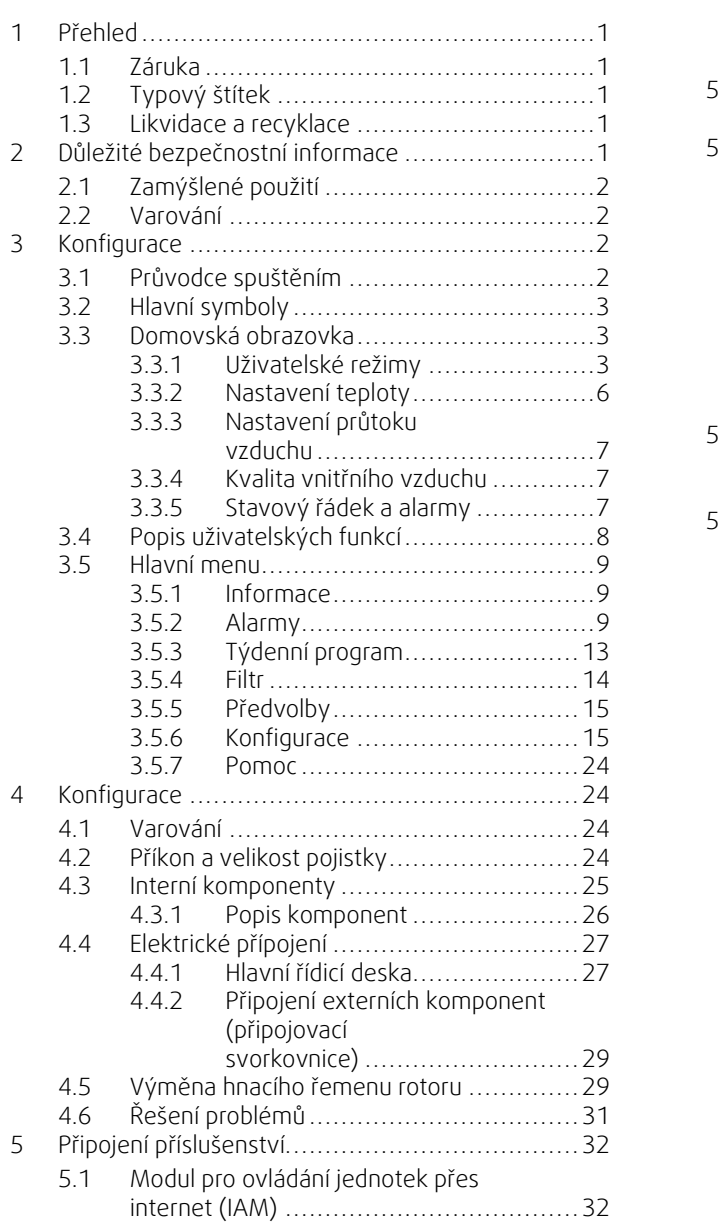

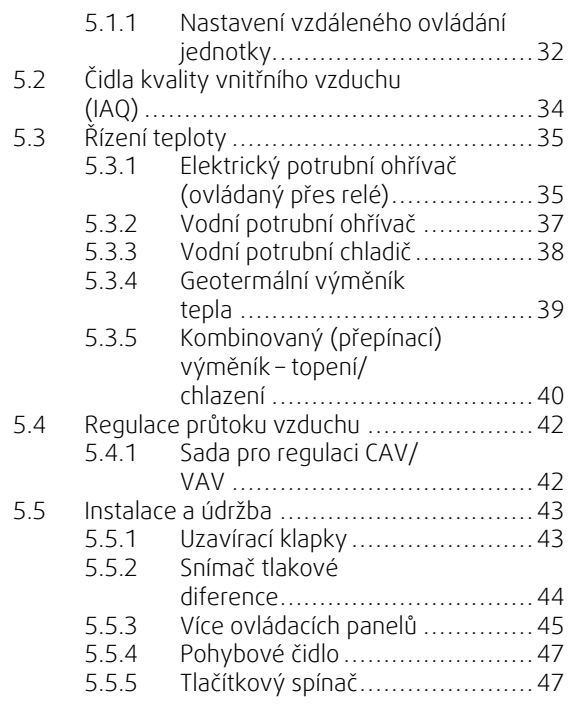

# <span id="page-4-0"></span>**1 Přehled**

Pro správný a bezpečný provoz jednotky je nejdůležitější pozorně si přečíst návod, používat jednotku podle uvedených pokynů a dodržovat všechny bezpečnostní požadavky.

# <span id="page-4-1"></span>**1.1 Záruka**

Pro uplatnění reklamace v záruční době musí být výrobky správně zapojeny, provozovány a používány v souladu s katalogovými listy. Dalším předpokladem je kompletní plán údržby bez jakýchkoli časových prodlev a vyplnění Protokolu o uvedení do provozu. Společnost (Systemair a.s.) bude tyto materiály v případě reklamace vyžadovat.

# <span id="page-4-2"></span>**1.2 Typový štítek**

Než se obrátíte na servisního technika, poznamenejte si technické parametry a výrobní číslo uvedené na typovém štítku, který se nachází na boční straně jednotek vedle externí svorkovnice.

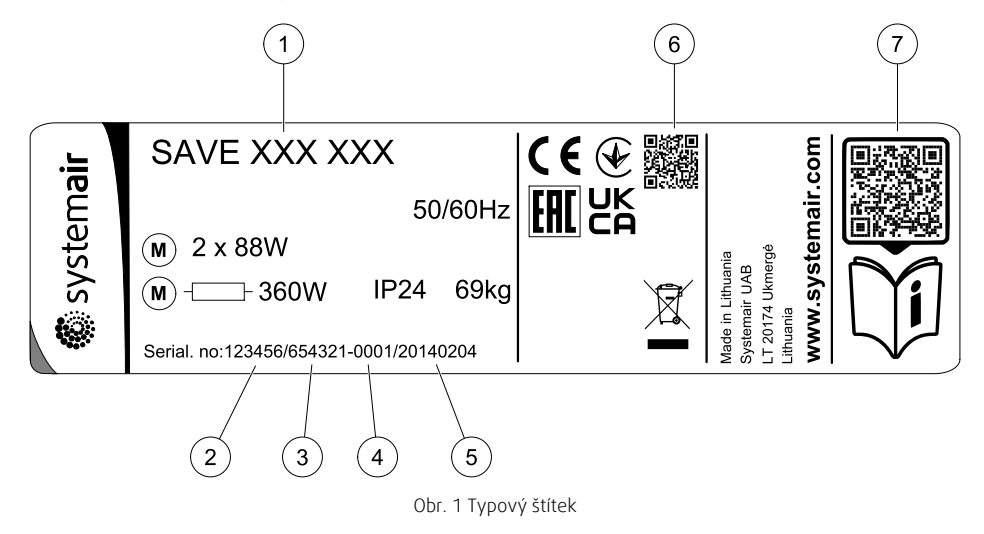

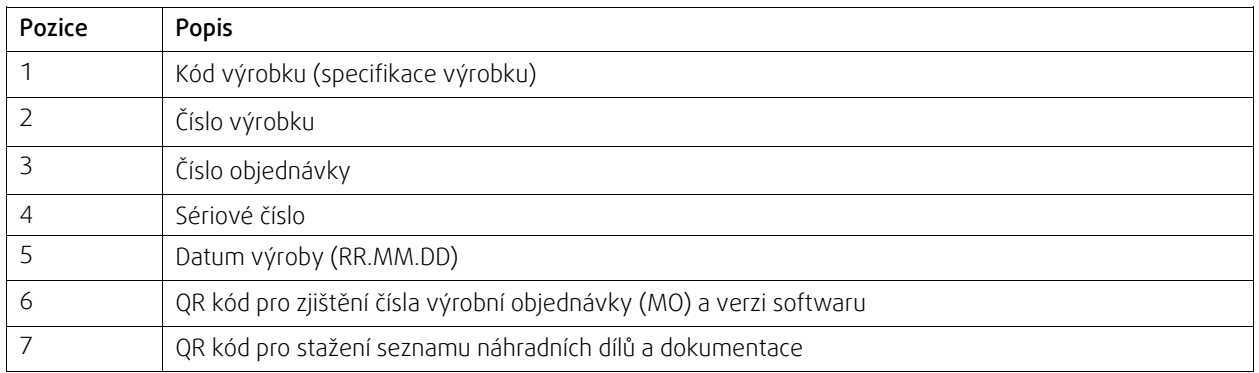

# <span id="page-4-3"></span>**1.3 Likvidace a recyklace**

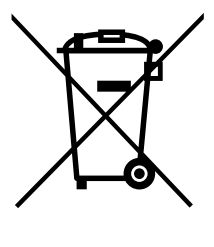

Tento výrobek splňuje požadavky směrnice OEEZ a příslušné státní předpisy o likvidaci odpadu. Při likvidaci jednotky dodržujte vaše místní pravidla a předpisy. Obal tohoto výrobku je recyklovatelný a lze ho použít opakovaně. Nelikvidujte ho s domovním odpadem.

# <span id="page-4-4"></span>**2 Důležité bezpečnostní informace**

- Dodržujte a respektujte místní podmínky, předpisy a zákony.
- Bezpečnostní prvky nesmí být demontovány, obcházeny ani deaktivovány.

### 2 | [Konfigurace](#page-5-2)

- Při jakékoli práci v blízkosti jednotky noste ochranné pomůcky.
- Nedovolte dětem, aby si se zařízením hrály.

# <span id="page-5-0"></span>**2.1 Zamýšlené použití**

- Dodržuje systémové podmínky a požadavky výrobce systému nebo konstruktéra strojního zařízení.
- Všechny výstražné značky na přístroji musí zůstat viditelné a v čitelném stavu.
- Přístroj nesmí být používán osobami s omezenými fyzickými, smyslovými nebo duševními schopnostmi či nedostatkem zkušeností a znalostí (včetně dětí), pokud před použitím tyto osoby neobdržely přesné pokyny nebo nejsou pod dozorem.
- Systém musí pracovat nepřetržitě a zastavuje se pouze při provádění údržby/servisu.
- Nepřipojujte k větracímu systému sušičku prádla.
- Před spuštěním jednotky se ujistěte, že jsou filtry nainstalovány.

# **2.2 Varování**

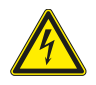

### <span id="page-5-1"></span>**Nebezpečí**

- Před zahájením servisu a údržby či elektrických prací se ujistěte, že je hlavní napájení jednotky odpojené!
- Veškerá elektrická připojení a servisní práce musí být prováděny autorizovaným technikem a v souladu s místními nařízeními a předpisy.

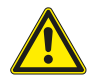

### **Varování**

- Tento výrobek není určen pro používání dětmi nebo osobami se sníženými tělesnými či psychickými schopnostmi či s nedostatkem zkušeností a dovedností, jestliže nebyly poskytnuty pokyny k použití osobou zodpovědnou za jejich bezpečnost nebo pokud nejsou pod dozorem osoby, která je zodpovědná za bezpečnost. Děti musí být pod dohledem, aby si s výrobkem nehrály.
- Při montáži a údržbě dávejte pozor na ostré hrany. Používejte ochranné rukavice.

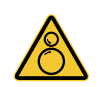

### **Varování**

<span id="page-5-2"></span>• I po vypnutí napájení existuje riziko poranění rotujícími díly, které se ještě zcela nezastavily.

# **3 Konfigurace**

SAVE VTR 150/K Nastavení lze provést prostřednictvím ovládacího panelu SAVE Touch nebo z mobilní aplikace.

Pokročilá nastavení nelze provést z ovládacího panelu SAVE LIGHT .

# <span id="page-5-3"></span>**3.1 Průvodce spuštěním**

Během prvního spuštění jednotky se na displeji zobrazí průvodce spuštěním, kde je třeba nastavit:

- jazyk
- čas a datum
- importovat konfigurační soubor (pokud je k dispozici modul pro přístup k Internetu (IAM) s konfiguračním souborem)
- regulace otáček (manuálně/otáčky) a hodnoty průtoků pro jednotlivé úrovně.
- typ ohřívače ( Žádný/Elektrický/Vodní/Přepínací)
- pokud je to nutné, resetujte interval výměny filtru

Průvodce spuštěním nesmí být přeskočen. V případě, že jej přeskočíte, nedojde k uložení dat nastavených při uvedení do provozu.

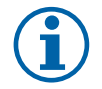

### **Poznámka:**

Jestliže se používá ovládací panel SAVE LIGHT , vynechá se průvodce spuštěním a budou použita tovární nastavení.

# <span id="page-6-0"></span>**3.2 Hlavní symboly**

Níže uvedené obecné symboly se používají na většině stránek menu:

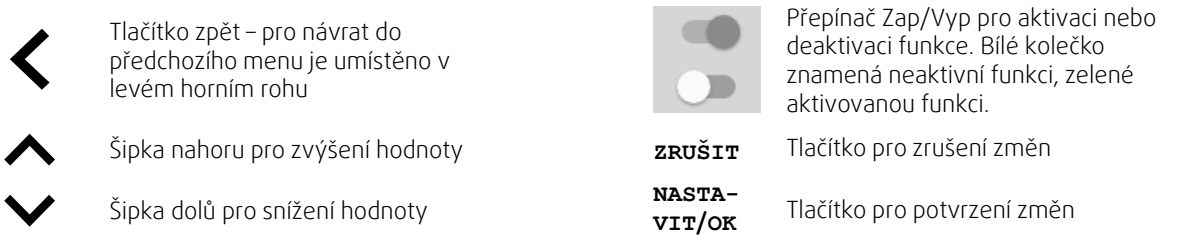

Některá menu mají více než jednu stranu. Pokud chcete přejít na další stranu, dotkněte se indikátoru stránky v pravém horním rohu. První číslo označuje číslo aktuální stránky a druhé číslo označuje celkový počet dostupných stránek.

Více možností se zobrazí ve formě vyskakovacího okna. V zobrazeném okně zvolte jednu možnost ze seznamu a stisknutím tlačítka OK potvrďte výběr.

# <span id="page-6-1"></span>**3.3 Domovská obrazovka**

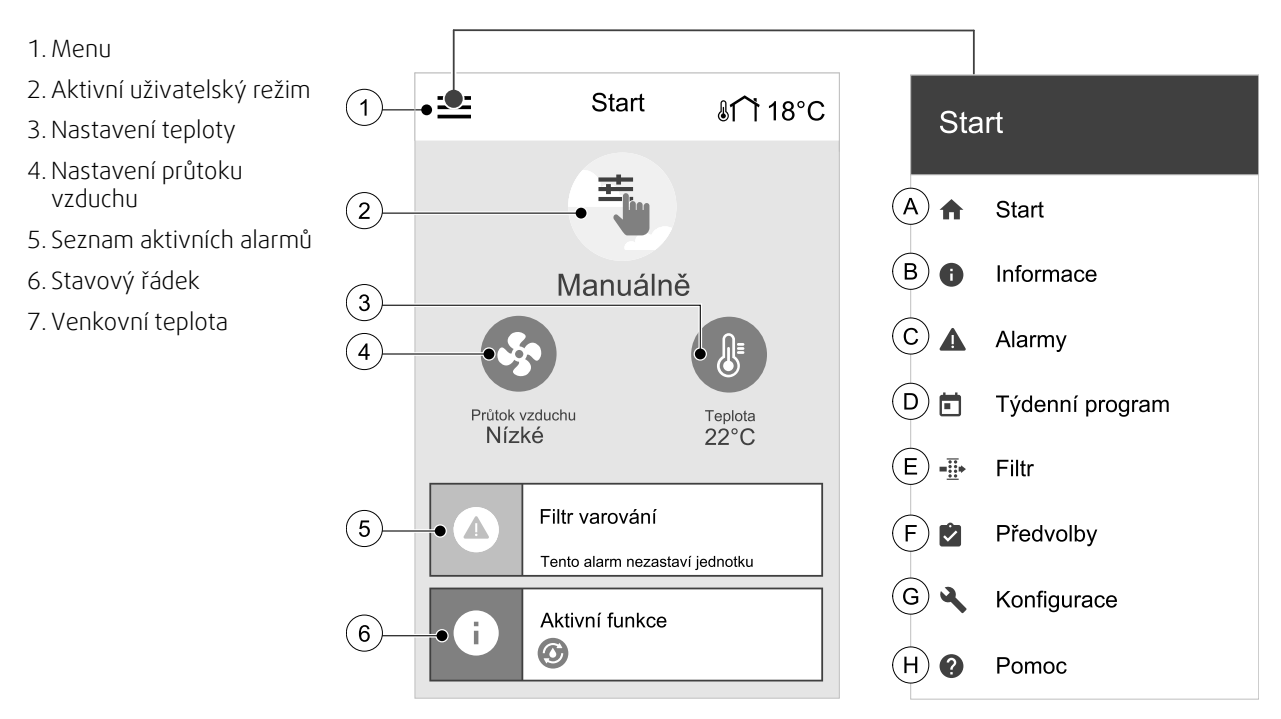

- A.Návrat na domovskou obrazovku
- B. Základní informace o jednotce pouze pro čtení
- C. Aktuální aktivní alarmy a historie alarmů
- D.Nastavení a kontrola týdenního programu
- E. Kontrola a změna času do výměny filtrů
- F. Obecná nastavení systému
- G.Nastavení všech parametrů systému
- H.Pomoc a řešení problémů

### <span id="page-6-2"></span>**3.3.1 Uživatelské režimy**

První ikona v horní části domovské obrazovky zobrazuje aktuální uživatelský režim. Chcete-li změnit uživatelský režim, stiskněte se ikonu aktivního uživatelského režimu (poz. 2) a ze seznamu vyberte nový uživatelský režim. Jednotka má předprogramované 2 trvalé a 5 dočasných uživatelských režimů. V jednom okamžiku může být aktivní pouze jeden režim.

Nastavení všech režimů lze provést v menu Komponenty jednotky.

### **3.3.1.1 Trvalé režimy**

Trvalé režimy jsou vždy aktivní, pokud nejsou přerušeny dočasnými režimy, aktivovanou uživatelskou funkcí nebo alarmy:

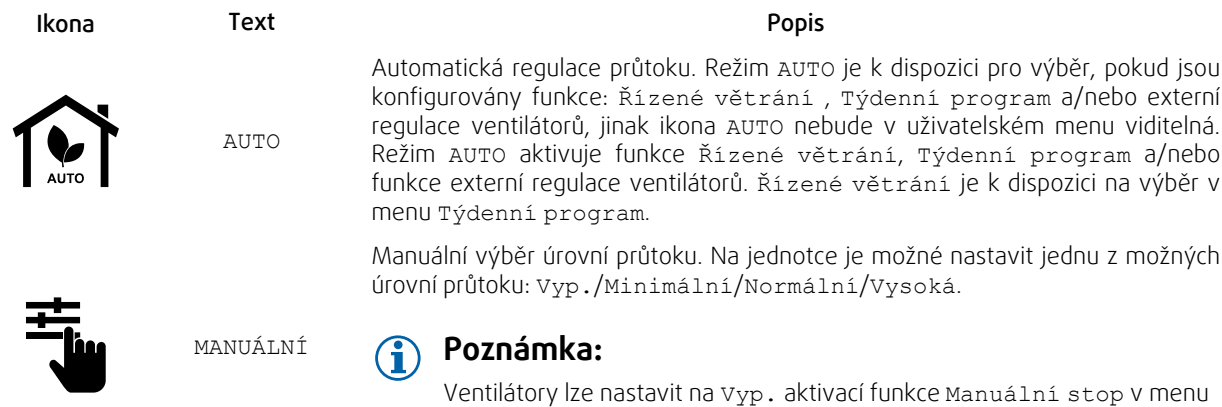

### **3.3.1.2 Dočasné režimy**

Dočasné režimy chodu se aktivují pouze pro nastavený časový úsek, pokud není přerušen aktivovaným uživatelským režimem, aktivovanými uživatelskými funkcemi nebo alarmem:

Konfigurace.

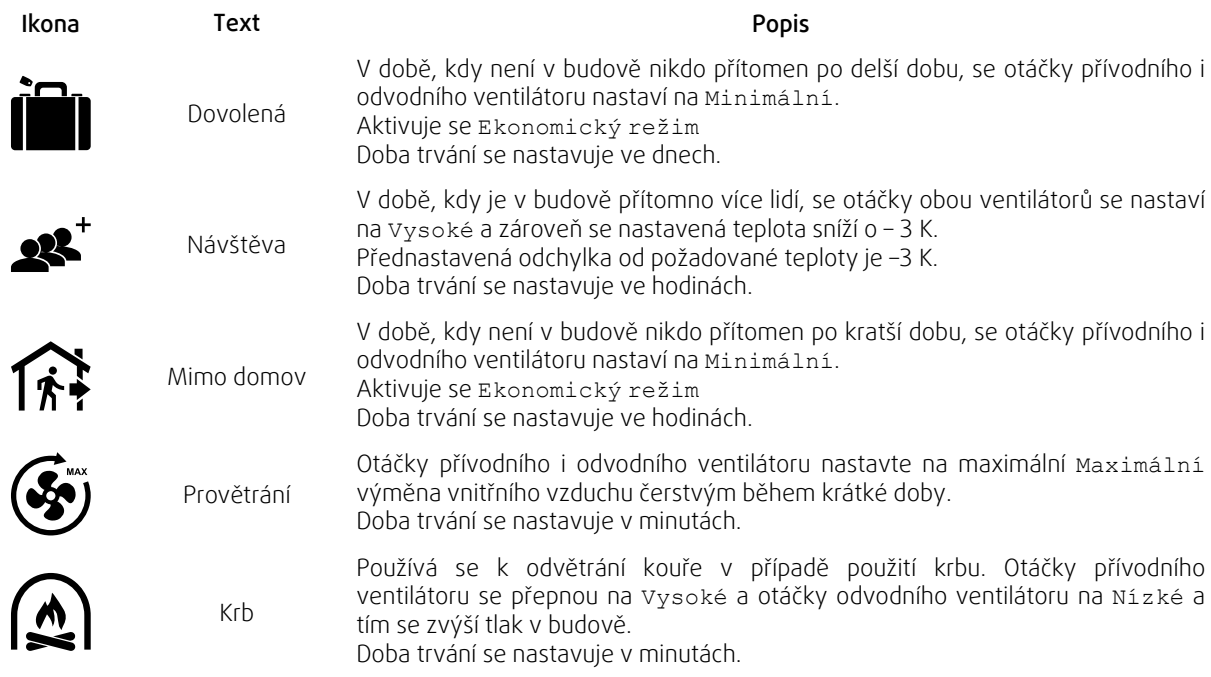

Nastavení všech režimů lze provést v menu Komponenty jednotky.

Dočasné režimy a uživatelské funkce jsou aktivní pouze na určitý časový úsek a po jeho uběhnutí jednotka přejde do dříve nastaveného režimu AUTO nebo MANUÁLNÍ v závislosti na tom, jaký režim byl aktivován před spuštěním dočasného režimu

Dočasné režimy je možné aktivovat i prostřednictvím signálu z digitálního vstupu spouštěného tlačítkem, pohybovým čidlem apod.

# **3.3.1.3 Digitální vstupy**

Funkce digitálních vstupů jsou aktivní vždy po aktivaci digitálních vstupů.

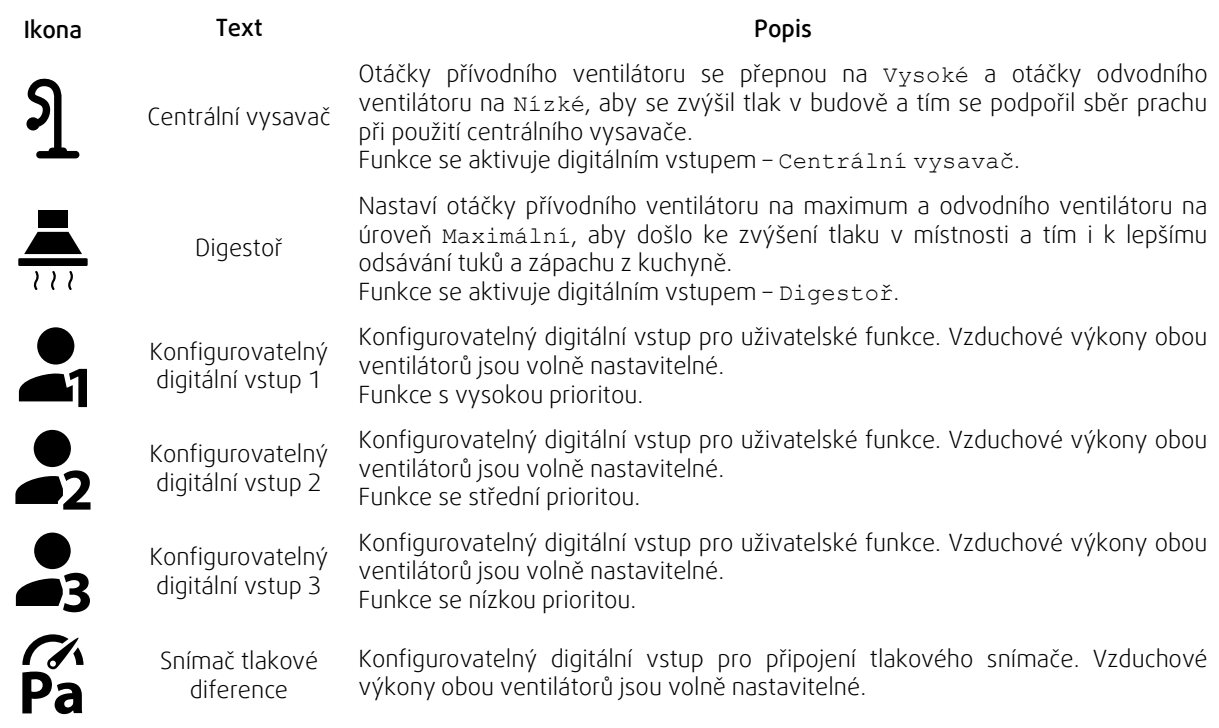

### **3.3.1.3.1Konfigurovatelné digitální vstupy**

Prostřednictvím konfigurovatelných digitálních vstupů lze nastavit pro přívodní i odvodní ventilátor požadovaný vzduchový výkon. Každý ventilátor může mít nastavený vlastní vzduchový výkon.

Konfigurovatelné digitální vstupy lze aktivovat pomocí signálu spouštěného tlačítkem, pohybovým čidlem nebo jakýmkoliv jiným externím zařízením s digitálním výstupem, jako jsou systémy řízení budov (BMS).

Konfigurovatelné digitální vstupy jsou seskupeny do úrovní priority, nejvyšší prioritu má Konfigurovatelný digitální vstup 1, což znamená, že nemůže být přepsán jinými uživatelskými funkcemi.

### **3.3.1.4 Digitální vstup a hierarchie režimů**

Uživatelské režimy a funkce mají odlišnou hierarchii Uživatelské funkce aktivované prostřednictvím HMI nebo mobilní aplikace MIMO DOMOV, NÁVŠTĚVA, KRB, DOVOLENÁ a PROVĚTRÁNÍ, lze přerušit manuální volbou režimu AUTO a MANUÁLNÍ.

Funkce KRB má nejvyšší prioritu z uživatelských funkcí. Ostatní funkce aktivované z ovládacího panelu/aplikace se mohou vzájemně přerušit.

Je-li funkce KRB na pevno propojena do řídící desky a konfigurována jako digitální vstup (DI), pak má vyšší prioritu než režimy AUTO a MANUÁLNÍ. Digitální vstup pro funkci KRB má vyšší prioritu než ostatní pevně připojené digitální vstupy (DI): MIMO DOMOV, CENTRÁLNÍ VYSAVAČ, DIGESTOŘ, NÁVŠTĚVA, DOVOLENÁ nebo PROVĚTRÁNÍ.

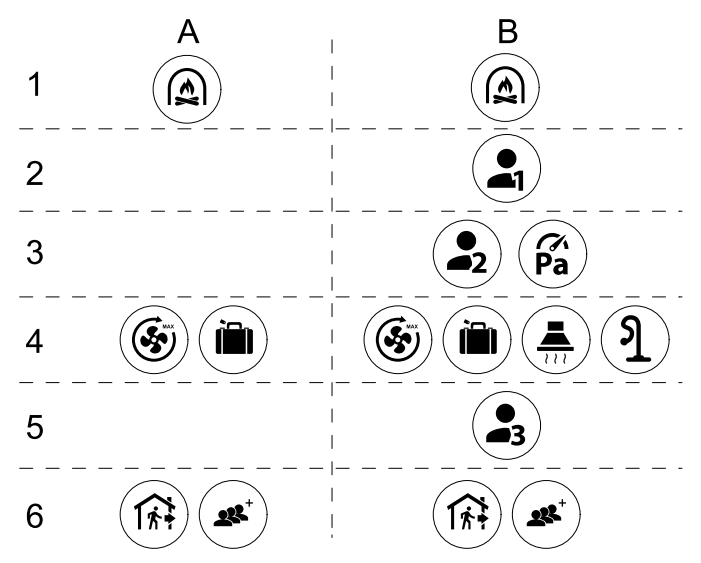

Obr. 2 Hierarchie uživatelských režimů a digitálních vstupů.

Režimy jsou seřazeny od nejvyššího po nejnižší; A – uživatelské režimy, které lze aktivovat z ovládacího panelu; B – uživatelské režimy a funkce aktivované prostřednictvím digitálního vstupu

### **3.3.2 Nastavení teploty**

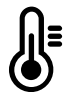

<span id="page-9-0"></span>Teplotu je možné nastavit z domovské obrazovky v menu NASTAVIT TEPLOTU stisknutím ikony s teploměrem TEPLOTA. Přednastavená teplota je: 18°C (rozsah nastavení 12–30°C

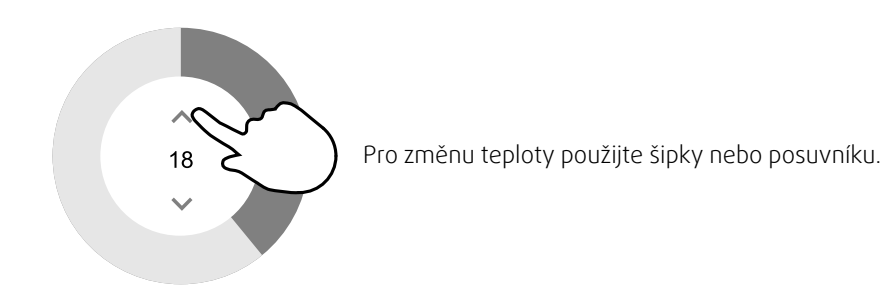

Potom se stiskem tlačítka OK potvrďte změny.

Nastavená teplota může být prostorová teplota v místnosti, teplota přívodního vzduchu nebo teplota odváděného vzduchu – závisí na aktivním nastavení. Ze závodu je natavena Regulace teploty přívodního vzduchu.

Režim regulace teploty lze změnit v menu Komponenty jednotky.

# **3.3.2.1 Ekonomický režim**

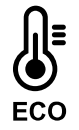

Ekonomický režim je funkce šetřící energii, kterou lze aktivovat v menu NASTAVIT TEPLOTU.

Funkce Ekonomický režim je k dispozici, pouze pokud je instalován a konfigurován interní ohřívač.

Pokud je funkce Ekonomický režim aktivována, dojde ke snížení nastavené teploty pro spuštění ohřívače, aby se zabránilo spínání ohřívače během chladných nočních hodin.

Pokud je teplota velmi nízká a ohřívač je aktivován během nočních hodin (i přes snížení hodnoty pro spuštění), pak následující denní periodu bude vnitřní teplota zvýšena pomocí výměníku tak, aby akumulované teplo mohlo být využito následující chladnou noc. Snížení teploty pro spuštění ohřívače trvá.

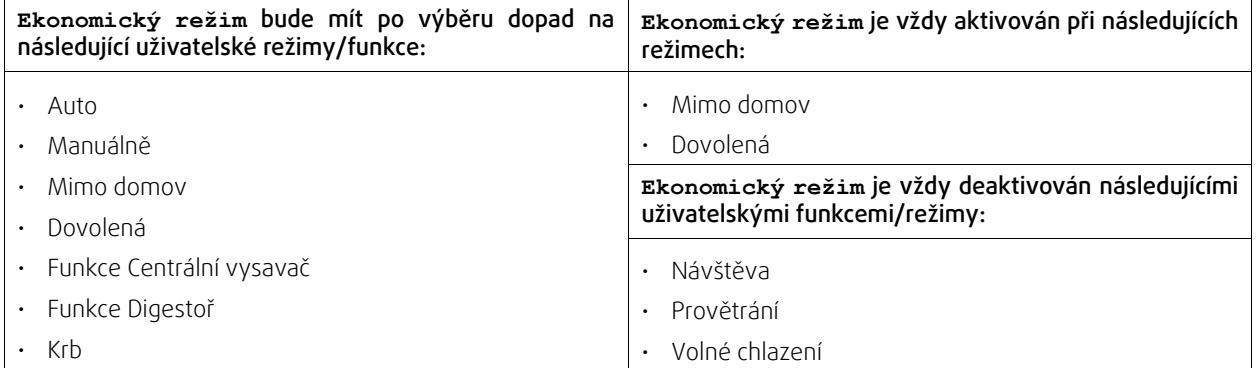

### <span id="page-10-0"></span>**3.3.3 Nastavení průtoku vzduchu**

Nastavení průtoku vzduchu je dostupné pouze v režimu MANUÁLNÍ. Klepnutím na ikonu ventilátoru na hlavní obrazovce Vstupte NASTAVIT PRŮTOK VZDUCHU.

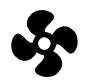

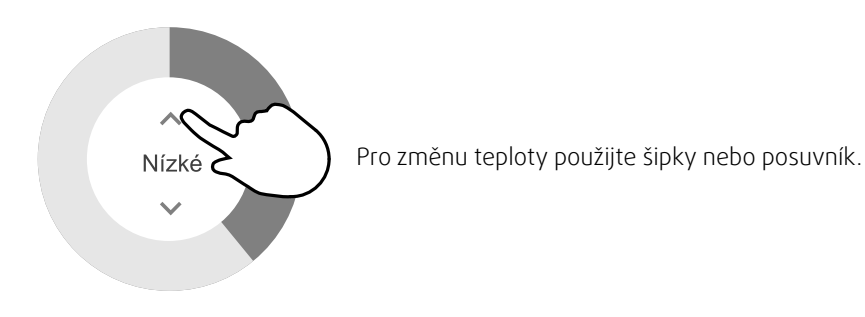

Průtok vzduchu lze upravit v těchto stupních: Vyp./Nízké/Normální/Vysoké. Toto nastavení reguluje výstupní signál pro přívodní a odvodní ventilátor.

### **Důležité**

Není doporučeno nastavit ve standardních domácnostech úplné vypnutí ventilátorů vyp. V případě tohoto nastavení je nutné nainstalovat na odvod a přívod vzduchu těsnou klapku, aby nemohlo dojít ke vzniku průvanu a riziku vzniku kondenzace v jednotce během jejího vypnutí. Ventilátory lze nastavit na Vyp. aktivací funkce Manuální vyp v menu Konfigurace.

### **3.3.4 Kvalita vnitřního vzduchu**

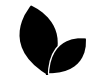

<span id="page-10-1"></span>Jednotka automaticky udržuje nastavenou hodnotu vlhkosti a/nebo množství CO<sub>2</sub> změnou průtoku vzduchu. Průtok vzduchu se zvýší, jestliže dojde ke zhoršení kvality vnitřního vzduchu.

Řízené větrání je funkce zajišťující kvalitu vnitřního vzduchu (IAQ – Indoor Air Quality). Čidla vlhkosti (RH) a/nebo CO2 slouží k monitorování IAQ.

Indikátor kvality vnitřního vzduchu (IAQ) je k dispozici v režimu AUTO a při aktivaci funkce Řízené větrání .

#### Kvalita vnitřního vzduchu

- Perfektní: měřená kvalita vnitřního vzduchu je pod nastavenou hodnotou.
- Optimální: měřená kvalita vnitřního vzduchu se pohybuje mezi minimální a maximální hodnotou.
- Zlepšuje se: měřená kvalita vnitřního vzduchu je nad nastavenou hodnotou.

Pro úrovně ZLEPŠENÁ a OPTIMÁLNÍ lze nastavit v menu Komponenty jednotky různé průtoky vzduchu.

Požadované hodnoty vlhkosti a hladiny CO<sub>2</sub> lze nastavit v menu Konfigurace.

### <span id="page-10-2"></span>**3.3.5 Stavový řádek a alarmy**

Stavový řádek je umístěný v dolní oblasti domovské obrazovky a obsahuje informace o:

### 8 | [Konfigurace](#page-5-2)

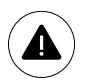

Seznam aktivních alarmů Viz kapitola kapitola [3.5.2.3.](#page-13-0)

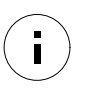

Seznam aktivovaných uživatelských funkcí. Viz kapitola kapitola [3.4.](#page-11-0)

Kliknutím na kterýkoli z těchto řádků se přesunete na další obrazovku s podrobnějším seznamem a informacemi o každém alarmu nebo aktivní uživatelské funkci.

# **3.4 Popis uživatelských funkcí**

<span id="page-11-0"></span>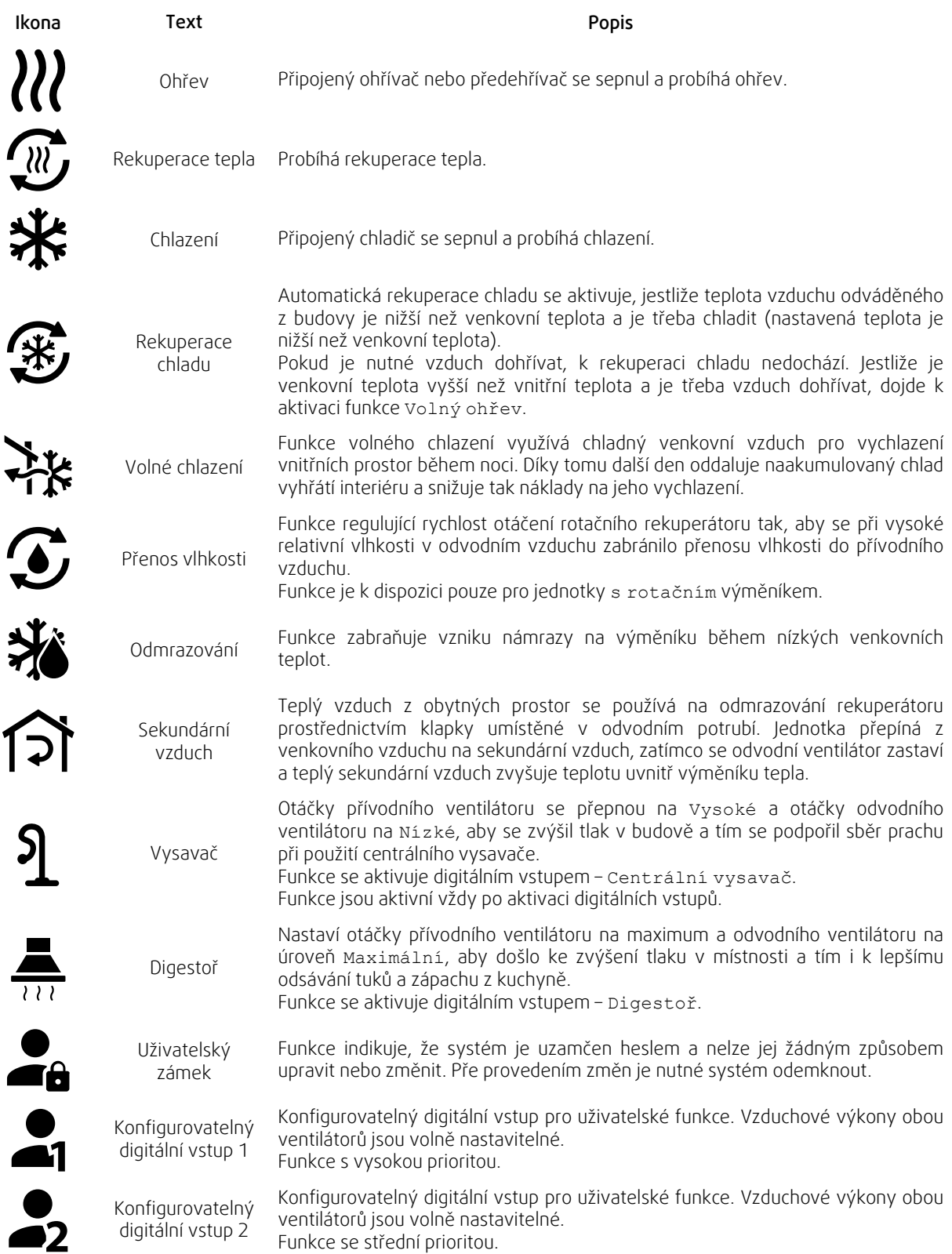

 $\epsilon$ 

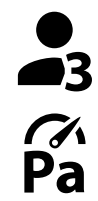

Konfigurovatelný digitální vstup 3

Konfigurovatelný digitální vstup pro uživatelské funkce. Vzduchové výkony obou ventilátorů jsou volně nastavitelné. Funkce se nízkou prioritou.

Snímač tlakové diference

Konfigurovatelný digitální pro připojení tlakového snímače. Vzduchové výkony obou ventilátorů jsou volně nastavitelné.

# <span id="page-12-0"></span>**3.5 Hlavní menu**

### **3.5.1 Informace**

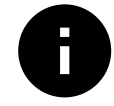

<span id="page-12-1"></span>Základní informace pro čtení o stavu jednotky, konfigurované komponenty a vstupy/výstupy.

### **3.5.1.1 Komponenty jednotky**

Typ a nastavení rekuperátoru, ohřívače, chladiče, extra regulátoru.

# **3.5.1.2 Čidla**

Hodnoty z čidel a zatížení ventilátorů (otáčky).

### **3.5.1.3 Stav vstupu**

Stav konfigurovaných analogových, digitálních a univerzálních vstupů. Zobrazuje se typ a hodnota (V) připojených komponent.

### **3.5.1.4 Stav výstupu**

Stav konfigurovaných analogových, digitálních a univerzálních výstupů. Zobrazuje se typ a hodnota (V) připojených komponent.

### **3.5.1.5 Verze jednotky**

Název typu jednotky, výrobní číslo, sériové číslo a verze softwaru pro hlavní řídící desku, ovládací panel HMI a modul pro připojení k internetu IAM

### **3.5.2 Alarmy**

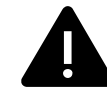

<span id="page-12-2"></span>Podrobné informace o aktivních alarmech a protokol s posledními 20 alarmy.

### **3.5.2.1 Aktivní alarmy**

Jestliže je obrazovka prázdná, nebyl spuštěn ani oznámen žádný alarm.

Stisknutím tlačítka NÁPOVĚDA vstoupíte do menu Často kladené otázky (FAQ) a řešení problémů (je-li k dispozici). Pro odstranění alarmu ze seznamu stiskněte POTVRDIT. V závislosti na typu a příčině poruchy může být nutné nejprve vyřešit problém a pak teprve bude možné odstranit alarm.

V případě, že nebyla odstraněna příčina poruchy, není možné alarm vymazat, protože okamžitě dojde k jejímu opětovnému ohlášení.

Ovládací panel nemůže přejít do režimu spánku, jestliže je aktivní alespoň jeden alarm.

### **3.5.2.2 Protokol alarmů**

Protokol zobrazuje posledních 20 alarmů.

Každý alarm obsahuje informace:

- Název alarmu
- Datum a čas
- Informaci o tom, zda porucha vypnula jednotku nebo jiné poznámky

# 10 | [Konfigurace](#page-5-2)

# <span id="page-13-0"></span>**3.5.2.3 Seznam alarmů**

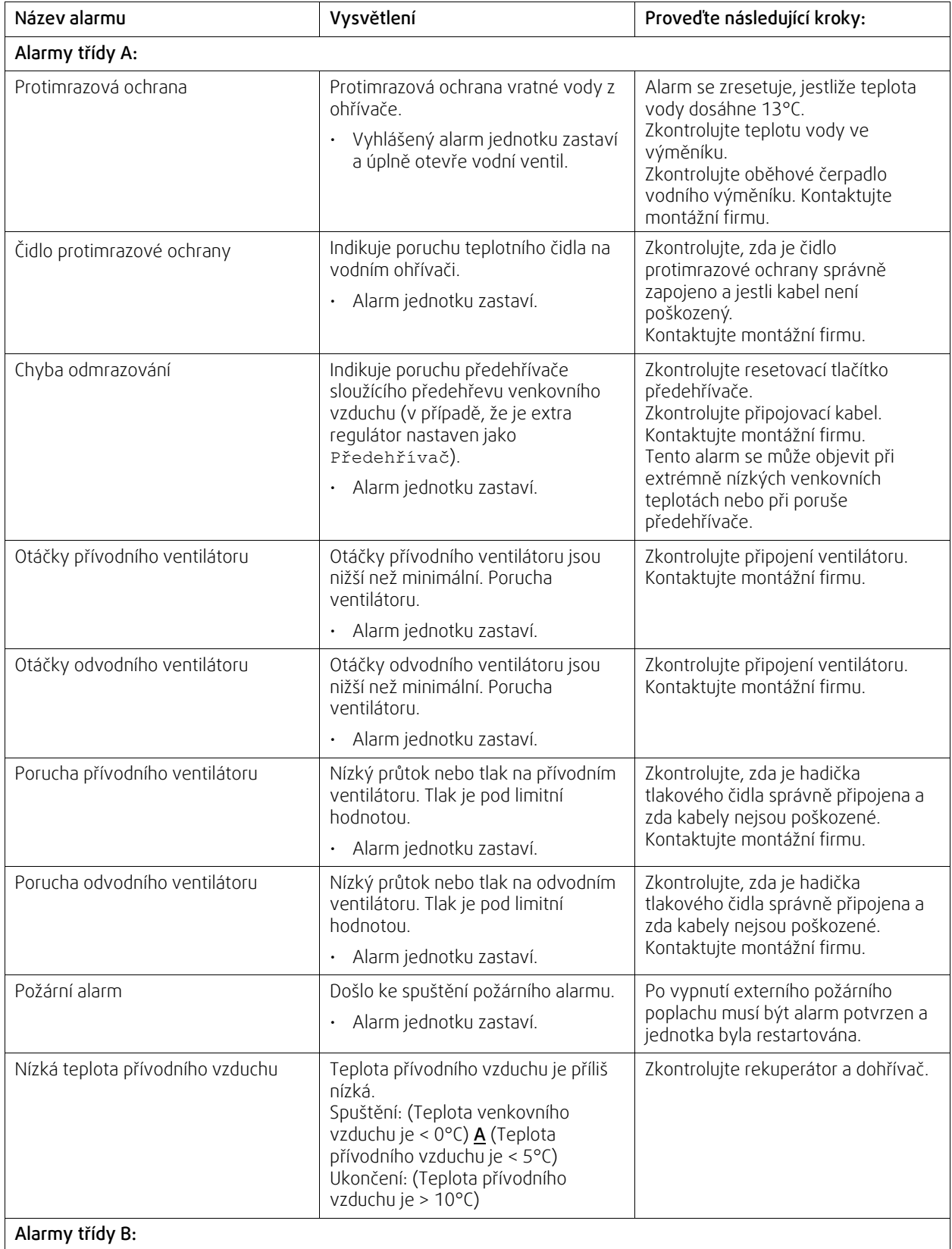

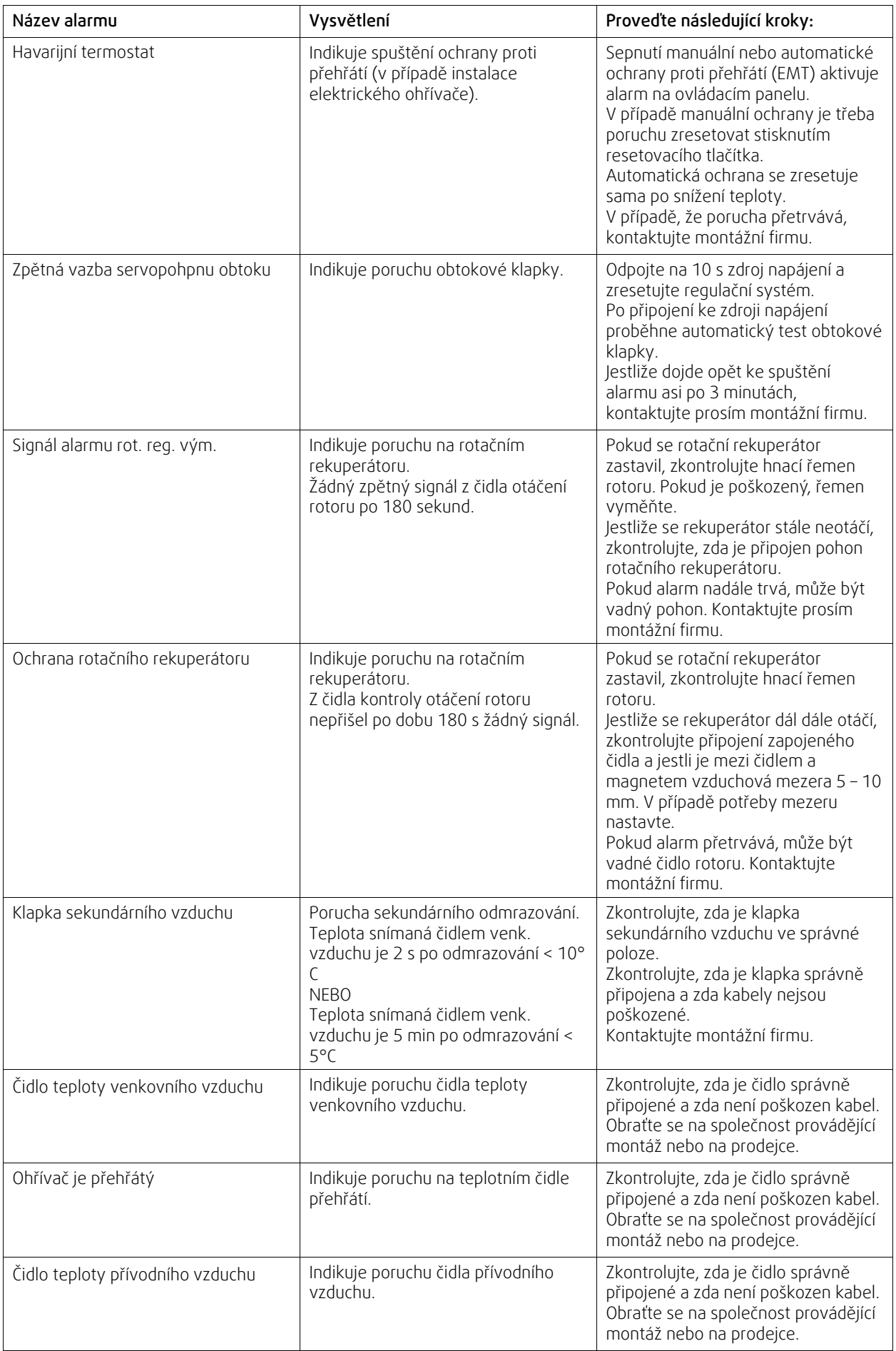

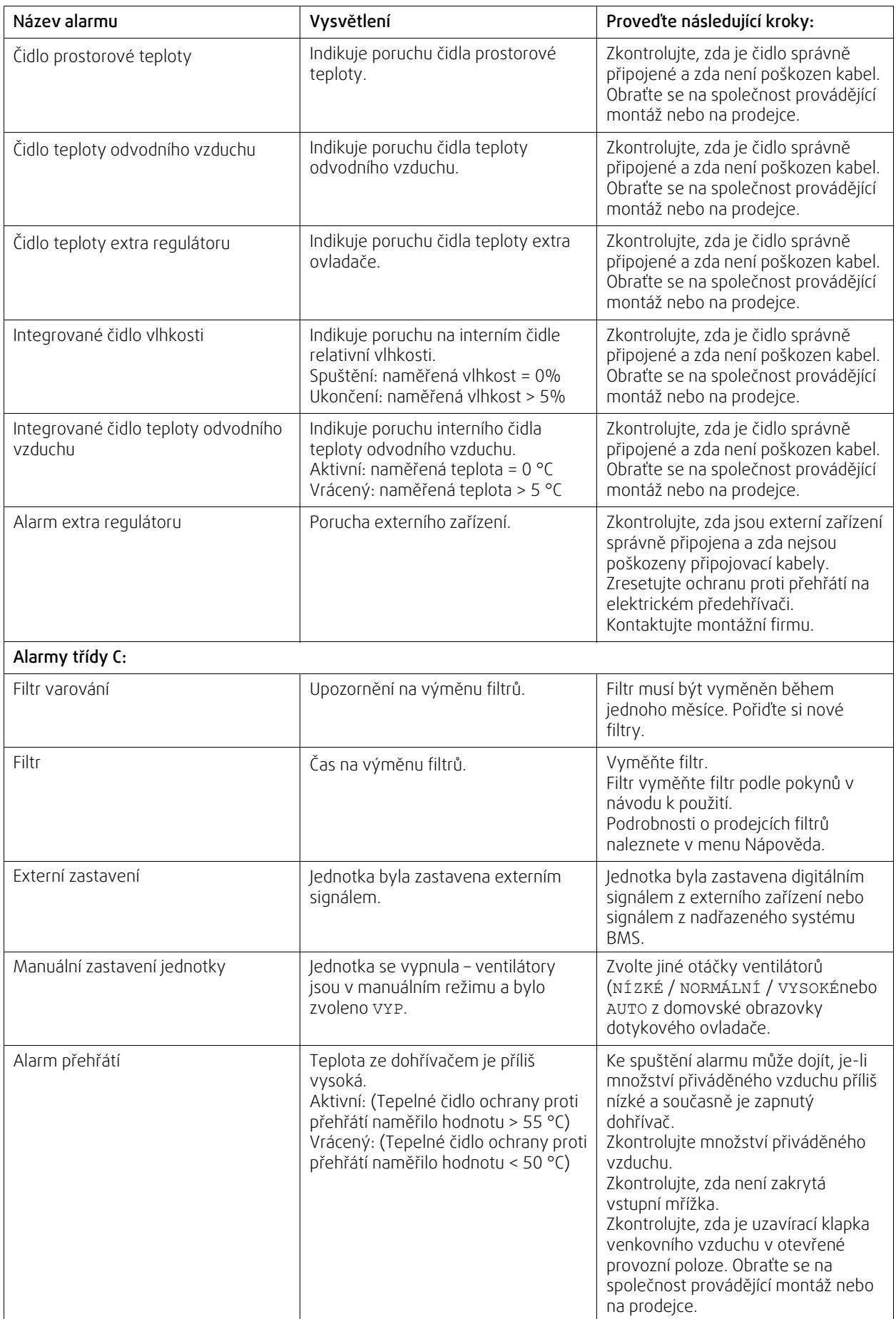

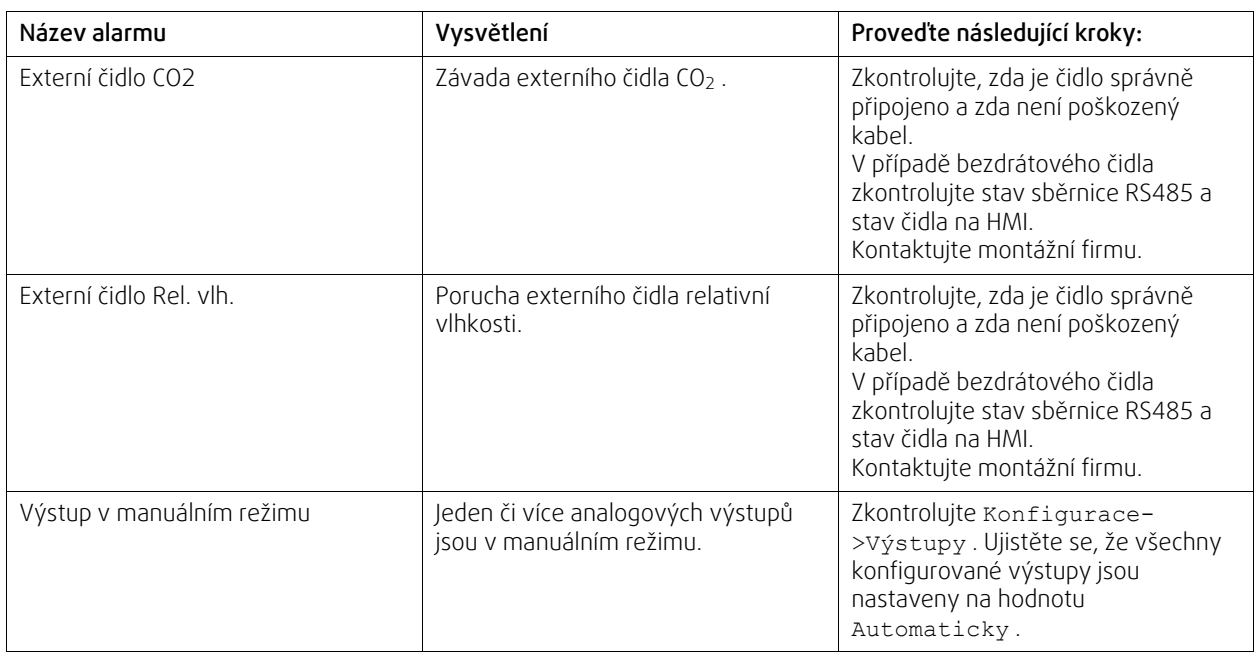

Alarm Požární alarm se může aktivovat pouze digitálním signálem ze systému detekce dýmu/požáru, nebo z podobného systému. Aby tento alarm fungoval, musí být digitální vstup nakonfigurovaný jako Požární alarm.

Digitální výstup nakonfigurovaný jako Souhrnný Alarm vysílá generický signál při každém spuštění alarmu, s výjimkou alarmů Externí stop, Výstup v manuálním režimu a Manuální zastavení jednotky. Tento signál nespecifikuje typ alarmu.

### **3.5.3 Týdenní program**

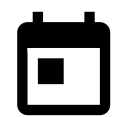

<span id="page-16-0"></span>Jednotky mají vestavěný týdenní časový program, kde je možné nastavit až 2 periody (00:00-23:59), ve kterých jednotka poběží podle nastavených parametrů. Program lze nastavit pro každý den individuálně. Týdenní program je aktivní pouze v režimu AUTO.

Je možné aktivovat nebo deaktivovat digitální výstup pro plánovaná a neplánovaná období.

### **3.5.3.1 Týdenní program - nastavení průtoků**

Přes dotykový displej vstupte do menu TÝDENNÍ PROGRAM - NASTAVENÍ PRŮTOKŮ . V této nabídce nastavte průtok vzduchu pro nastavený interval a mimo nastavený interval. Průtok vzduchu lze nastavit na: Vypnuto, Minimální, Nízké, Normální, Vysoké, Maximální nebo Podle potřeby. Nastavte odchylku od nastavené teploty pro obě periody (-10°C – 0°C).

곳부

Řízené větrání lze nastavit pouze v případě, že je aktivovaná funkce Řízené větrání nebo Externí ventilátor.

### **3.5.3.2 Nastavení týdenního programu**

Na domovské obrazovce stiskněte ikonu menu a vyberte Týdenní program.

Ve výchozím nastavení je toto menu uzamčeno. Zadejte heslo (výchozí heslo je 1111).

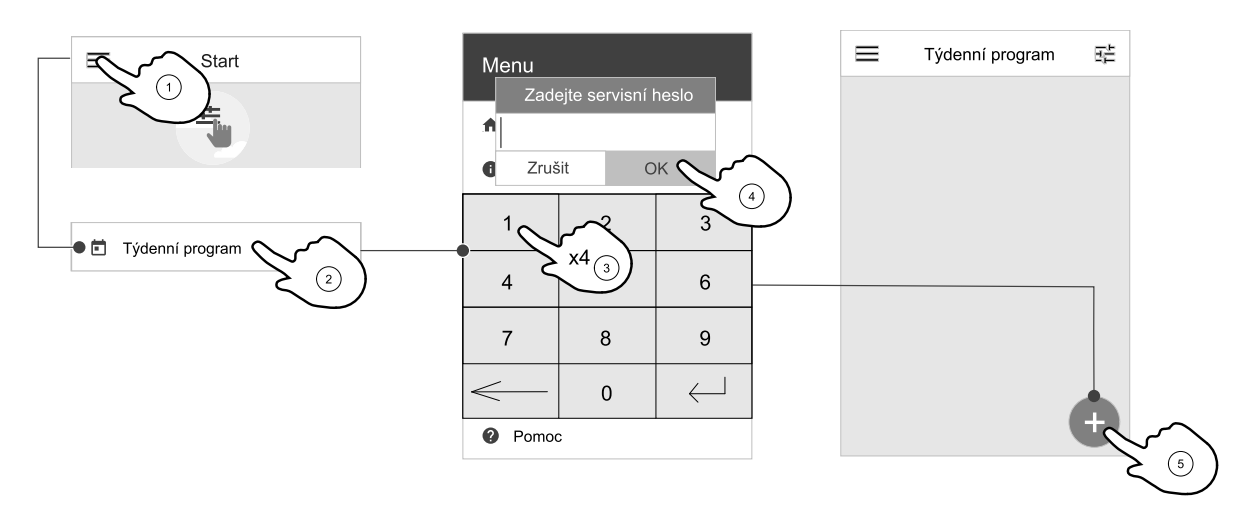

Pro přidání nového časového programu stiskněte ikonu v levém dolním rohu obrazovky. Pro změnu již uložených údajů stiskněte tlačítko UPRAVIT.

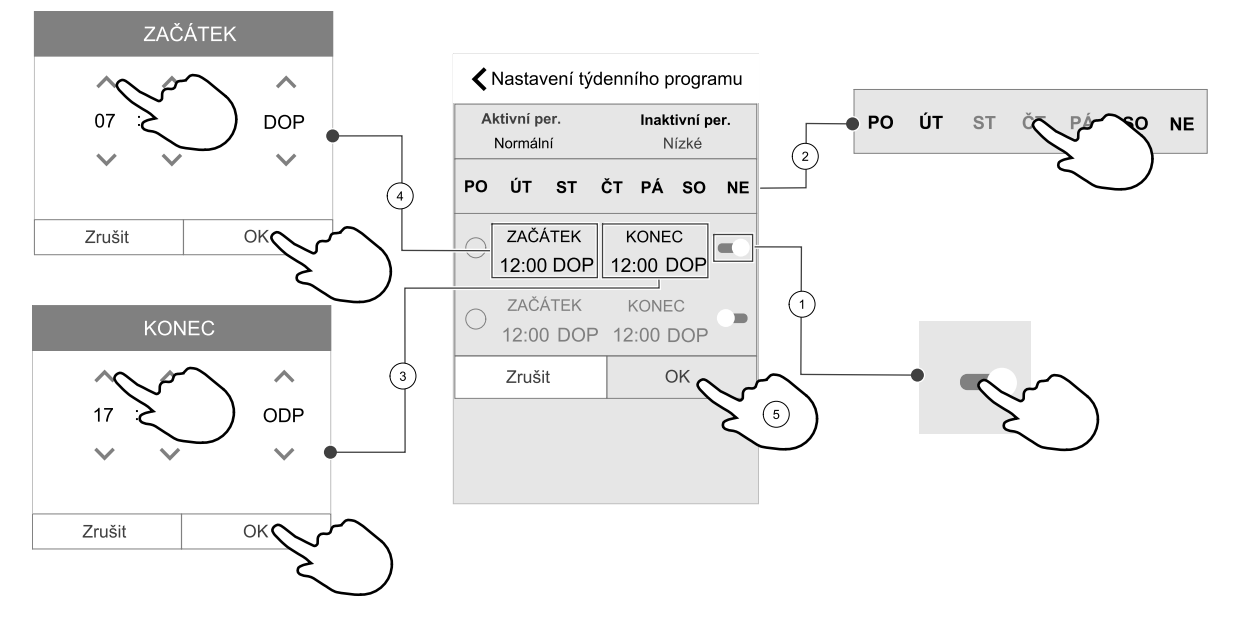

Týdenní program je aktivní pouze v režimu AUTO.

Časový interval se aktivuje klepnutím na posuvník vpravo.

Nastavte časový interval. Pro změnu časového intervalu stiskněte ZAČÁTEK nebo KONEC. Použijte tlačítka se šipkami  $\blacklozenge$ a  $\blacktriangledown$  zvyšte nebo snižte hodnotu. Potvrďte stisknutím tlačítka OK.

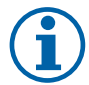

### **Poznámka:**

Časová perioda může začínat, ale nikdy nesmí končit o půlnoci (00.00). Poslední čas pro KONEC periody je 23:59. Nastavená perioda nesmí přecházet do následujícího dne. Zda jednotka bude používat 24-hodinový nebo 12-hodinový časový formát, lze změnit v menu Preference.

V případě potřeby aktivujte druhou periodu a nastavte čas.

Nyní klikněte na den (dny), kdy má být týdenní kalendář aktivní. Pro každý den je možné navolit jiný časový harmonogram. Dny, které už mají nastavený časový program, se ve výběru nezobrazí.

Týdenní program potvrďte stisknutím tlačítka OK.

### **3.5.4 Filtr**

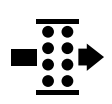

<span id="page-17-0"></span>V tomto menu je zobrazena zbývající doba do výměny filtru a sada filtrů pro výměnu. Úpravy jsou uzamčeny heslem, použijte heslo správce. Viz Nastavení hesla v menu Servis .

Nastavte interval do další výměny filtru (3 až 15 měsíců). Výchozí nastavení je 8 měsíců.

Oznámení o potřebě výměny filtrů se zobrazí jeden měsíc před potřebnou výměnou.

Jestliže dojde ke změně intervalu pro výměnu filtrů nebo dojde k potvrzení alarmu filtrů, dojde k resetu počítadla a začíná se s odečítáním od začátku.

#### Změna typu sady filtrů

1. Stiskněte Vyberte jinou sadu filtrů v menu alarmů.

Případně vstupte do menu Filtr (3.3 *[Domovská](#page-6-1) obrazovka*, strana 3poz. E).

- 2. Zvolte sadu filtrů ze seznamu.
- 3. Stiskněte tlačítko OK .

#### Reset intervalu výměny filtrů SAVE LIGHT

Stiskněte a držte tlačítka  $\oplus$  a  $\ominus$  po dobu 3 sekund, poté dojde k resetu časovače výměny filtrů (LED kontrolka indikace výměny filtru zhasne).

### **3.5.5 Předvolby**

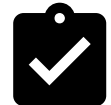

<span id="page-18-0"></span>Konfigurace jednotky, nastavení umístění jednotky, jazyka a času.

Změnit lze následující údaje:

- Jazyk (výchozí jazyk je angličtina)
- Země (výchozí země je Velká Británie)
- Adresa jednotky (adresa, poštovní směrovací číslo)
- Datum a čas jednotky, aktivace nebo deaktivace automatické změny letního a zimního času.

Čas se bude automaticky přepínat mezi letním a zimním časem podle evropských standardů založených na Greenwichském časovém pásmu a nastavení umístění jednotky.

Lze přepínat mezi 12-hodinovým a 24-hodinovým časovým formátem.

- Kontaktní informace na montážní firmu, servis, telefon, webové stránky
- Nastavení displeje jas a chování obrazovky v pohotovostním režimu.

#### **3.5.6 Konfigurace**

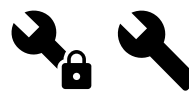

<span id="page-18-1"></span>Všechny parametry a nastavení lze změnit v menu Konfigurace. Menu Konfigurace je uzamčené (přednastaveno) a pro odemknutí je nutné vložit heslo (přednastaveno je 1111).

### **3.5.6.1 Vstupy**

Konfigurace vstupů

Nastavení analogových, digitálních a univerzálních vstupů na hlavní řídící desce, nastavení funkcí.

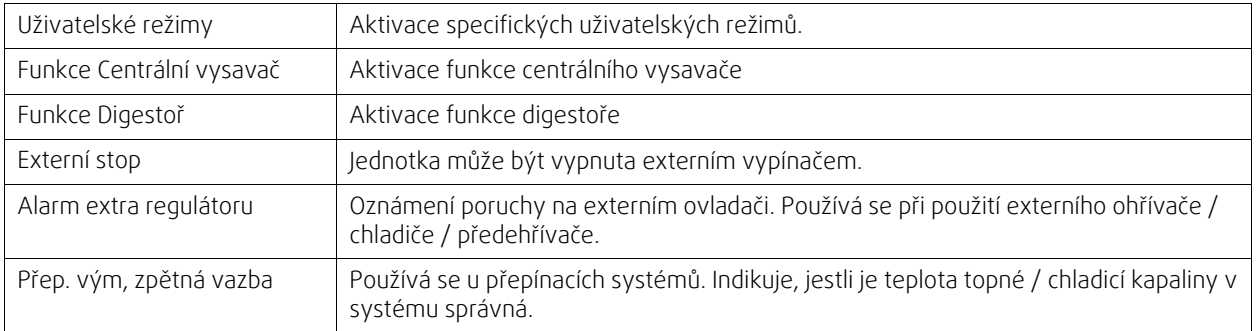

#### **Tabulka 1 Univerzální digitální vstupy**

### 16 | [Konfigurace](#page-5-2)

#### **Univerzální digitální vstupy Dále**

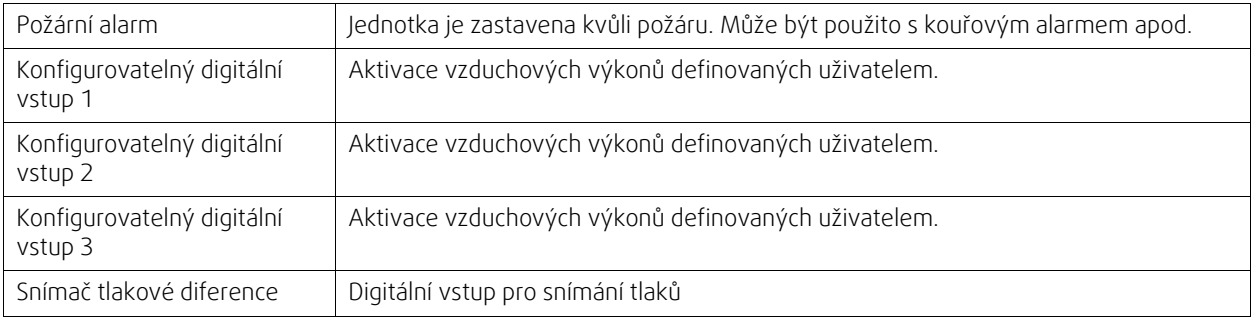

Vstupy pro relativní vlhkost a otáčky ventilátorů jsou již připojeny ke specifickým svorkám a nemohou být změněny. Všechny ostatní vstupy jsou volně konfigurovatelné a lze je dle potřeby použít. Vstupy je možné volně použít pro jakýkoli účel.

Univerzální vstup (UI) konfigurovaný jako univerzální analogový vstup (UAI) může být nastaven pro několik vstupů, protože může být použito několik čidel stejného typu. Univerzální analogové vstupy lze použít pro připojení: čidla relativní vlhkosti (RH), čidla CO2 (CO2), regulaci přívodního ventilátoru (SAFC) a regulaci odvodního ventilátoru (EAFC).

Analogový vstup (AI) – teplotní čidla lze konfigurovat pouze jednou.

Stejné uživatelské režimy je možné nakonfigurovat na více digitálních vstupech (např. více koupelen může být připojeno k různým digitálním vstupům s režimem Provětrání konfigurovaným pro každou z nich.

Digitální vstupy mohou být nakonfigurované jako spínací (Normálně otevřené (NO)) nebo rozpínací ( Normálně uzavřené (NC)). Výchozí nastavení je Normálně otevřený (NO). Nejsou určené pro bezdrátové vstupy.

Časové zpoždění pro uživatelské režimy aktivované prostřednictvím digitálního vstupu může být vypnuté nebo povolené. Časové zpoždění udává, jak dlouho zůstane uživatelský režim aktivní po uplynutí jeho trvání.

Vstup PMD (pulse density modulation) pro čidlo relativní vlhkosti je na hlavní svorkovnici a nelze jej měnit.

#### **Tabulka 2 Přehled konfigurace vstupů**

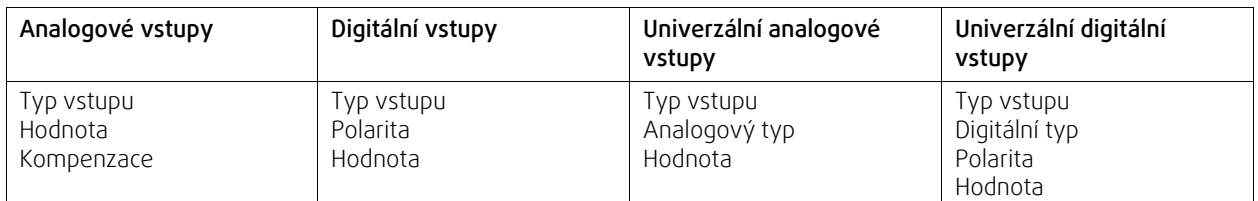

### **3.5.6.2 Výstupy**

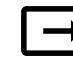

Konfigurace výstupů

Nastavení analogových, digitálních a univerzálních výstupů na hlavní řídící desce a připojovacím boxu, nastavení funkcí.

#### Sekv. regulátor Y1 ohřev Sekv. regulátor Y3 chlazení Sekv. regulátor Y4 extra regulátor Řídicí signály topení/chladiče/extra regulátoru. Souhrnný Alarm Výstup indikující poruchu. Klapka přívod/odvod vzduchu Řídící signál klapky přívodního a odvodního vzduchu. Sekundární vzduch Ovládání klapky sekundárního vzduchu. Aktivovat chlazení Signál pro spuštění režimu chlazení pro externí systém. Blokace ovládání ext. ventilátoru Automatická indikace zákazu ovládaní externího ventilátoru (např. při aktivaci odmrazování).

#### **Tabulka 3 Digitální výstupy**

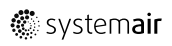

#### **Digitální výstupy Dále**

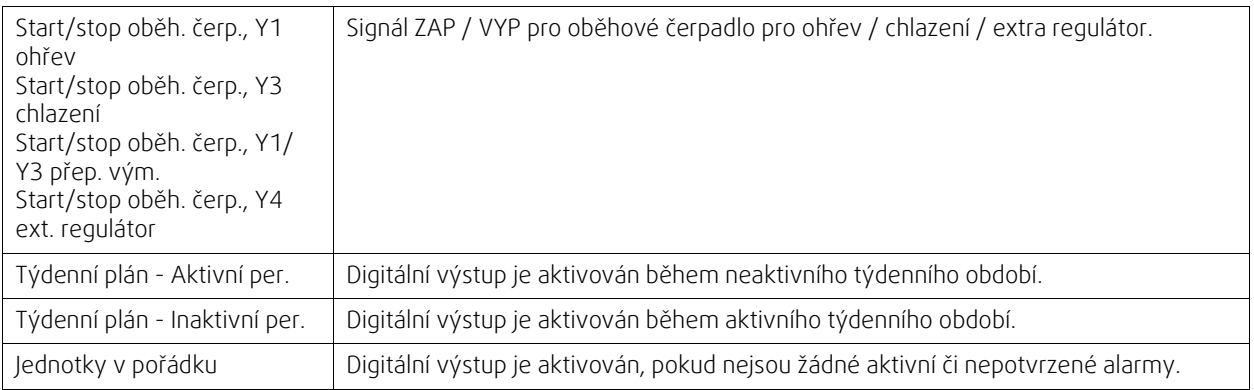

Výstupní signál ventilátorů PWM (Pulse with modulation) a triakový výstup jsou z výroby připojeny na specifické svorky a toto připojení nelze změnit. Všechny ostatní výstupy jsou volně konfigurovatelné. Výstupy je možné volně použít pro jakýkoli účel.

Digitální výstupy jsou omezeny typem signálu a fyzickým počtem připojení.

Funkci výstupu lze použít pouze jednou. Již použité a nakonfigurované svorky jsou v menu pro volbu výstupů šedé.

Analogové a digitální výstupy mají výběr z režimů Auto/Manuální a nastavitelnou hodnotu pro Manuální režim.

Výběr režimu Manuální přepíše všechny systémové automatické funkce. Hodnota analogového výstupu je manuálně nastavitelná v rozsahu 0-10V a hodnota digitálního výstupu ZAP/VYP.

#### **Tabulka 4 Přehled konfigurovatelných výstupů**

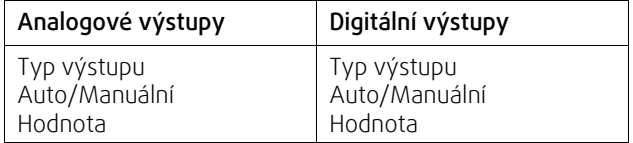

### **3.5.6.3 Komponenty jednotky**

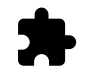

Konfigurace připojených komponent.

#### Rekuperátor

- Zvolte typ výměníku tepla.
- · V případě volby Rotační lze aktivovat/deaktivovat funkci "Pasivní dům". Možnosti: Ano / Ne.
- V případě volby Deskový lze zvolit umístění obtokové klapky. Výchozí nastavení závisí na typu jednotky. Přívod / Odvod
- Nastavení typu servopohonu. Výchozí nastavení závisí na typu jednotky. Rozsah: 0–10 V / 2–10 V / 10–0 V / 10–2 V.

#### Ohřívač

- Zvolte typ ohřívače. Každá volba uzamkne možnosti další konfigurace. Výchozí nastavení závisí na typu jednotky. Dostupné typy: Žádný / Elektrický / Vodní / Přepínací.
- Nastavte typ servopohonu. Výchozí nastavení je 0 10 V. Rozsah: 0–10 V / 2–10 V / 10–0 V / 10–2 V.
- Nastavte teplotu pro spuštění oběhového čerpadla. Výchozí hodnota je 10°C. Tato funkce je dispozici pouze pro Vodní / Přepínací ohřívač.
- Rozsah: 0–20°C.
- Nastavte dobu pro zpoždění zastavení oběhového čerpadla. Výchozí nastavení je 5 minut Tato funkce je dispozici pouze pro Vodní / Přepínací ohřívač. Rozsah: Vyp / 1–60 min.

### 18 | [Konfigurace](#page-5-2)

#### Chladič

- Zvolte typ chladiče. Každá volba uzamkne možnosti další konfigurace. Výchozí nastavení je Žádný. Dostupné typy: Žádný / Vodní / Přepínací.
- Nastavte teplotu venkovního vzduchu pro blokaci: Výchozí hodnota je 10°C. Rozsah: 0–20°C.
- Nastavte typ servopohonu. Výchozí nastavení je 0 10 V Rozsah: 0–10 V / 2–10 V / 10–0 V / 10–2 V.
- Nastavte dobu pro zpoždění zastavení oběhového čerpadla. Výchozí nastavení je 5 minut Tato funkce je dispozici pouze pro Vodní / Přepínací ohřívač. Rozsah: Vyp / 1–60 min.

#### Extra regulátor

- Zvolte typ extra regulátoru. Každá volba uzamkne možnosti další konfigurace. Výchozí nastavení je Žádný. Dostupné typy: Žádný / Předehřívač / Ohřev / Chlazení / GEO výměník tepla.
- Nastavte požadovanou hodnotu teploty pro extra regulátor. Výchozí nastavení je 0°C.

Rozsah: –30°C — 40°C.

- Nastavte P-pásmo. Výchozí nastavení je 4°C. Rozsah: 1-60°C.
- Nastavte I-čas. Výchozí nastavení je Vyp. Rozsah: Vyp / 1–240 s.
- Nastavte typ servopohonu. Výchozí nastavení je 0 10 V. Rozsah: 0–10 V / 2–10 V / 10–0 V / 10–2 V.
- Nastavte teplotu pro spuštění oběhového čerpadla. Výchozí nastavení je 0°C. Tato volba je k dispozici, pokud byl zvolen regulátor ohřevu Předehřívač.

Rozsah: 0–20°C.

• Nastavte dobu pro zpoždění zastavení oběhového čerpadla. Výchozí nastavení je 5 minut Rozsah: Vyp / 1–60 min.

Níže uvedená menu jsou k dispozici, pouze pokud je vybrán typ ovladače GEO výměník tepla.

• Nastavení ohřevu:

```
Nastavená hodnota (-30 °C až + 10 °C).
```
Aktivační teplota (-30 °C až 0 °C).

• Nastavení chlazení:

Nastavená hodnota (10 °C až + 30 °C).

Aktivační teplota (15 °C až 30 °C).

### **3.5.6.4 Nastavení regulace**

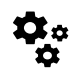

Nastavení regulačního systému.

### Řízení teploty

• Nastavení regulace teploty. Zvolte způsob regulace:

Dostupné možnosti: Regulace teploty přívodního vzduchu / Regulace prostorové teploty / Regulace teploty odváděného vzduchu

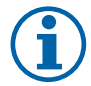

# **Poznámka:**

Regulace prostorové teploty vyžaduje připojení prostorového čidla pro snímání teploty (příslušenství).

• Zvolte jednotky teploty. Výchozí nastavení je Celsius.

Dostupné možnosti: Celsius / Fahrenheit

- Nastavte P-pásmo. Výchozí nastavení je 20°C. Nastavte I-čas. Výchozí nastavení je 100 s.
- Nakonfigurujte hodnotu Rozdělení. reg. tepl. přív. vzd. pro nastavení výkonu chladiče (0–20 %), rekuperátoru (25–60 %) a ohřívače (65–100 %). Rozsah: 0–100 %.
- Nastavte body kaskádní regulace: min/max teplotu vzduchu, P-pásmo, I-čas.

K dispozici pouze při režimu: Regulace prostorové teploty / Regulace teploty odváděného vzduchu.

#### ECO režim

• Konfigurace ekonomického režimu Nastavte odchylku ohřívače. Výchozí nastavení je 5°C. Rozsah: 0–10°C.

#### Ovládání ventilátoru

• Konfigurace průtoku vzduchu a nastavení ventilátorů. Zvolte typ regulace ventilátorů (průtoku vzduchu). Výchozí nastavení je Manuální (%).

Dostupné možnosti: Manuální (%) / Manuální otáčky (ot./min.) / Průtok (CAV) / Tlak (VAV) / Externí

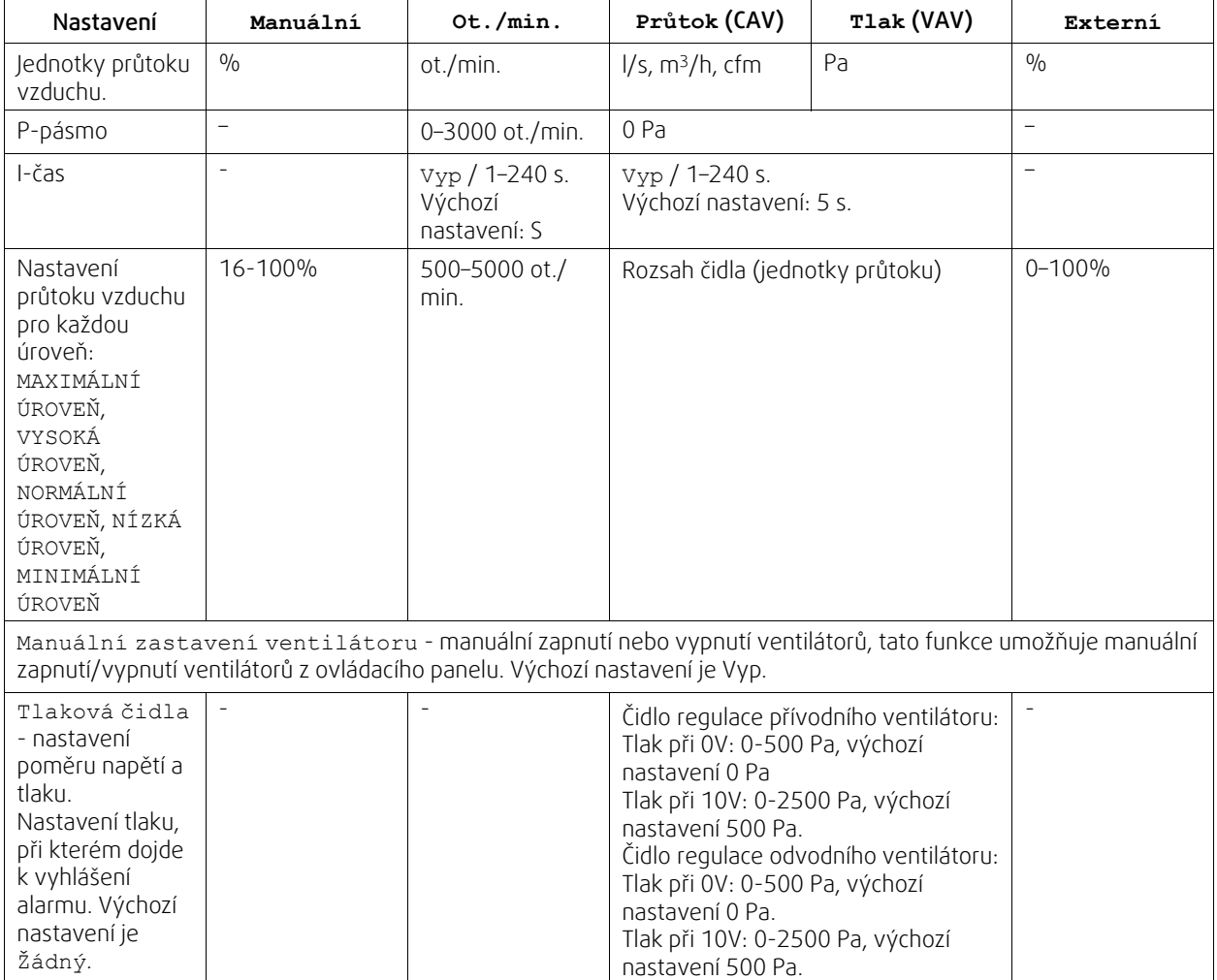

### 20 | [Konfigurace](#page-5-2)

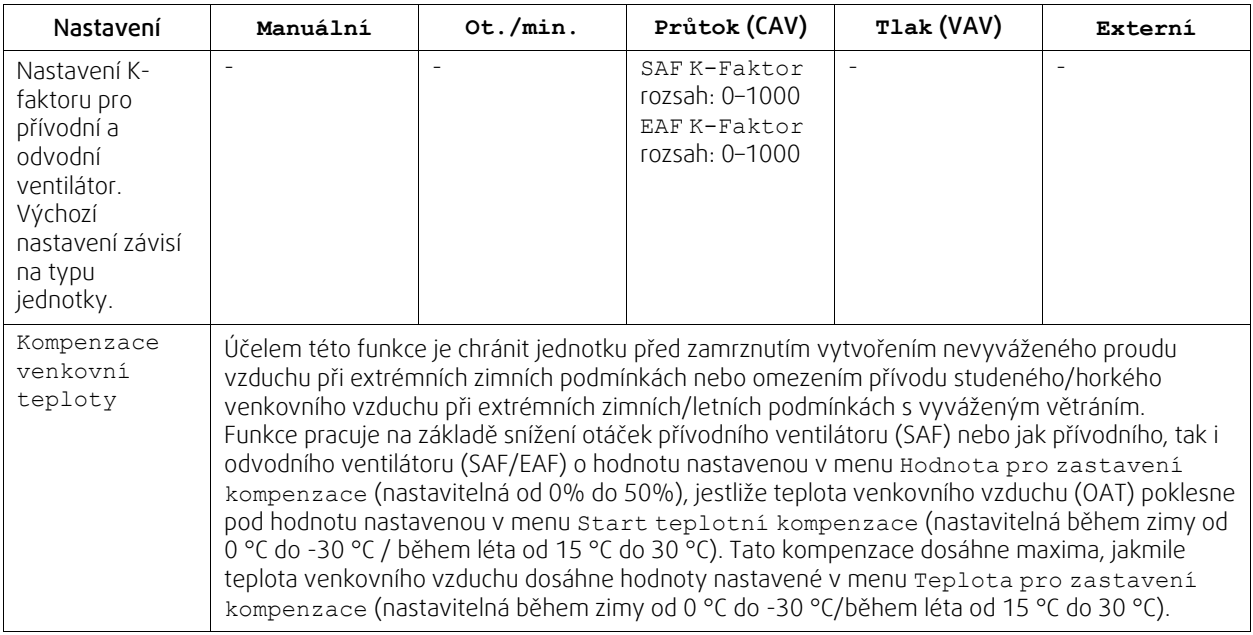

#### **Důležité**

Změnou typu průtoku vzduchu se hodnota P-Pásma automaticky nezmění. Hodnotu P-Pásma je nutné změnit po změně typu průtoku vzduchu.

#### Řízené větrání

Nastavte čidla kvality vnitřního vzduchu. Jakmile jsou čidla nakonfigurována, funkce Řízené větrání aktivována volbou režimu AUTO z domovské obrazovky.

· Aktivace nebo deaktivace čidla CO<sub>2</sub>. Výchozí nastavení je vyp.

Nastavte požadovanou hodnotu CO<sub>2</sub> . Výchozí nastavení je 800 ppm. Normální koncentrace CO<sub>2</sub> v atmosféře je 400 ppm. Rozsah: 100–2000 ppm.

Nastavte P-pásmo, výchozí nastavení je 200 ppm. Rozsah: 50–2000 ppm.

Nastavte I-čas, výchozí nastavení je Vyp. Rozsah: Vyp.S

• Aktivace nebo deaktivace čidla vlhkosti (RH) Výchozí nastavení je Vyp.

Nastavení hodnoty vlhkosti pro léto, výchozí nastavení je 60%. Rozsah: 1-100

Nastavení hodnoty vlhkosti pro zimu, výchozí nastavení je 50%. Rozsah: 1-100

Nastavte P-pásmo, výchozí nastavení je 10 %. Rozsah: 1-100

Nastavte I-čas, výchozí nastavení je Vyp, Rozsah: Vyp./1–120 s.

- Zvolte úroveň vzduchového výkonu pro:Zlepšenou kvalitu vzduchu (IAQ) . Rozsah: Normální / Vysoké / Maximální.
- Zvolte úroveň vzduchového výkonu pro: Dobrou kvalitu vzduchu. Rozsah: Nízké / Normální.

#### Řízení přenosu vlhkosti

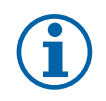

# **Poznámka:**

Toto nastavení je k dispozici, jestliže je typ výměníku nastaven na Rotační. Doporučujeme ponechat přednastavené hodnoty P-pásmo a I-čas. Měly by být měněny pouze vyškolenými pracovníky.

- Aktivace nebo deaktivace funkce přenosu relativní vlhkosti. Výchozí nastavení je Zap.
- Pokud je Regulace přenosu vlhkosti, aktivována, nastavte:

Požadovanou hodnotou, výchozí nastavení je 45% vlhkosti. Rozsah: RH

Nastavte P-pásmo, výchozí nastavení je 4g/kg. Rozsah: 1–100g/kg.

Nastavte I-čas, výchozí nastavení je Vyp. Rozsah: Vyp./1–120 s.

#### Odmrazování

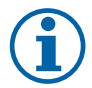

**Poznámka:**

Toto nastavení je k dispozici, jestliže je typ výměníku nastaven na Deskový.

Jednotka je vybavena automatickou odmrazovací funkcí, která se aktivuje, v případě rizika vzniku námrazy v blízkosti výměníku.

• Zvolte odmrazovací režim. Výchozí nastavení je Žádný.

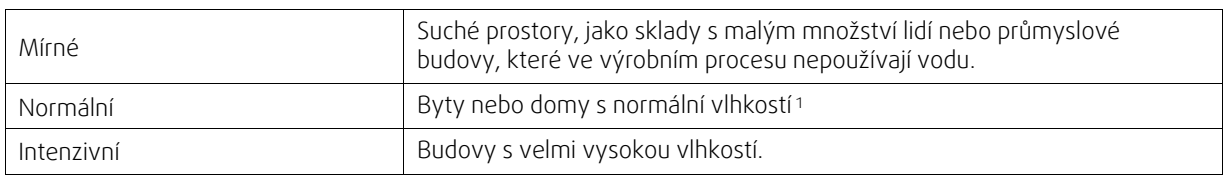

<sup>1</sup> *V nově postavených budovách může být nutné nastavit vyšší odmrazovací úroveň během zimního období.*

• Nastavení umístění obtoku. Výchozí nastavení závisí na typu jednotky.

Přívod / Odvod

• Nastavte, zda možnost použití sekundárního vzduchu. Výchozí nastavení je Vyp.

Vyp. / Zap.

#### Řízení chlazení

• Pokud je venkovní teplota vyšší než je teplota odváděného vzduchu a teplota přiváděného vzduchu je pod nastavenou hodnotou, dojde k rekuperaci chladu. Tyto podmínky blokují ohřev. Rekuperaci chladu lze aktivovat/deaktivovat. Výchozí nastavení je Zap.

Nastavte limit chlazení. Rekuperace chladu je možná, jestliže teplota odváděného vzduchu je (v rámci nastaveného limitu +2K) nižší než venkovní teplota a je požadováno chlazení.

• Nastavte stav, teplotu a trvání volného chlazení. Rekuperaci chladu lze aktivovat/deaktivovat. Výchozí nastavení je Vyp.

Nastavte průtok vzduchu pro přívodní/odvodní ventilátor během volného chlazení. Výchozí nastavení je Normální. Rozsah: Normální / Vysoké / Maximální.

Nastavte podmínky pro spuštění/zastavení. Výstupní/prostorová teplota, výchozí hodnota je 18°C. Horní limit venkovní teploty, výchozí nastavení je 23°C. Spodní limit venkovní teploty je 12°C. Doba spuštění a zastavení.

### **3.5.6.4.1Určení otáček ventilátoru pro požadovaný průtok vzduchu**

Aby bylo možné regulovat průtok vzduchu změnou otáček, je nutné pro každou úroveň průtoku vzduchu nastavit otáčky (RPM – revolution per minute). Otáčky ventilátorů mohou být pro každou domácnost jiné, protože každý byt má jinou velikost jednotky, jiný potrubní systém i tlakovou ztrátu systému. Aby bylo možné určit správné otáčky ventilátorů, je nutné použít externí nástroj z webových stránek Systemair.

1.Na webových stránkách Systemair (www.systemair.cz) najděte váš typ jednotky.

2. V záložce Výkonové křivky vložte požadovaný průtok vzduchu v l/s, m3/h, m3/s nebo cfm pro přívod i odvod vzduchu a tlakovou ztrátu v potrubním systému (jestliže tato hodnota není známá, vložte 100 Pa pro přívod i odvod vzduchu).

| <b>Calculation parameters</b> |             |                   |              |                           |      |                   |              | $\checkmark$ |
|-------------------------------|-------------|-------------------|--------------|---------------------------|------|-------------------|--------------|--------------|
| Supply air flow               | 80          | m <sup>3</sup> /h | $\checkmark$ | Extract air flow          | 80   | m <sup>3</sup> /h | $\checkmark$ |              |
| Supply external pressure      | 100         | Pa                | $\checkmark$ | Extract external pressure | 100  | Pa                | $\checkmark$ |              |
| Air density based on          | Air Density |                   | $\checkmark$ | Air density               | .204 | kg/m <sup>3</sup> | $\checkmark$ |              |

Obr. 3 Příklad volby průtoku vzduchu a tlakové ztráty

3. V tabulce pod grafem naleznete potřebné otáčky ventilátorů (ot/min) pro přívodní i odvodní ventilátor.

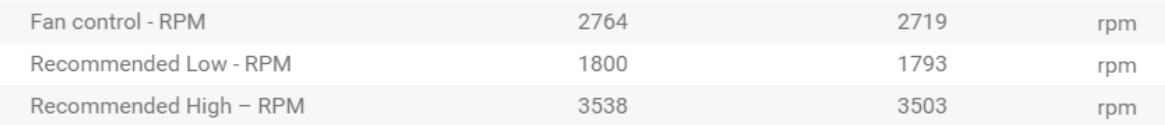

Obr. 4 Příklad otáček ventilátorů pro přívod i odvod vzduchu

#### 22 | [Konfigurace](#page-5-2)

- 4. Tímto postupem zjistíte otáčky ventilátorů pro všechny úrovně: MINIMÁLNÍ ÚROVEŇ, NÍZKÁ ÚROVEŇ, NORMÁLNÍ ÚROVEŇ, VYSOKÁ ÚROVEŇ, MAXIMÁLNÍ ÚROVEŇ
- 5.Nakonec vstupte na ovládacím panelu do menu Konfigurace, vložte heslo a vstupte do menu Nastavení regulace → Ovládání ventilátorů. Zvolte typ průtoku ot/min (rpm) a v podmenu Úrovně průtoku vzduchu vložte hodnoty otáček ventilátorů pro jednotlivé úrovně zjištěné z webových stránek.

### **3.5.6.5 Uživatelské režimy**

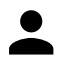

Nastavte úroveň proudění vzduchu, dobu trvání a odchylku pro každý uživatelský režim.

Nastavte průtok vzduchu pro přívodní a odvodní ventilátor, dobu trvání a teplotní toleranci (pokud je potřeba) pro uživatelské režimy.:

- Mimo domov
- Centrální vysavač
- Digestoř
- Návštěva
- Krb
- Dovolená
- Provětrání
- Konfigurovatelný digitální vstup 1
- Konfigurovatelný digitální vstup 2
- Konfigurovatelný digitální vstup 3
- Snímač tlakové diference

#### **3.5.6.6 Komunikace**

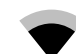

Nastavte Modbus a bezdrátové připojení.

#### Modbus

- Nastavte adresu Modbus. Výchozí nastavení je 1.
- Nastavte přenosovou rychlost. Výchozí nastavení je 115200.
- Nastavte paritu. Výchozí nastavení je Žádná. Rozsah: Žádná / Sudá / Lichá.
- Nastavte Bity zastavení. Pevná hodnota: 1.
- Zobrazuje stav brány Smartly-Gateway.

#### HMI adresa

• Je-li k jednotce připojeno více ovládacích panelů, je důležité, aby měl každý z nich nastavené odlišné číslo adresy. Toto menu zobrazuje aktuální HMI adresu.

Více informací viz 5.5.3 *Více [ovládacích](#page-48-0) panelů*, strana 45.

#### WLAN nastavení

Nastavení WLAN slouží k připojení modulu přístupu k internetu (IAM).

Modul přístupu k internetu (IAM) je výrobek, který umožňuje připojení jednotky a její obsluhu prostřednictvím mobilní aplikace nebo přímo z počítače.

- Zobrazuje aktuální stav připojení.
- Zobrazuje název sítě, ke které je modul připojený.
- Hledat sítě použijte tuto funkci vyhledávání pro nalezení své lokální chráněné sítě. Podrobný postup je popsaný níže.

#### Připojení modulu IAM k bezdrátové síti

- 1. Pokud váš bezdrátový router nepodporuje funkci WPS, je třeba připojení Wi-Fi nastavit ručně. Je třeba nalézt název Wi-Fi sítě a zadat heslo pomocí ovládacího panelu.
- 2.Na ovládacím panelu přejděte do menu Konfigurace -> Komunikace -> WLAN nastavení.

### **®** systemair

- 3. Stiskněte tlačítko Hledat sítě . IAM bude hledat dostupné sítě Wi-Fi (nemělo by to trvat déle než jednu minutu).
- 4. Po dokončení vyhledávání zvolte název sítě, ke které se má modul IAM připojit. Wi-Fi síť by měla být chráněná heslem, v opačném případě se k ní IAM nemůže připojit.
- 5. Po výběru požadované Wi-Fi sítě se na obrazovce zobrazí kontextové okno na zadání hesla. Zadejte heslo pro síť Wi-Fi.
- 6. Pokud je heslo správné a připojení k Wi-Fi síti je úspěšné, jednotka IAM vytvoří automaticky připojení k serveru. LED kontrolka modulu IAM začne pomalu zeleně blikat.
- V případě potřeby nastavení WLAN resetujte.

### **3.5.6.7 Protokoly**

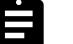

Informace o alarmech, ventilátorech a parametrech jsou uloženy v menu Protokoly.

#### Čas chodu ventilátorů

• Zobrazuje dobu trvání chodu přívodního ventilátoru na jednotlivých úrovních. Spočítaný a celkový čas. Reset spočítaného času.

Úroveň 1: 0–20 %

Úroveň 2: 21–40 %

Úroveň 3: 41–60 %

Úroveň 4: 61–80 %

Úroveň 5: 81–100 %

#### Parametry

• Vyberte typ parametru, pozici na ose y, období od 60 minut do 2 týdnů a potom vytvořte graf založený na uložených datech, stiskem ikony v pravém horním rohu  $\blacktriangleright$ . Export dat parametrů se provede stisknutím tlačítka se šipkou  $\blacktriangleright$ . (k dispozici pouze pro mobilní aplikace)

### **3.5.6.8 Záloha nast. jednotky**

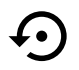

Menu pro obnovení výrobních nastavení nebo importování/exportování konfiguračního souboru z/do modulu IAM (modul pro ovládání jednotek přes internet).

• Pro obnovení továrního nastavení a parametrů zvolte Tovární nastavení. Tímto resetem dojde i k resetu hesla na tovární nastavení. Budete vyzváni k potvrzení úkolu, než budete moci pokračovat.

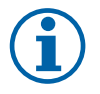

### **Poznámka:**

Volbou dojde k automatickému restartu jednotky. Po restartování je nutné znovu projít průvodcem spuštěním.

- Zvolte Uložit aktuální konfiguraci do IAM a dojde k uložení souboru s aktuální konfigurací systému do připojeného modulu IAM.
- Zvolte Stáhnout konfiguraci z IAM a dojde ke stažení souboru s aktuální konfigurací systému z připojeného modulu IAM.
- Zvolte Nastavte uživatelskou konfiguraci a uložíte aktuální nastavení do paměti jednotky jako zálohu. Později se může použít jako konfigurační kopie bezpečná proti poruchám jako doplněk k továrnímu nastavení.
- Zvolte Aktivuje uživatelskou konfiguraci a dojde k obnovení záložní kopie systémových nastavení z paměti jednotky.

### **3.5.6.9 Nastavení hesla**

Menu: Komponenty jednotky je vždy uzamčeno heslem. Ostatní úrovně menu mají různé možnosti pro uzamčení. Pokud je aktivováno uzamčení některé úrovně menu, je možné jej odemknout na administrátorské úrovni.

Zvolte, zda jsou úrovně menu třeba uzamknout nebo ne.

### **3.5.7 Pomoc**

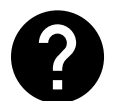

<span id="page-27-0"></span>V tomto menu naleznete FAQ, řešení problémů, kontaktní informace pro podporu.

- Servisní partner informace o servisním partneru.
	- Společnost
	- Telefon
	- Internetová adresa
	- E-mail
- Uživatelské režimy podrobný popis všech uživatelských režimů.
- Funkce podrobný popis různých uživatelských funkcí.
- Alarmy podrobný popis všech alarmů.
- Řešení problémů informace o všech možnostech řešení.

# <span id="page-27-1"></span>**4 Konfigurace**

### **4.1 Varování**

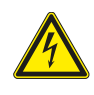

### <span id="page-27-2"></span>**Nebezpečí**

- Před zahájením servisu a údržby či elektrických prací se ujistěte, že je hlavní napájení jednotky odpojené!
- Veškerá elektrická připojení a servisní práce musí být prováděny autorizovaným technikem a v souladu s místními nařízeními a předpisy.

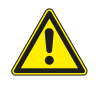

#### **Varování**

- Tento výrobek smí používat pouze osoba, která má dostatečné vědomosti nebo odbornou přípravu v této oblasti nebo pod dohledem dostatečně kvalifikované osoby.
- Při montáži a údržbě dávejte pozor na ostré hrany. Používejte ochranné rukavice.

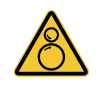

### **Varování**

• I po odpojení napájení stále existuje riziko poranění rotujícími částmi, které se ještě zcela nezastavily.

#### **Důležité**

- Instalaci jednotky a celého větracího systému musí provádět autorizovaný technik v souladu s místními nařízeními a předpisy.
- Systém musí pracovat nepřetržitě a zastavuje se pouze při provádění údržby/servisu.
- Nepřipojujte k větracímu systému sušičku prádla.
- Během skladování a instalace musí být přípojky potrubí/uzávěry šachet zakryty.
- <span id="page-27-3"></span>• Před spuštěním jednotky se ujistěte, že jsou filtry nainstalovány.

# **4.2 Příkon a velikost pojistky**

SAVE VTR 150/K dodávané 500 W nebo 1000 W s instalovaným ohřívačem.

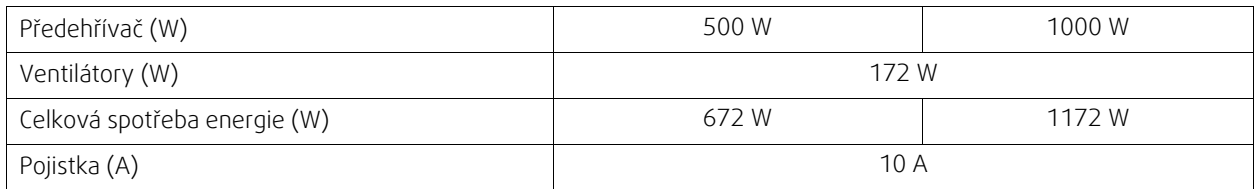

Napětí 230 V 1~, 50 Hz

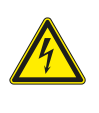

# **Nebezpečí**

• Pokud je poškozený přívodní kabel, musí být vyměněn výrobcem, schválenou montážní osobou nebo podobně kvalifikovanou osobou.

### <span id="page-28-0"></span>**4.3 Interní komponenty**

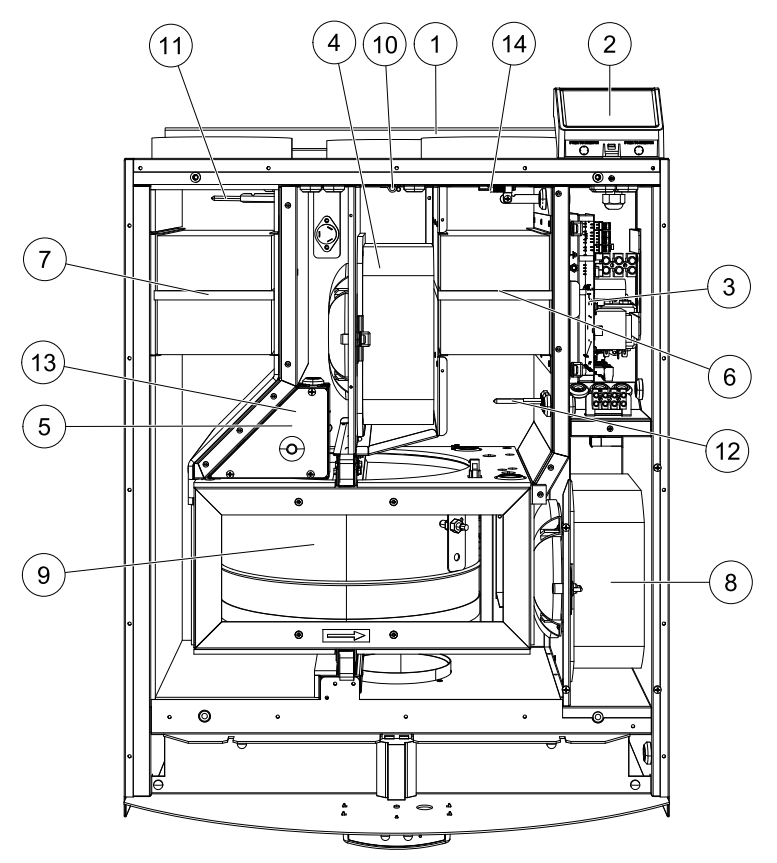

Obr. 5 Interní komponenty

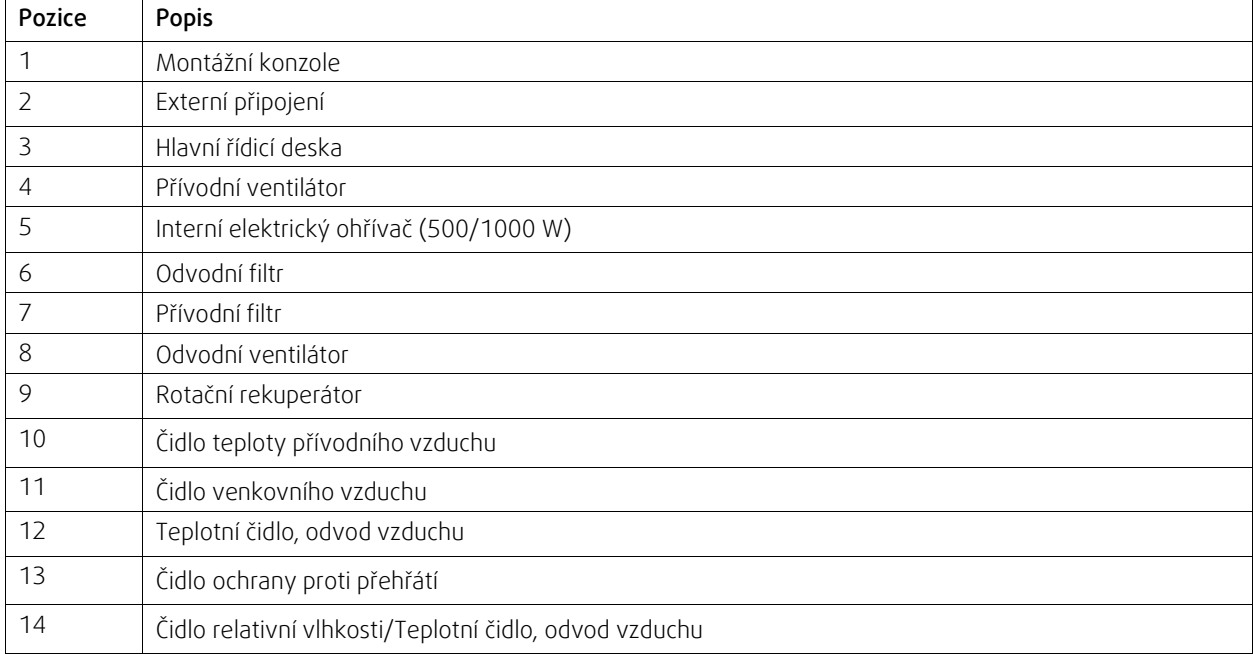

# <span id="page-29-0"></span>**4.3.1 Popis komponent**

### **4.3.1.1 Ventilátory**

Ventilátory obsahují EC motory s externím rotorem, které mohou být individuálně plynule regulovány v rozsahu 16 – 100%. Ložiska ventilátoru jsou bezúdržbová s promazáváním po celou dobu jejich životnosti. Ventilátory jsou pro potřebu údržby vyjímatelné, více informací viz "Uživatelská příručka".

# **4.3.1.2 Filtry**

Filtr zachytává prach, plísně, pyl a jiné částice.

Filtry musí být vyměněny při znečištění. Odledně dodávky nové sadu filtrů kontaktujte kancelář Systemair a.s.

### **4.3.1.3 Rekuperátor**

Jedotka SAVE VTR 150/K je vybavena vysoce účinným, rotačním výměníkem (rekuperátorem). Teplota přiváděného vzduchu je proto obvykle zajištěna bez dodatečného ohřevu.

Rekuperátor je vyjímatelný kvůli provádění čištění a údržby. Další informace naleznete v uživatelské příručce.

### **4.3.1.4 Hlavní řídící deska**

Hlavní řídící deska slouží k ovládání jednotky a nastavení funkcí.

K volným svorkám řídící desky lze připojit externí příslušenství.

# **4.3.1.5 Externí připojovací box (CB)**

Připojovací box je umístěn na vrchní části pláště jednotky. Obsahuje připojovací svorkovnici. K připojovací svorkovnici s volně konfigurovatelnými vstupy lze připojit veškerá externí připojení.

# **4.3.1.6 Teplotní čidla**

Čidla jsou připojena k hlavní řídicí desce. Podrobnější informace naleznete ve schématu zapojení.

### **4.3.1.7 Čidlo vlhkosti**

Jednotka obsahuje standardně zabudované čidlo relativní vlhkosti (RHS/EAT) umístěné v proudu odvodního vzduchu a je připojené k hlavní řídicí desce. Podrobnější informace naleznete ve schématu zapojení.

Čidlo se používá k měření teploty a regulaci otáček ventilátorů a přenosu vlhkosti přes rotační výměník.

# **4.3.1.8 Elektrický ohřívač**

Elektrický ohřívač je umístěn v komoře přívodního vzduchu.

Ohřívač se aktivuje prostřednictvím relé a zapne se, jakmile je teplota přívodního vzduchu nižší než nastavená hodnota, a vypne se, jakmile je splněna jedna nebo více z následujících podmínek:

1. Je-li teplota přiváděného vzduchu vyšší než nastavená hodnota.

2. Pokud se aktivuje ochrana proti přehřátí nebo má čidlo poruchu.

3. Pokud se bezpečnostní termostat sepnul nebo došlo k jeho poruše.

4. Nachází-li se čidlo přiváděného čerstvého vzduchu v chybovém stavu.

5. Není-li přívodní ventilátor v chodu.

6. Byl-li ohřívač prostřednictvím ovládacího panelu deaktivován.

### **4.3.1.9 Reset ochrany proti přehřátí**

Jestliže je teplota vstupního vzduchu příliš nízká, mohlo dojít k aktivaci ochrany proti přehřátí. Ochranu proti přehřátí lze resetovat stisknutím resetovacího tlačítka.

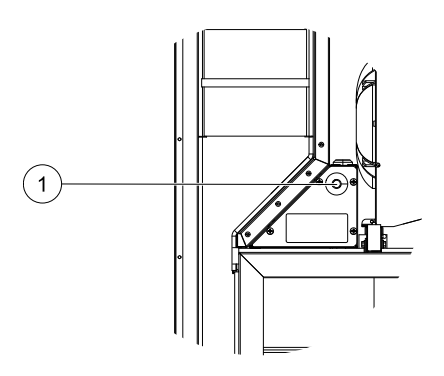

# <span id="page-30-0"></span>**4.4 Elektrické přípojení**

Jednotka SAVE VTR 150/K má vnitřní zapojení provedeno ze závodu.

Elektrická svorkovnice je umístěna na straně výtlaku znehodnoceného vzduchu. Řídící desku lze snadno vyjmout z jednotky bez použití nástrojů.

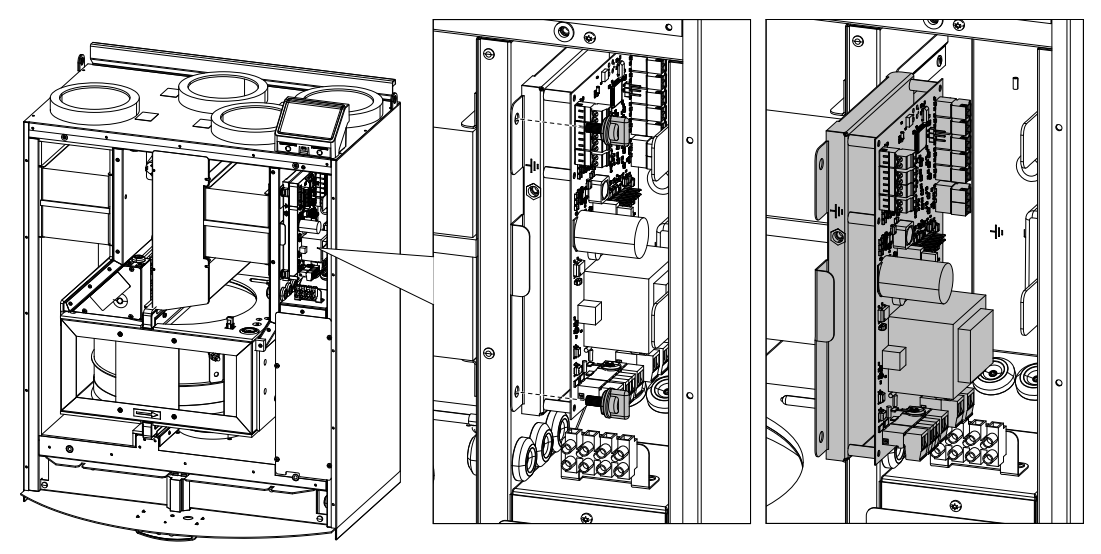

Obr. 6 Umístění hlavní řídicí desky

### <span id="page-30-1"></span>**4.4.1 Hlavní řídicí deska**

Jednotka SAVE VTR 150/K je vybavena vestavěnou regulací a vnitřně propojena.

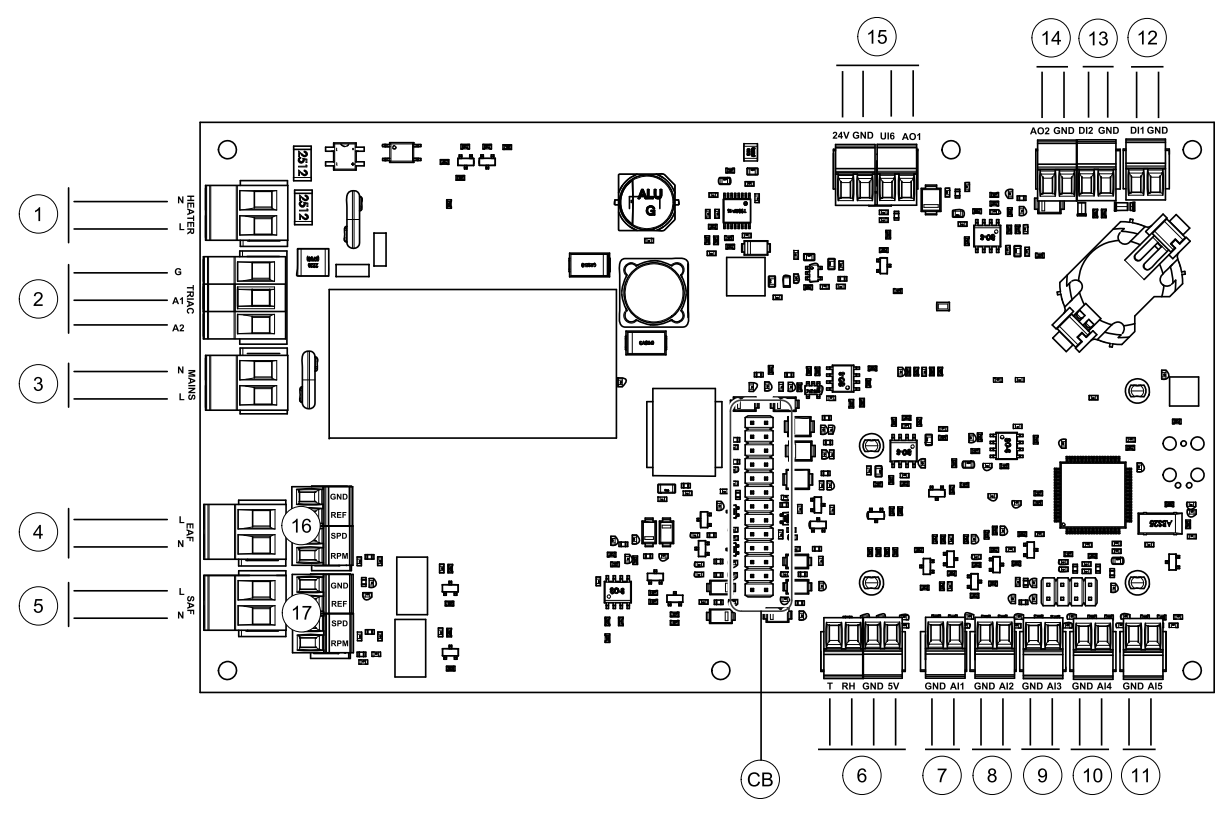

Obr. 7 Připojení hlavní řídící desky

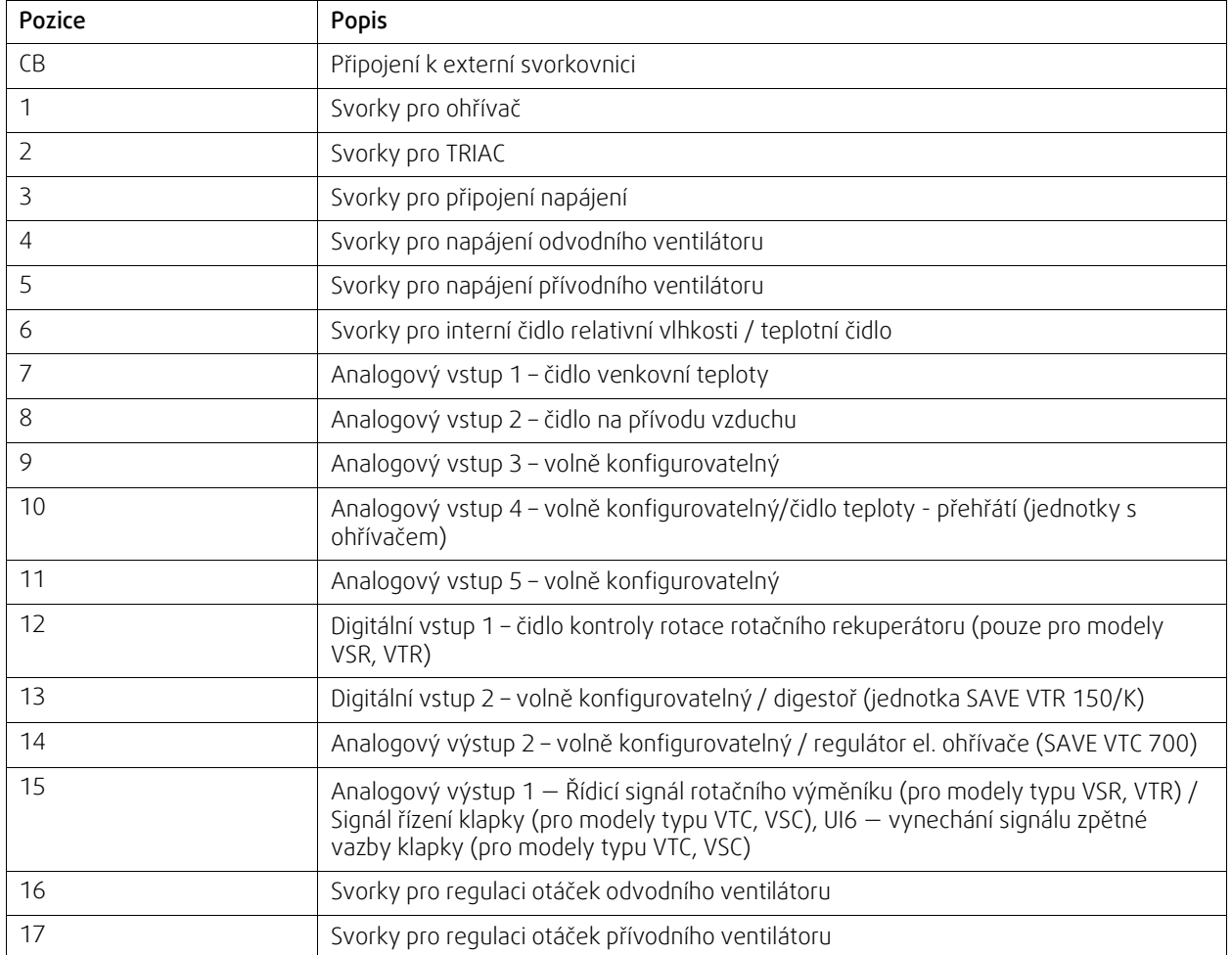

### **4.4.2 Připojení externích komponent (připojovací svorkovnice)**

Připojení externích komponent k hlavní řídicí desce je provedeno prostřednictvím svorkovnice umístěné uvnitř jednotky.

<span id="page-32-0"></span>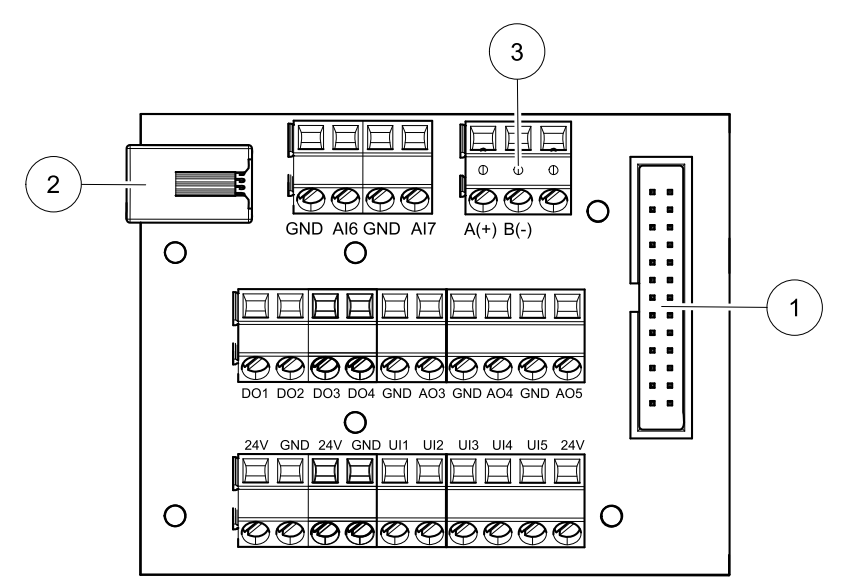

Obr. 8 Externí svorkovnice

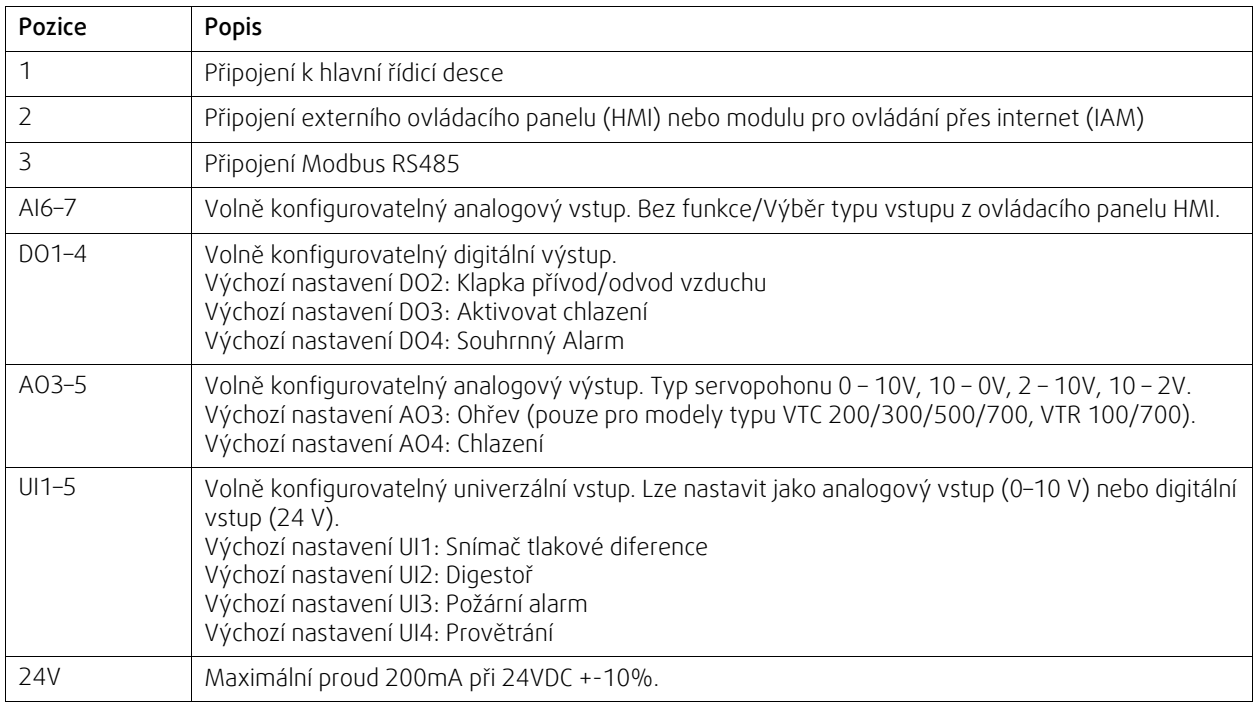

# <span id="page-32-1"></span>**4.5 Výměna hnacího řemenu rotoru**

Pokud se na displeji objeví poruchové hlášení Ochrana rotačního rekuperátoru, viz kapitola [3.5.2.3](#page-13-0), může být poškozený řemen pohánějící rotor.

Na rotoru rekuperátoru je s jednotkou dodáván náhradní hnací řemen.

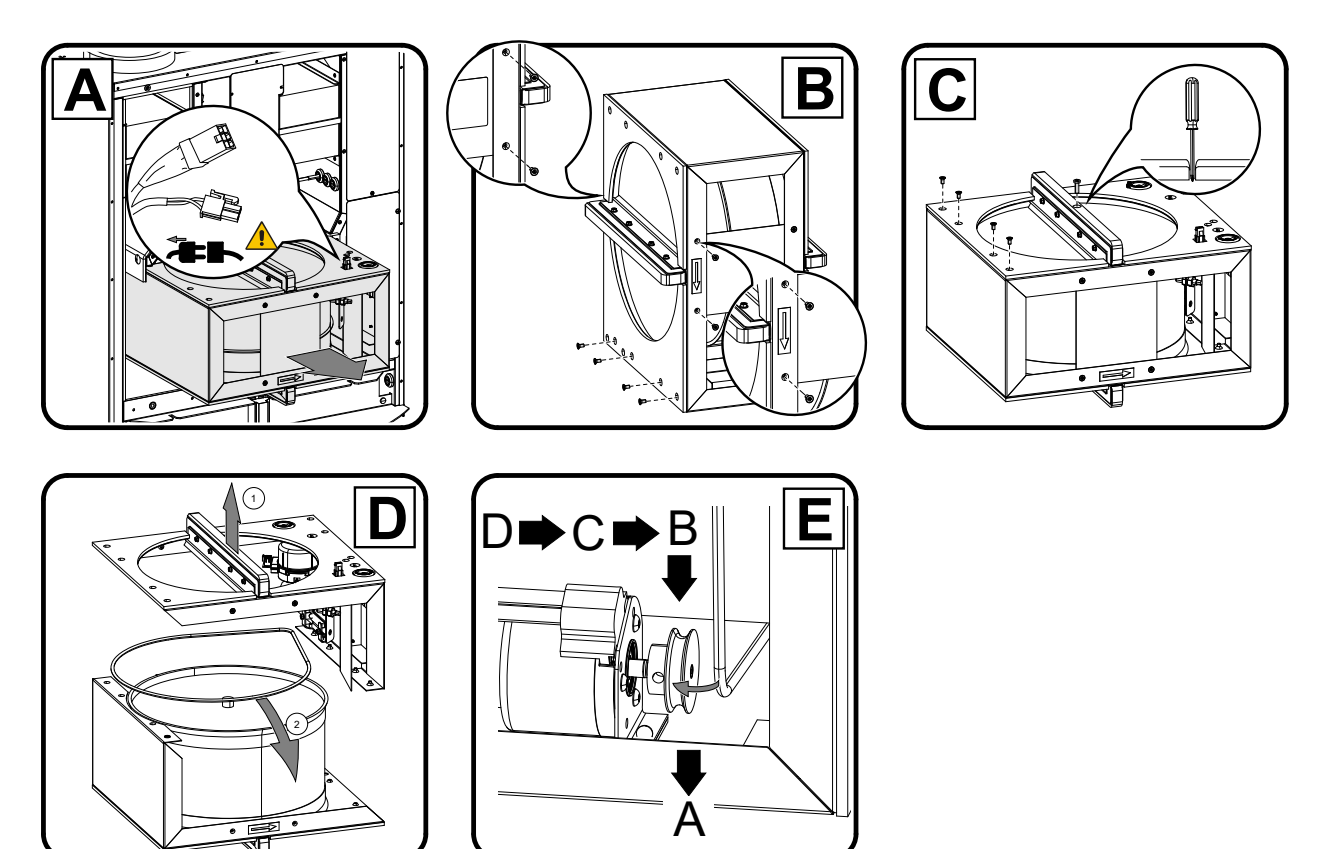

Pokud jsou poškozené oba dodané hnací řemeny, je možné jako dočasné řešení pro rychlou opravu do doby, než bude dodaný nový hnací řemen použít spojovací hlavici. Pokud je přístupná řemenice, nemusí být nutné vyjmout pro rychlou opravu hnacího řemenu rekuperátor. Vše závisí na způsobu instalace jednotky.

#### Dočasné řešení při opravě řemenu

- 1. Odpojte jednotku od zdroje napájení.
- 2. Otevřete a sundejte boční panel.
- 3. Odstraňte poškozený hnací řemen.
- 4. Pomocí pásky uchyťte nový řemen k rotačnímu rekuperátoru a rukou otáčejte rekuperátorem, aby se řemen uchytil.
- 5. Odstraňte pásku a zasuňte volný konec řemenu do spojovací hlavice. Stiskněte konce jemně k sobě a utáhněte hlavici.

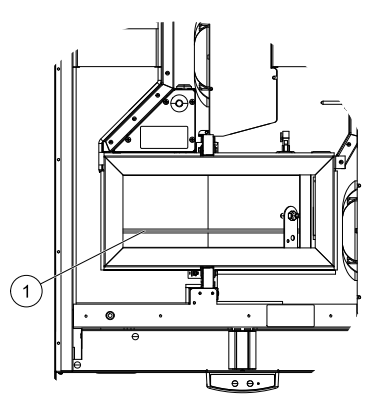

Obr. 9 Hnací řemen

6. Vytáhněte hnací řemen na řemenici a otáčejte rukou rekuperátorem. Zkontrolujte, že se řemenice otáčí.

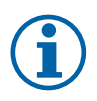

### **Poznámka:**

Pokud hnací řemen prokluzuje, je příliš dlouhý a je třeba jej zkrátit. Zkraťte jej o 5 mm a pokračujte krokem 5.

- 7. Zasuňte zpět, upevněte boční panel a jednotku připojte do sítě.
- 8. Zkontrolujte, zda z alarm z displeje ovládacího panelu zmizel.

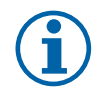

### **Poznámka:**

Jestliže alarm nezmizel, zkontrolujte čidlo rotoru.

# <span id="page-34-0"></span>**4.6 Řešení problémů**

Pokud se vyskytnou problémy, prostudujte si před voláním servisního technika níže uvedené položky.

#### Ventilátory se nerozběhnou

- 1. Zkontrolujte, zda na ovládacím panelu není nahlášený alarm.
- 2. Zkontrolujte všechny pojistky a zapojení všech zástrček (síťový přívod a rychlospojky ventilátorů).
- 3. Zkontrolujte týdenní program. Ventilátory mohou být v Týdenním programu na VYP..

#### Snížený průtok vzduchu

- 1. Zkontrolujte, zda na ovládacím panelu není nahlášený alarm. Některé alarmy, pokud jsou aktivní, mohou snížit průtok vzduchu na NÍZKÝ.
- 2. Jednotka může být v režimu odmrazování. Tím se redukují otáčky ventilátoru a někdy může během odmrazování dojít k úplnému zastavení přívodního ventilátoru. Po dokončení odmrazování ventilátory poběží standardním způsobem. Pokud probíhá odmrazování, na domovské obrazovce se zobrazí ikona funkce odmrazování.
- 3. Otáčky ventilátorů se lineárně sníží, je-li teplota venkovního vzduchu nižší než 0 °C a je-li aktivována funkce kompenzace průtoku venkovního vzduchu.
- 4. Zkontrolujte, zda nebyl nastavený dočasný uživatelský režim, který by mohl snižovat průtok vzduchu, například Mimo domov, Dovolená apod. Zkontrolujte také digitální vstupy Centrální vysavač a Digestoř.
- 5. Zkontrolujte nastavení průtoku vzduchu v ovládacím panelu.
- 6. Zkontrolujte nastavení týdenního programu (kapitola [3.5.3\)](#page-16-0).
- 7. Zkontrolujte filtry. Je nutné změnit filtry?
- 8. Zkontrolujte difuzory/žaluzie. Je třeba vyčistit difuzory/žaluzie?
- 9. Zkontrolujte ventilátory a výměník tepla. Je třeba je vyčistit?
- 10.Zkontrolujte, zda venkovní sací žaluzie nebo střešní hlavice nejsou ucpány.
- 11.Zkontrolujte, zda není potrubí někde viditelně poškozeno nebo ucpáno nečistotami.
- 12.Zkontrolujte difuzory a žaluzie.

#### Jednotku nelze ovládat (řídicí funkce nefungují)

- 1. Resetujte regulační funkce, a to odpojením přívodu elektrického proudu po dobu nejméně 10 sekund.
- 2. Zkontrolujte připojení kontaktů mezi ovládacím panelem a hlavní řídící deskou.

#### Nízká teplota přívodního vzduchu

- 1. Zkontrolujte, zda na ovládacím panelu není nahlášený alarm.
- 2. Pokud je aktivní funkce odmrazování, zkontrolujte aktivní uživatelské funkce na ovládacím panelu.
- 3. Zkontrolujte teplotu přívodního vzduchu nastavenou na ovládacím panelu.
- 4. Zkontrolujte, zda nebyl z ovládacího panelu aktivován ECO režim (funkce šetřící energii, která zabraňuje aktivaci ohřívače).
- 5. Zkontrolujte, zda jsou na ovládacím panelu nebo pomocí připojeného spínače aktivovány uživatelské režimy Dovolená, Mimo domov nebo Návštěva.
- 6. Zkontrolujte analogové vstupy v servisním menu a ověřte, zda jsou teplotní čidla v pořádku.
- 7. V případě nainstalovaného elektrického ohřívače: Zkontrolujte, zda termostat nespustil tepelnou ochranu proti přehřátí. V případě potřeby ohřívač resetujte stiskem červeného tlačítka na čelní desce ohřívače.
- 8. Zkontrolujte, zda není třeba vyměnit odvodní filtr.
- 9. Zkontrolujte, zda je připojen ohřívač. Za velmi chladných podmínek může být vodní nebo elektrický ohřívač nezbytný. Ohřívač lze objednat jako příslušenství.

#### Hluk/vibrace

- 1. Vyčistěte oběžné kolo ventilátoru.
- 2. Zkontrolujte, zda jsou šrouby držící ventilátory utaženy.
- 3. Zkontrolujte, zda mezi zadní stěnou jednotky a montážní konzolou je antivibrační podložka.
- 4. V případě rotačního výměníku zkontrolujte, zda neprokluzuje řemen pohánějící rotor.

### 32 | Připojení [příslušenství](#page-35-0)

# <span id="page-35-0"></span>**5 Připojení příslušenství**

JednotkySAVE VTR 150/K mají k dispozici široký sortiment příslušenství, které může rozšířit funkčnost jednotky a zvýšit úroveň komfortu.

Doporučené příslušenství naleznete vždy na webových stránkách www.systemair.cz po vyhledání čísla výrobku nebo názvu požadovaného příslušenství.

# <span id="page-35-1"></span>**5.1 Modul pro ovládání jednotek přes internet (IAM)**

Modul pro ovládání jednotek přes internet (IAM) je výrobek, který umožňuje připojení jednotky a její obsluhu prostřednictvím mobilní aplikace nebo přímo z počítače a slouží také pro přijímání automatických aktualizací.

Cloud je prostředníkem mezi uživatelem a jednotkou. Pro ovládání vaší jednotky přes Cloud je nutné připojení k internetu prostřednictvím modulu Internet Access Module (IAM).

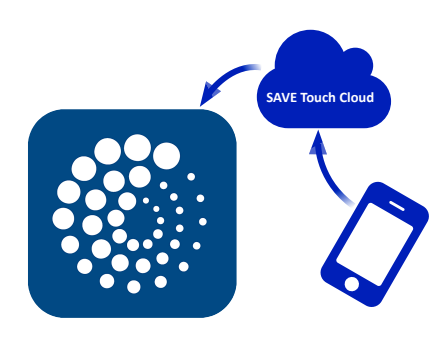

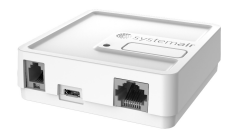

#### Komponenta - číslo výrobku:

 $· IAM - 323606$ 

### <span id="page-35-2"></span>**5.1.1 Nastavení vzdáleného ovládání jednotky**

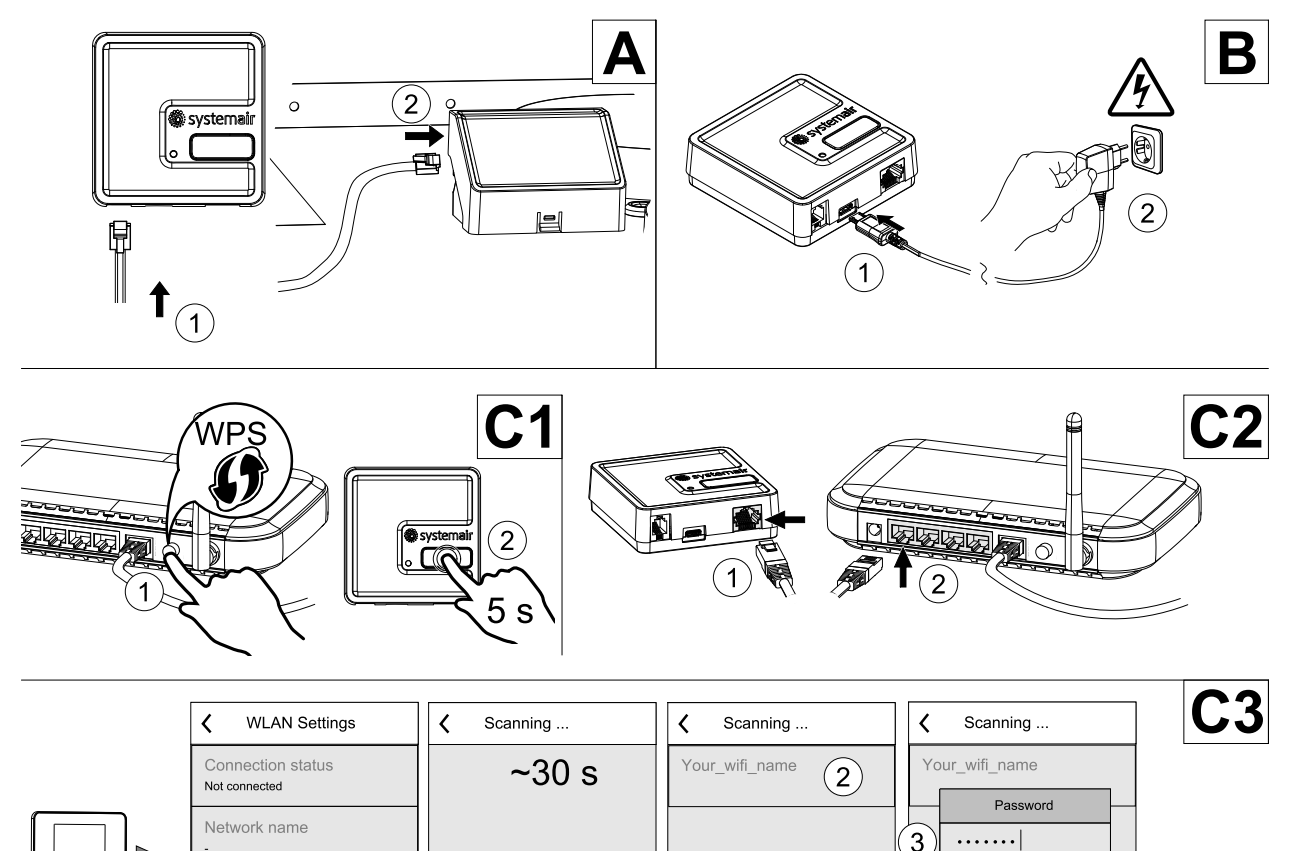

Scan for networks

Reset WLAN settings

 $(1)$ 

 $\mathbf{4}$ 

 $\sqrt{2\pi}$ 

 $C_{2R}$ 

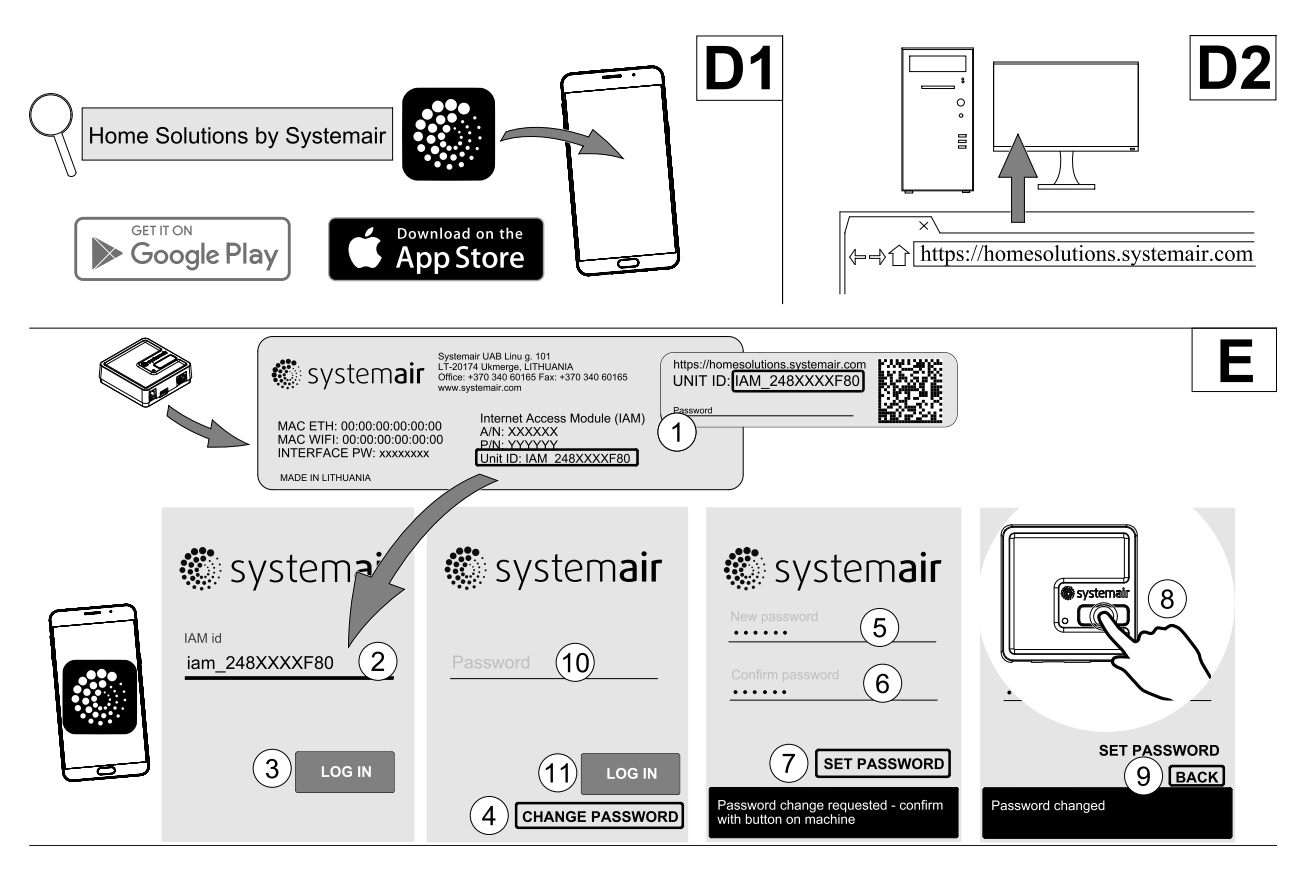

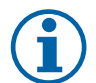

# **Poznámka:**

Modul pro přístup k internetu používá port TCP 8989. Ujistěte se, že není zablokovaný.

### Popis

A.Připojte modul IAM k připojovací svorkovnici (CB) dodaným kabelem RJ10.

B. Připojte napájení IAM pomocí připojeného napájecího kabelu a adaptéru (230 V ~)

C. Aktivujte připojení k internetu. K dispozici jsou tři možnosti:

- C1 Aktivujte funkci WPS na vašem routeru (je-li je k dispozici) a stiskněte na 5 sekund tlačítko na modulu přístupu k internetu IAM
- C2 Jeden konec síťového kabelu zapojte do zásuvky RJ45 na modulu IAM a druhý konec do libovolné síťové zástrčky na routeru. Připojení se vytvoří automaticky.
- C3 Nastavte připojení k síti Wi-Fi prostřednictvím menu Komunikace na ovládacím panelu.

D. Mobilní aplikace Access Systemair. K dispozici jsou dvě možnosti:

- D1 Stáhněte a nainstalujte mobilní aplikaci Systemair do zařízení. Aplikace Systemair pro mobilní zařízení je dostupná pro mobilní operační systémy Android a iOS.
- D2 Webová aplikace Systemair nevyžaduje instalaci a je přístupná přímo přes webovou stránku (homesolutions. systemair.com) použitím libovolného webového prohlížeče.
- E. Spusťte aplikaci. Na přihlašovací obrazovce zadejte jedinečné ID jednotky, které lze nalézt na zadním štítku IAM nebo na dalším štítku.

#### Stiskněte tlačítko Přihlásit se.

Při prvním připojení k modulu IAM je třeba vytvořit heslo. Stiskněte tlačítko Změnit heslo. Na další obrazovce nabídky zadejte nové heslo, potvrďte ho a stiskněte tlačítko ZMĚNIT HESLO. Pro dokončení vytvoření hesla klikněte na tlačítko na modulu IAM. Počkejte, dokud se ve vaší aplikaci neobjeví zpráva o tom, že heslo bylo změněno.

Stiskněte tlačítko ZPĚT a vrátíte se na předcházející přihlašovací obrazovku. Zadejte nově vytvořené heslo a stiskněte tlačítko Přihlásit se.

Více informací získáte v návodu dodaném s tímto příslušenstvím.

### 34 | Připojení [příslušenství](#page-35-0)

#### **Tabulka 5 Indikace kódů LED kontrolek**

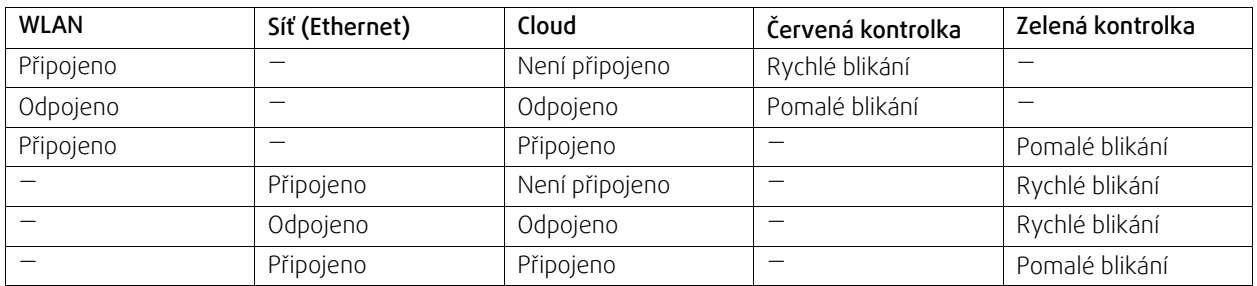

Rychlé blikání – každých 500 milisekund. Pomalé blikání – každé 2 sekundy.

# <span id="page-37-0"></span>**5.2 Čidla kvality vnitřního vzduchu (IAQ)**

Čidla kvality vnitřního vzduchu jsou čidla CO2, čidla vlhkosti nebo teplotní čidla, která mohou být nainstalována v odvodním potrubí nebo prostoru, v závislosti na typu čidla.

- IAQ čidla kvality vnitřního vzduchu (CO<sub>2</sub>, vlhkosti, teploty)
- CO2 CO2 potrubní čidlo
- 1 Sání čerstvého vzduchu
- 2 Výtlak čerstvého vzduchu
- 3 Sání odvodního vzduchu
- 4 Výtlak odvodního vzduchu

#### Komponenta - číslo výrobku:

- Systemair-1 CO2 potrubní čidlo 14906
- Systemair-E CO2 čidlo na stěnu 14904
- Prostorové čidlo 0-50C (teplota) 211525
- Systemair-E CO2 RH Teplota 211522

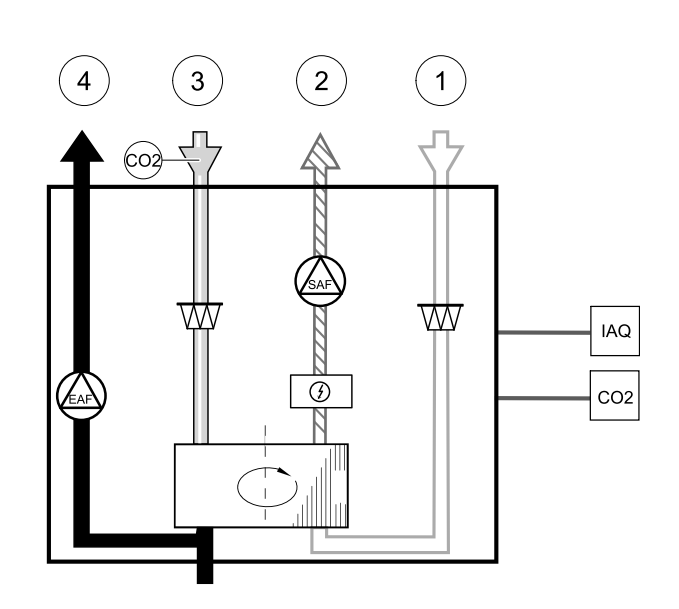

#### Instalace a připojení

- 1.Nainstalujte čidlo IAQ do potrubí nebo do prostoru v závislosti na typu čidla.
- 2. Čidlo CO2 připojte k jakémukoli volnému univerzálnímu analogovému vstupu (UI) na připojovací svorkovnici.
- 3. Pokud čidlo IAQ obsahuje čidlo vlhkosti:

připojte jej k jakémukoli volnému univerzálnímu vstupu (UI) na připojovací svorkovnici.

4. Pokud čidlo IAQ obsahuje teplotní čidlo:

připojujte jej k jakémukoli volnému analogovému vstupu (AI) na připojovací svorkovnici (na svorkovnici jsou k dispozici pouze vstupy AI6 a AI7).

#### Konfigurace

- 1. Vstupte do menu Konfigurace.
- 2. Zadejte heslo (výchozí nastavení je 1111).
- 3. Nakonfigurujte čidlo CO<sub>2</sub> a/nebo vlhkosti. Vstupte do menu vstupy. Zvolte UNIVERZÁLNÍ. Vyberte univerzální vstup, ke kterému je čidlo připojeno. Příklad: je-li čidlo na svorkovnici připojeno ke svorce UI4, zvolte UNIVERZÁLNÍ VSTUP 4. Zvolte typ signálu Analogový vstup a vyberte typ čidla ze seznamu: Čidlo vlhkosti (RH) a/nebo Čidlo CO₂ (CO₂).

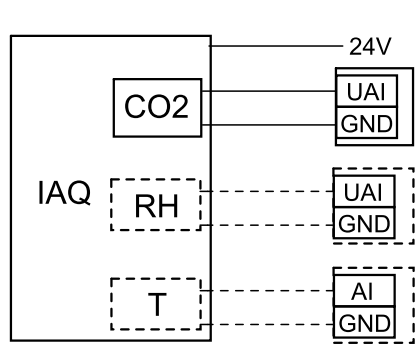

Obr. 10 Připojení IAQ

4.Nakonfigurujte teplotní čidlo. Vstupte do menu Vstupy. Zvolte ANALOGOVÝ. Vyberte analogový vstup, ke kterému je čidlo připojeno. Příklad: je-li čidlo na svorkovnici připojeno ke svorce AI6, zvolte ANALOGOVÝ VSTUP 6. Zvolte typ vstupu Prostorové teplotní čidlo (RAT).

# <span id="page-38-0"></span>**5.3 Řízení teploty**

### <span id="page-38-1"></span>**5.3.1 Elektrický potrubní ohřívač (ovládaný přes relé)**

Elektrický ohřívač lze nainstalovat do potrubí sání venkovního vzduchu nebo výtlaku přiváděného vzduchu.

- ELH elektrický ohřívač
- ECT teplotní čidlo extra regulátoru
- OAT teplotní čidlo do potrubí venkovního vzduchu
- SAT čidlo teploty přívodního vzduchu
- RL spínací relé
- 1 Sání čerstvého vzduchu
- 2 Výtlak čerstvého vzduchu
- 3 Sání odvodního vzduchu
- 4 Výtlak odvodního vzduchu

#### Komponenta - číslo výrobku:

- CB 125-0,6 230V/1 elektrický potrubní ohřívač 5289
- PRE KIT sada pro připojení předehřívače 142852

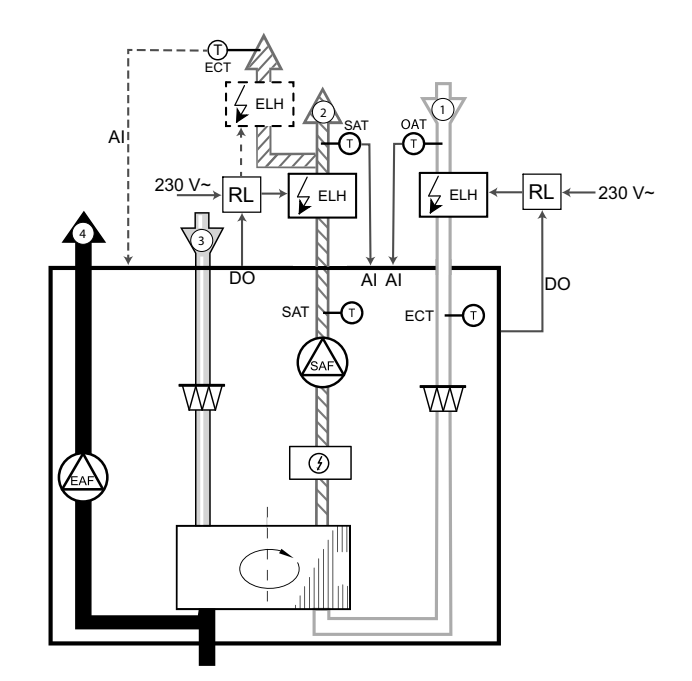

### **5.3.1.1 Ohřívač nainstalovaný do potrubí sání venkovního vzduchu**

#### Instalace a připojení

- 1. Elektrický ohřívač (ELH) nainstalujte alespoň 100 mm od jednotky do potrubí sání venkovního vzduchu. Relé (RL) se používá k regulaci ohřevu. Relé připojte k jakémukoli volnému digitálnímu výstupu na řídící desce  $(CB)$ .
- 2. Připojte elektrický ohřívač a napájení k relé. Jistič (BRK) není součástí dodávky a musí být objednán samostatně. Musí být instalován do obvodu.
- 3. Před elektrický ohřívač nainstalujte potrubní teplotní čidlo (OAT) a připojte ho ke kterémukoli volnému analogovému vstupu na řídící desce (CB).

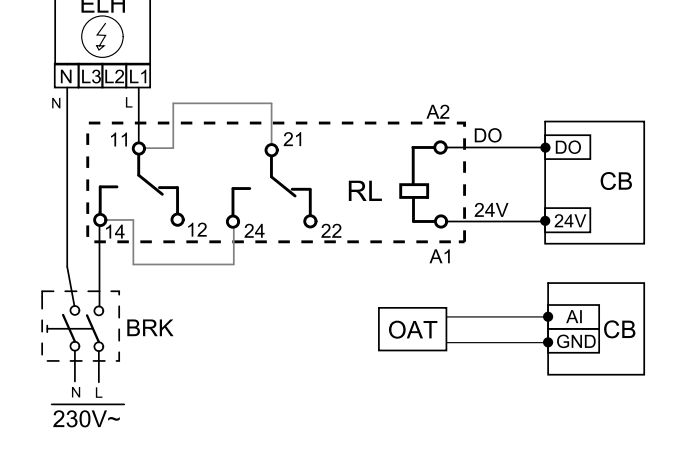

#### Konfigurace elektrického předehřívače

- 1. Vstupte do menu Konfigurace.
- 2. Zadejte heslo (výchozí nastavení je 1111).
- 3.Nastavte typ ohřívače: Komponenty –> Extra regulátor –>Režim extra regulátoru –> Předehřívač.
- 4.Nakonfigurujte připojení předehřívače. Vstupte do menu Konfigurace. Zvolte menu Výstupy. V dalším menu zvolte DIGITÁLNÍ. Vyberte digitální výstup, je předehřívač připojen. Například je-li připojen na svorkovnici ke svorce DO3, zvolte DIGITÁLNÍ VÝSTUP 3 a ze seznamu vyberte Sekv. regulátor Y4 extra regulátor.
- 5. Překonfigurujte vnitřní čidlo teploty venkovního vzduchu jako čidlo teploty extra regulátoru: Komponenty jednotky –> Vstupy –> ANALOG. Vyberte ANALOGOVÝ VSTUP 1 a změňte jeho konfiguraci z Čidlo teploty venkovního vzduchu. Čidlo (OAT) na Čidlo teploty extra ovladače. Čidlo (ECT).
- 6. Po změně konfigurace čidla zvolte analogový vstup, ke kterému je čidlo teploty venkovního vzduchu (OAT) připojené (například AI5), a nakonfigurujte ho jako Čidlo teploty venk. vzduchu. Čidlo (OAT).

### **5.3.1.2 Ohřívač nainstalovaný do potrubí výtlaku přiváděného vzduchu**

#### Instalace a připojení

- 1. Elektrický ohřívač (ELH) nainstalujte alespoň 100 mm od jednotky do potrubí výtlaku přívodního vzduchu. Relé (RL) se používá k regulaci ohřevu. Relé připojte k jakémukoli volnému digitálnímu výstupu na řídící desce (CB).
- 2. Připojte elektrický ohřívač a napájení k relé. Jistič (BRK) není součástí dodávky a musí být objednán samostatně. Musí být instalován do obvodu.
- 3. Za elektrický ohřívač nainstalujte potrubní teplotní čidlo (SAT) a připojte ho ke kterémukoli volnému analogovému vstupu na řídící desce (CB).

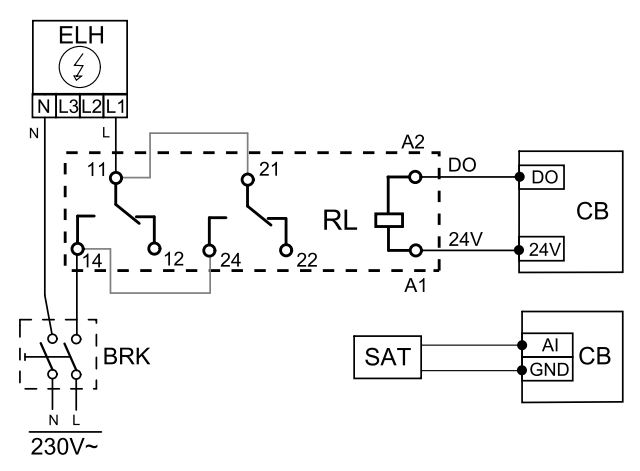

#### Konfigurace ohřívače

- 1. Vstupte do menu Konfigurace.
- 2. Zadejte heslo (výchozí nastavení je 1111).
- 3.Nastavte typ ohřívače: Komponenty jednotky > Ohřívač > Elektrický.
- 4.Nastavte připojení ohřívače. Vstupte do menu Servis . Zvolte menu Výstupy . V dalším menu zvolte DIGITÁLNÍ . Vyberte digitální výstup, ke kterému je ohřívač připojen. Například, jestliže je na svorkovnici připojen k DO3, pak zvolte DIGITÁLNÍ VÝSTUP 3 a vyberte ze seznamu Sekv. regulátor Y1 ohřev .
- 5. Deaktivujte interní čidlo přívodního vzduchu: Konfigurace > Vstupy > ANALOG. > ANALOGOVÝ VSTUP 2 > Čidlo teploty přív. vzd. (SAT) > Neaktivní vstup.
- 6. Po změně konfigurace čidla vyberte analogový vstup, ke kterému je čidlo teploty přívodního vzduchu (SAT) připojené (například AI5), a nakonfigurujte ho jako Čidlo teploty přiváděného vzduchu. Čidlo (SAT).

### **5.3.1.3 Ohřívač instalovaný v přívodním potrubí (zóna navíc)**

#### Instalace a připojení

- 1. Elektrický ohřívač (ELH) nainstalujte alespoň 100 mm od jednotky do potrubí výtlaku přívodního vzduchu. Relé (RL) se používá k regulaci ohřevu. Relé připojte k jakémukoli volnému digitálnímu výstupu na řídící desce (CB).
- 2. Připojte elektrický ohřívač a napájení k relé. Jistič (BRK) není součástí dodávky a musí být objednán samostatně. Musí být instalován do obvodu.
- 3. Za elektrický ohřívač nainstalujte teplotní čidlo (ECT) a připojte ho ke kterémukoli volnému analogovému vstupu na řídící desce (CB).

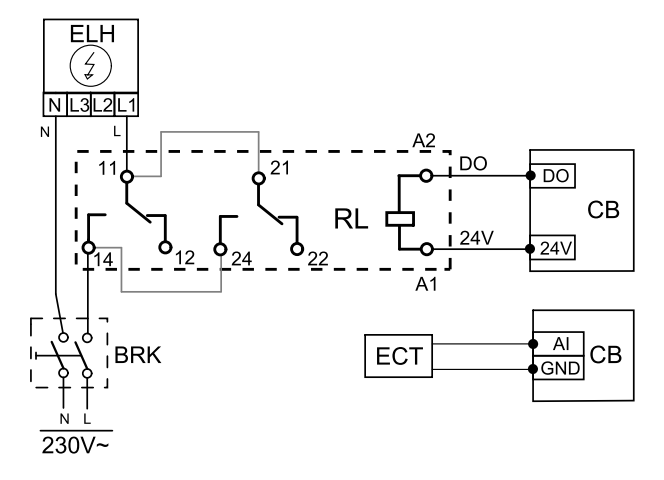

#### Konfigurace ohřívače

- 1. Vstupte do menu Konfigurace.
- 2. Zadejte heslo (výchozí nastavení je 1111).
- 3.Nastavte typ ohřívače: Komponenty jednotky > Extra regulátor > Režim extra regulátoru > Ohřev.
- 4.Nastavte připojení ohřívače. Vstupte do menu Servis . Zvolte menu Výstupy . V dalším menu zvolte DIGITÁLNÍ . Vyberte digitální výstup, ke kterému je ohřívač připojen. Například, jestliže je na svorkovnici připojen k DO3, pak zvolte DIGITÁLNÍ VÝSTUP 3 a vyberte ze seznamu Sekv. regulátor Y4 extra regulátor. .

5. Konfigurujte nainstalované čidlo. Vstupte do nabídky Konfigurace > Vstupy > ANALOG.. Zvolte analogový vstup, ke kterému je připojeno čidlo. Například, je-li na svorkovnici připojen k AI6, pak zvolte ANALOGOVÝ VSTUP 6 > Čidlo teploty extra ovladače (ECT).

# <span id="page-40-0"></span>**5.3.2 Vodní potrubní ohřívač**

Potrubní vodní ohřívač se instaluje do potrubí přívodního vzduchu.

- WH vodní ohřívač
- FPT čidlo protimrazové ochrany
- SAT čidlo teploty přívodního vzduchu
- S servopohon ventilu
- 1 Sání čerstvého vzduchu
- 2 Výtlak čerstvého vzduchu
- 3 Sání odvodního vzduchu
- 4 Výtlak odvodního vzduchu

#### Komponenta - číslo výrobku:

- $\cdot$  VBC 125-2 vodní ohřívač (2-řadý) 5457
- VBC 125-3 vodní ohřívač (3-řadý) 9839
- VAZ4 24A servopohon 0-10V (S)  $-$  9862
- $\cdot$  ZTV 15-0,4 2-cestný ventil 9829
- ZTV 15-0,6 2-cestný ventil— 6571
- $\cdot$  ZTR 15-0,4 3-cestný ventil 9670
- $\cdot$  ZTR 15-0,6 3-cestný ventil  $-6573$
- TG-K3/NTC10-01 potrubní čidlo -30-70C (SAT) 211524
- TG-A1/NTC10-01 povrchové čidlo -30-150C (FPT) 211523
- Transformátor 24V 202692

#### Instalace a připojení

1. Vodní ohřívač nainstalujte do potrubí. Připojte potrubí, 2-/3-cestný ventil a servopohon (S) příp. směšovací uzel.

#### **Důležité**

Nepoužívejte napájecí vstup 24V DC z řídící desky pro servopohon ventilu.

- 2. Připojte servopohon (S) k některému z volných analogových výstupů.
- 3. Čidlo protimrazové ochrany (FPT) je nutné připevnit k povrchu na potrubí vratné vody. Čidlo se připojuje na některý z volných analogových vstupů.
- 4. Interní čidlo teploty přívodního vzduchu (SAT, připojené ke vstupu AI2 na svorkovnici) musí být nahrazeno potrubním čidlem (příslušenství). Potrubní čidlo musí být instalováno do potrubí za ohřívač. Připojte potrubní čidlo na místo původního vestavěného čidla (AI2).

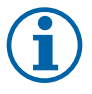

#### **Poznámka:**

Potrubní teplotní čidlo lze připojit k analogovým vstupům 6 – 7 na připojovací svorkovnici a poté jej nakonfigurovat jako čidlo teploty přívodního vzduchu. Interní čidlo teploty přívodního vzduchu musí být nejprve z ovládacího panelu zakázáno.

#### Konfigurace

1. Vstupte do menu Konfigurace.

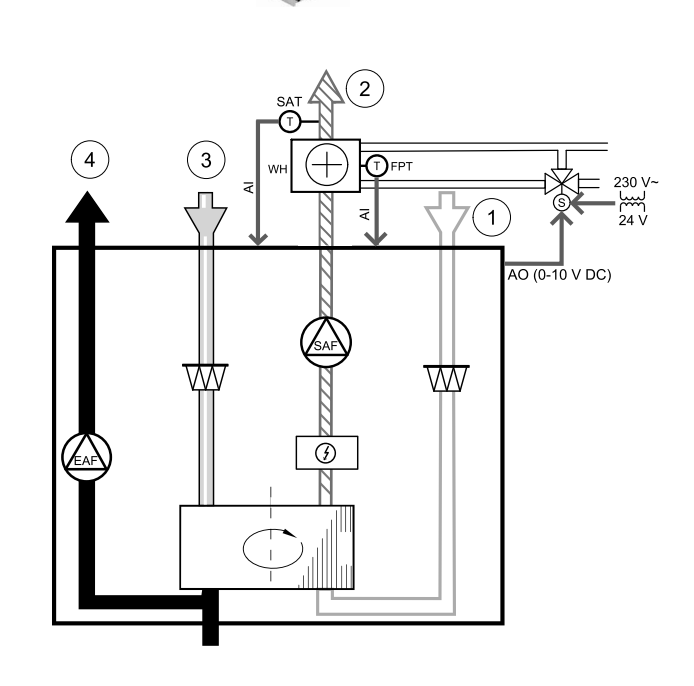

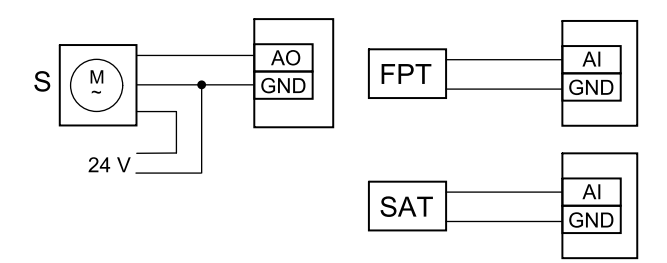

Obr. 11 Připojení vodního ohřívače

#### 38 | Připojení [příslušenství](#page-35-0)

- 2. Zadejte heslo (výchozí nastavení je 1111).
- 3. Aktivujte servopohon. Vstupte do menu Komponenty, vyberte Ohřívač a vyberte typ Vodní. Zvolte typ napájení servopohonu. V případě potřeby proveďte podrobnější nastavení.
- 4.Nakonfigurujte ovládací signál pro servopohon. Vstupte do menu Konfigurace. Zvolte menu Výstupy. V dalším menu zvolte ANALOGOVÝ. V následujícím menu zvolte analogový výstup, ke kterému je servopohon připojen. Například je-li připojen na svorkovnici ke svorce AO3, zvolte ANALOGOVÝ VÝSTUP 3 a vyberte ze seznamu Y1 Ohřev.
- 5.Nakonfigurujte čidlo protimrazové ochrany (FPT). Jděte do menu Vstupy. Zvolte ANALOGOVÝ. Vyberte analogový vstup, ke kterému je čidlo protimrazové ochrany připojeno. Například: je-li čidlo na svorkovnici připojeno ke svorce AI6, zvolte ANALOGOVÝ VSTUP 6 a ze seznamu vyberte Čidlo protimrazové ochrany (FPT).
- 6. Vzhledem k tomu, že potrubní teplotní čidlo nahradí interní čidlo teploty přívodního vzduchu, není třeba měnit jeho konfiguraci.

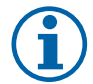

### **Poznámka:**

Potrubní teplotní čidlo lze připojit k analogovým vstupům 6 – 7 na připojovací svorkovnici a poté jej nakonfigurovat jako čidlo teploty přívodního vzduchu. Interní čidlo teploty přívodního vzduchu musí být nejprve z ovládacího panelu zakázáno.

7. Vodní ohřívač a jeho komponenty jsou nyní nakonfigurovány.

### <span id="page-41-0"></span>**5.3.3 Vodní potrubní chladič**

Potrubní vodní chladič se instaluje do potrubí přívodního vzduchu, aby zajistil přísun chlazeného vzduchu do obytných prostor.

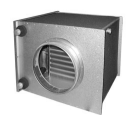

- WC vodní chladič
- SAT čidlo teploty přívodního vzduchu
- S servopohon ventilu
- 1 Sání čerstvého vzduchu
- 2 Výtlak čerstvého vzduchu
- 3 Sání odvodního vzduchu
- 4 Výtlak odvodního vzduchu

#### Komponenta - číslo výrobku:

- CWK 125-3-2,5 potrubní chladič 30021
- RVAZ4 24A servopohon 0-10V (S) 9862
- $\cdot$  ZTV 15-0,4 2-cestný ventil 9829
- ZTV 15-0,6 2-cestný ventil— 6571
- $\cdot$  ZTR 15-0,4 3-cestný ventil 9670
- $\cdot$  ZTR 15-0,6 3-cestný ventil 6573
- TG-K3/NTC10-01 potrubní čidlo -30-70C (SAT) 211524
- Transformátor 24V 202692

#### Instalace a připojení

1. Vodní chladič nainstalujte do potrubí. Připojte potrubí, 2-/3-cestný ventil a servopohon (S) příp. směšovací uzel.

**Důležité**

Nepoužívejte napájecí vstup 24V DC z řídící desky pro servopohon ventilu.

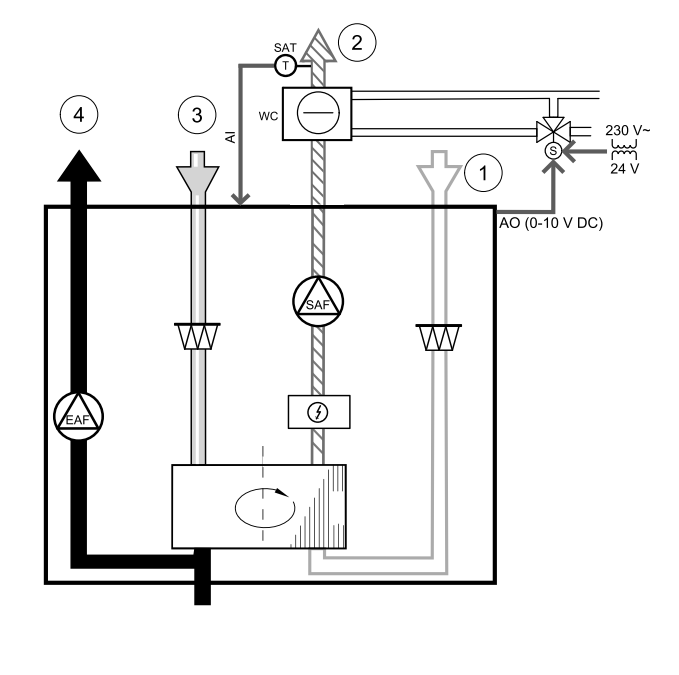

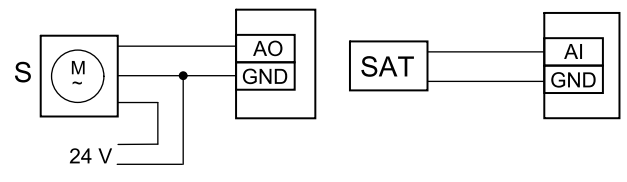

Obr. 12 Připojení chladiče

- 2. Připojte servopohon (S) k některému z volných analogových výstupů.
- 3. Interní čidlo teploty přívodního vzduchu (SAT, připojené ke vstupu AI2 na svorkovnici) musí být nahrazeno potrubním čidlem (příslušenství). Potrubní čidlo musí být instalováno do potrubí za chladič. Připojte potrubní čidlo na místo původního vestavěného čidla (AI2).

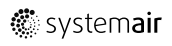

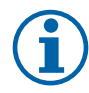

### **Poznámka:**

Potrubní teplotní čidlo lze připojit k analogovým vstupům 6 – 7 na připojovací svorkovnici a poté jej nakonfigurovat jako čidlo teploty přívodního vzduchu. Interní čidlo teploty přívodního vzduchu musí být nejprve z ovládacího panelu zakázáno.

#### Konfigurace

- 1. Vstupte do menu Konfigurace.
- 2. Zadejte heslo (výchozí nastavení je 1111).
- 3. Aktivujte servopohon. Vstupte do menu Komponenty, vyberte Chladič a vyberte typ Vodní. Zvolte typ napájení servopohonu. V případě potřeby proveďte podrobnější nastavení.
- 4.Nakonfigurujte ovládací signál pro servopohon. Vstupte do menu Konfigurace. Zvolte menu Výstupy. V dalším menu zvolte ANALOGOVÝ. V následujícím menu zvolte analogový výstup, ke kterému je servopohon připojen. Například je-li připojen na svorkovnici ke svorce AO3, zvolte ANALOGOVÝ VÝSTUP 3 a vyberte ze seznamu Y3 Chlazení.
- 5. Vzhledem k tomu, že potrubní teplotní čidlo nahradí interní čidlo teploty přívodního vzduchu, není třeba měnit jeho konfiguraci.

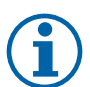

### **Poznámka:**

Potrubní teplotní čidlo lze připojit k analogovým vstupům 6 – 7 na připojovací svorkovnici a poté jej nakonfigurovat jako čidlo teploty přívodního vzduchu. Interní čidlo teploty přívodního vzduchu musí být nejprve z ovládacího panelu zakázáno.

6. Vodní chladič a jeho komponenty jsou nyní nakonfigurovány.

### <span id="page-42-0"></span>**5.3.4 Geotermální výměník tepla**

Geotermální výměník lze připojit k potrubí sání venkovního vzduchu, aby předehříval vzduch a bránil tak zamrznutí výměníku, nebo aby chladil vzduch a snížil tak náklady na chlazení.

- GHT geotermální výměník tepla
- ECT teplotní čidlo extra regulátoru
- OAT teplotní čidlo do potrubí venkovního vzduchu
- RL spínací relé
- 1 Sání čerstvého vzduchu
- 2 Výtlak čerstvého vzduchu
- 3 Sání odvodního vzduchu
- 4 Výtlak odvodního vzduchu

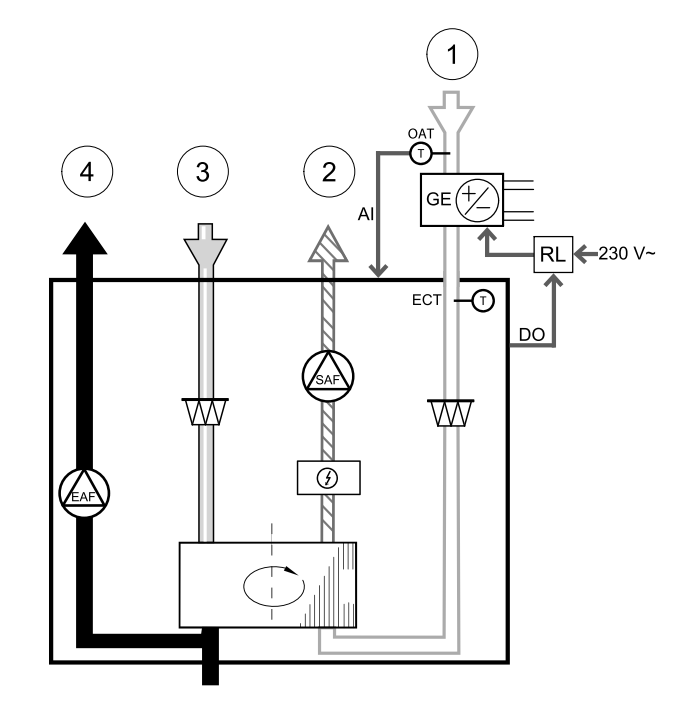

#### Instalace a připojení

- 1. Geotermální výměník tepla (GE) instalujte alespoň 100 mm od jednotky do potrubí sání venkovního vzduchu. K regulaci geotermálního výměníku tepla se používá relé (RL). Relé připojte k jakémukoli volnému digitálnímu výstupu na řídící desce (CB).
- 2. Geotermální výměník (GE) a napájení připojte k relé (RL). Jistič (BRK) není součástí dodávky a musí být objednán samostatně. Musí být instalován do obvodu.
- 3. Do potrubí sání venkovního vzduchu před geotermální výměník nainstalujte potrubní teplotní čidlo (OAT) a připojte ho ke kterémukoli volnému analogovému vstupu na řídící desce (CB).

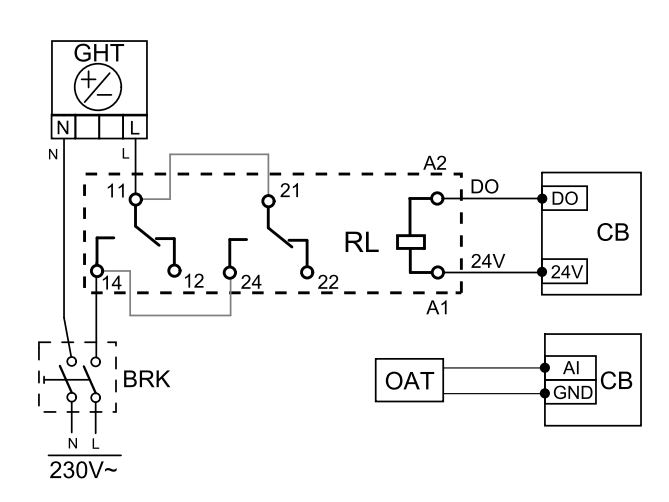

#### Konfigurace

- 1. Vstupte do menu Konfigurace .
- 2. Zadejte heslo (výchozí nastavení je 1111).
- 3. Vstupte do menu Komponenty jednotky > Extra regulátor > Režim extra regulátoru a vyberte GEO výměník tepla . Pokud je nutné změnit nastavení v menu Nakonfigurujte nastavení předehřívače a Nakonfigurujte nastavení předchlazení.
- 4.Nakonfigurujte řídící signál. Vstupte do menu Konfigurace > Výstupy > DIGITÁLNÍ . Vyberte digitální výstup, ke kterému je geotermální výměník připojen. Například, jestliže je na svorkovnici připojen k DO3, pak zvolte DIGITÁLNÍ VÝSTUP 3 a vyberte ze seznamu Start/stop oběh. čerp., Y4 ext. regulátor .
- 5.Nakonfigurujte interní čidlo venkovní teploty jako další čidlo extra ovladače. Vstupte do menu Konfigurace > Vstupy > ANALOG. > ANALOGOVÝ VSTUP 1 a vstupní konfiguraci změňte z Čidlo teploty venk. vzd. (OAT) na Čidlo teploty extra ovladače (ECT).
- 6. Po změně konfigurace čidla zvolte analogový vstup, ke kterému je připojeno nově instalované čidlo teploty venkovního vzduchu (OAT), a výstup konfigurujte jako Čidlo teploty venk. vzd. (OAT).

### <span id="page-43-0"></span>**5.3.5 Kombinovaný (přepínací) výměník – topení/chlazení**

Kombinovaný výměník pro topení a chlazení (v závislosti na požadavku).

#### **Důležité**

Přepínací systém (ohřev/chlazení) může být realizován mnohými způsoby a může se v každé domácnosti lišit. Tento popis vysvětluje nejběžnější řešení připojení a regulace ohřevu a chlazení pomocí vodního ohřívače a tepelného čerpadla

- WH/WC přepínací výměník
- FPT čidlo protimrazové ochrany (volitelné)
- SAT čidlo teploty přívodního vzduchu
- THS termostat pro zpětnou informaci z potrubí, zda dostupná hodnota teploty pro topení/chlazení je správná (volitelné)
- HP tepelné čerpadlo (nebo jiné zařízení pro topení a chlazení)
- CWP vodní čerpadlo
- RL spínací relé
- 1 Sání čerstvého vzduchu
- 2 Výtlak čerstvého vzduchu
- 3 Sání odvodního vzduchu
- 4 Výtlak odvodního vzduchu

#### Komponenta - číslo výrobku:

- $\cdot$  TG-K3/NTC10-01 potrubní čidlo -30-70C (SAT) 211524
- TG-A1/NTC10-01 povrchové čidlo -30-150C (FPT) 211523
- Relé 24V 159484
- Transformátor 24V 202692

#### Instalace a připojení

- 1. Přepínací výměník nainstalujte do potrubí. V případě potřeby nainstalujte čerpadlo. Zapnutí a vypnutí vodního čerpadla by mělo být řízené pomocí relé (RL). Připojte relé k jakémukoli volnému digitálnímu výstupu a 24 V na řídící desce Potom připojte napájecí zdroj a vodní čerpadlo (CWP) k relé.
- 2. Připojte řídící signál (je-li k dispozici) z tepelného čerpadla (HP) k jakémukoli volnému digitálnímu výstupu a 24 V na řídící desce.
- 3. Připojte řídící signál na spuštění chlazení a ohřevu k libovolným volným digitálním výstupům na připojovací svorkovnici. Musí se použít relé (RL).
- 4. Čidlo protimrazové ochrany (FPT) je nutné připevnit k povrchu na potrubí vratné vody. Čidlo protimrazové ochrany (FPT) je nutné připevnit k povrchu na potrubí vratné vody.
- 5. Interní čidlo teploty přívodního vzduchu (SAT, připojené ke vstupu AI2 na svorkovnici) musí být nahrazeno potrubním čidlem (příslušenství). Potrubní čidlo musí být instalováno do potrubí za ohřívač/chladič. Připojte potrubní čidlo na místo původního vestavěného čidla (AI2).

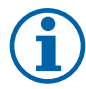

### **Poznámka:**

Potrubní teplotní čidlo lze připojit k analogovým vstupům 6 – 7 na připojovací svorkovnici a poté jej nakonfigurovat jako čidlo teploty přívodního vzduchu. Interní čidlo teploty přívodního vzduchu musí být nejprve z ovládacího panelu zakázáno.

6.Na signalizaci aktuálního stavu média v potrubí (horké/studené - zpětná vazba o přepínání ohřev/chlazení) je možné použít termostat. Tento signál je možné získat i přímo z tepelného čerpadla, je-li taková funkce k dispozici. Jestliže vznikne požadavek na ohřev, ale k dispozici je pouze studená voda, je topení blokováno.

Připojte kabel zpětné vazby přepínání ohřev/chlazení (THS) k libovolnému volnému digitálnímu vstupu a 24 V na řídící desce.

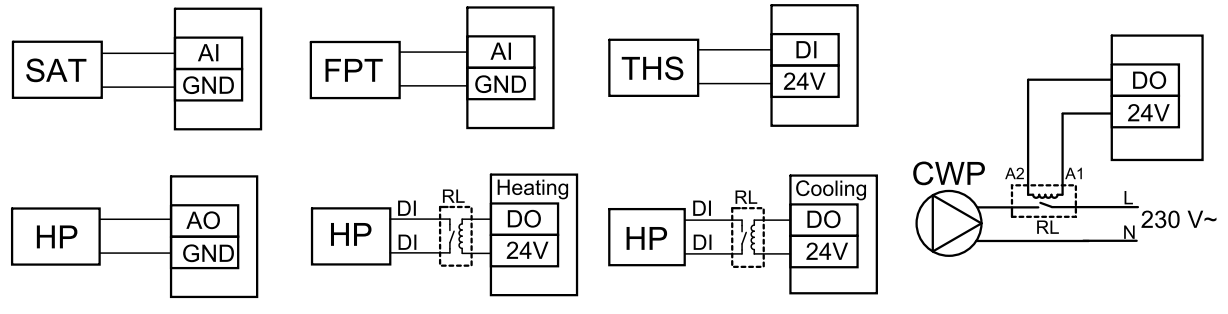

Obr. 13 Přepojení přepínacího výměníku

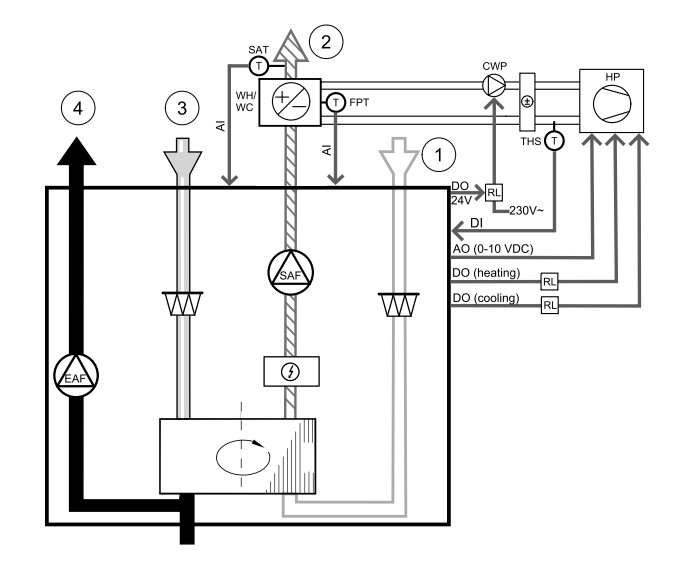

#### 42 | Připojení [příslušenství](#page-35-0)

#### Konfigurace

Dříve než lze aktivovat přepínání ohřev/chlazení, musí být na ovládacím panelu nakonfigurované všechny komponenty.

- 1. Vstupte do menu Konfigurace.
- 2. Zadejte heslo (výchozí nastavení je 1111).
- 3. Vstupte do menu Komponenty, vyberte Ohřívač a vyberte typ Vodní. V případě potřeby proveďte podrobnější nastavení.

Vstupte do menu Komponenty, vyberte Chladič a vyberte typ Přepínací. V případě potřeby proveďte podrobnější nastavení.

- 4.Nakonfigurujte řídící signál tepelného čerpadla nebo podobného zařízení. Vstupte do menu Konfigurace. Zvolte menu Výstupy. V dalším menu zvolte ANALOGOVÝ. V následujícím menu zvolte analogový výstup, ke kterému je servopohon připojen. Například je-li připojen na svorkovnici ke svorce AO3, zvolte ANALOGOVÝ VÝSTUP 3 a vyberte ze seznamu Y1/Y3 Přepínací vým.
- 5.Nastavte signál pro spuštění topení. Jděte do Výstupy. Vyberte DIGITÁLNÍ. Zvolte digitální výstup, ke kterému je připojený vodič signálu spuštění ohřevu z tepelného čerpadla. Například je-li připojen na svorkovnici ke svorce DO1, zvolte DIGITÁLNÍ VÝSTUP 1 a ze seznamu vyberte Sekv. regulátor Y1 ohřev.
- 6.Nastavte signál pro spuštění chlazení. Jděte do Výstupy. Vyberte DIGITÁLNÍ. Zvolte digitální výstup, ke kterému je připojený vodič signálu spuštění chlazení z tepelného čerpadla. Například je-li připojen na svorkovnici ke svorce DO2, zvolte DIGITÁLNÍ VÝSTUP 2 a ze seznamu vyberte Sekv. regulátor Y3 chlazení.
- 7.Nakonfigurujte čidlo protimrazové ochrany (FPT). Jděte do menu Vstupy. Zvolte ANALOGOVÝ. Vyberte analogový vstup, ke kterému je čidlo protimrazové ochrany připojeno. Například: je-li čidlo na svorkovnici připojeno ke svorce AI6, zvolte ANALOGOVÝ VSTUP 6 a ze seznamu vyberte Čidlo protimrazové ochrany (FPT).
- 8. Nakonfigurujte termostat pro zpětnou vazbu z potrubí. Vstupte do menu vstupy. Zvolte UNIVERZÁLNÍ. Nakonfigurujte termostat pro zpětnou vazbu z potrubí. Příklad: je-li na svorkovnici ke svorce UI1, zvolte UNIVERZÁLNÍ VSTUP 1. Nastavte typ signálu na Digitální vstup a zvolte ze seznamu Přep. vým, zpětná vazba.
- 9. Vzhledem k tomu, že potrubní teplotní čidlo nahradí interní čidlo teploty přívodního vzduchu, není třeba měnit jeho konfiguraci.

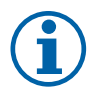

### **Poznámka:**

Potrubní teplotní čidlo lze připojit k analogovým vstupům 6 – 7 na připojovací svorkovnici a poté jej nakonfigurovat jako čidlo teploty přívodního vzduchu. Interní čidlo teploty přívodního vzduchu musí být nejprve z ovládacího panelu zakázáno.

10.Nastavte relé na ovládání vodního čerpadla. Jděte do Výstupy. Vyberte DIGITÁLNÍ. Vyberte digitální výstup, je relé připojené. Například je-li připojen na svorkovnici ke svorce DO3, zvolte DIGITÁLNÍ VÝSTUP 3 a ze seznamu vyberte Start/Stop. oběh. čerp. Y1/Y3 přep. vým.

# <span id="page-45-0"></span>**5.4 Regulace průtoku vzduchu**

### <span id="page-45-1"></span>**5.4.1 Sada pro regulaci CAV/VAV**

Sada CAV/VAV umožní nastavení vzduchového výkonu dle konstantního průtoku nebo dle konstantního tlaku v potrubí.

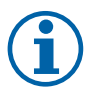

### **Poznámka:**

Sada obsahuje všechny nezbytné komponenty pro regulaci VAV (konstantní tlak). V případě použití pro regulaci CAV (konstantní průtok) je sadu nutné doplnit o škrtící clonku nebo podobné zařízení se známým Kfaktorem

#### Komponenta - číslo výrobku:

- $\cdot$  VAV/CAV sada 140777
- SPI-125 regulační clonka 6751

#### Instalace a připojení

• Viz samostatný návod dodaný s příslušenstvím.

# <span id="page-46-0"></span>**5.5 Instalace a údržba**

### **5.5.1 Uzavírací klapky**

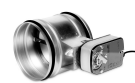

<span id="page-46-1"></span>Jestliže je aktivována funkce manuální stop (manuální zastavení jednotky), musí být jednotka vybavena uzavíracími klapkami na přívodním a odvodním potrubí, aby se zabránilo vzniku průvanu a také kondenzaci uvnitř jednotky při jejím zastavení.

- RL spínací relé
- U klapka na přívodu vzduchu
- V klapka na odvodu vzduchu
- 1 Sání čerstvého vzduchu
- 2 Výtlak čerstvého vzduchu
- 3 Sání odvodního vzduchu
- 4 Výtlak odvodního vzduchu

#### Komponenta - číslo výrobku:

- EFD/S 125-230V (U/V) uzavírací klapka K7004
- Spínací modul:
- RMK 153549
- Spínací modul s transformátorem pro klapky 24 VAC: RMK–T — 153548

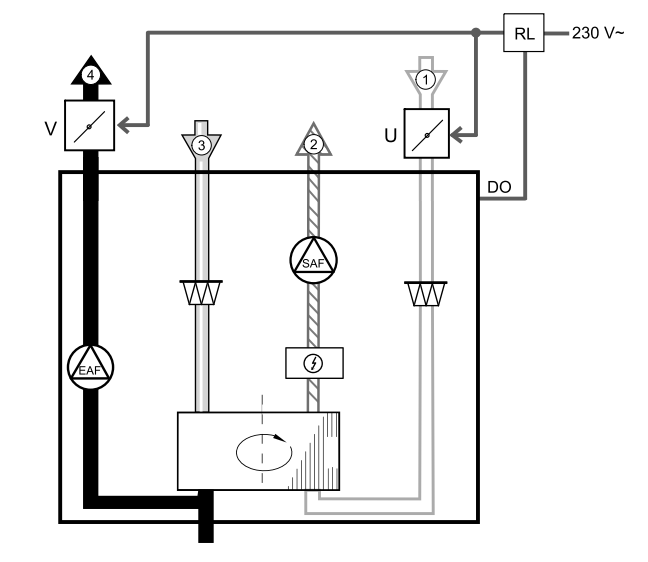

Veškerá možná připojení naleznete ve schématu zapojení dodávaném se spínacím relé RMK.

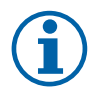

### **Poznámka:**

Klapky na 24V lze napájet a spínat pouze pomocí spínacího modulu s transformátorem RMK-T-24 (č. výrobku: 153548).

V tomto návodu je popsaný postup, jakým lze připojit klapky na 230V~ se spínacím modulem bez transformátoru RMK-230 (č. výrobku: 153549).

#### Instalace a připojení

- 1. Instalace klapek (U/V).
- 2. Připojte kabel s řídícím signálem (24V, DO) z relé RL na některý volný digitální výstup na připojovací svorkovnici (CB)
- 3. Připojte napájecí kabel (N) z klapek ke svorkovnici. Připojte řídící signál (Y, fáze) z klapky ke svorkám relé (11, 21) Viz obrázek.

Pokud je použita klapka se servem bez zpětné pružiny, musí být další fáze (L) připojena ke svorkovnici, protože tato klapka vyžaduje trvalé napájení.

4. Připojte napájecí kabely (L, N) z relé k napájení 230 V ~.

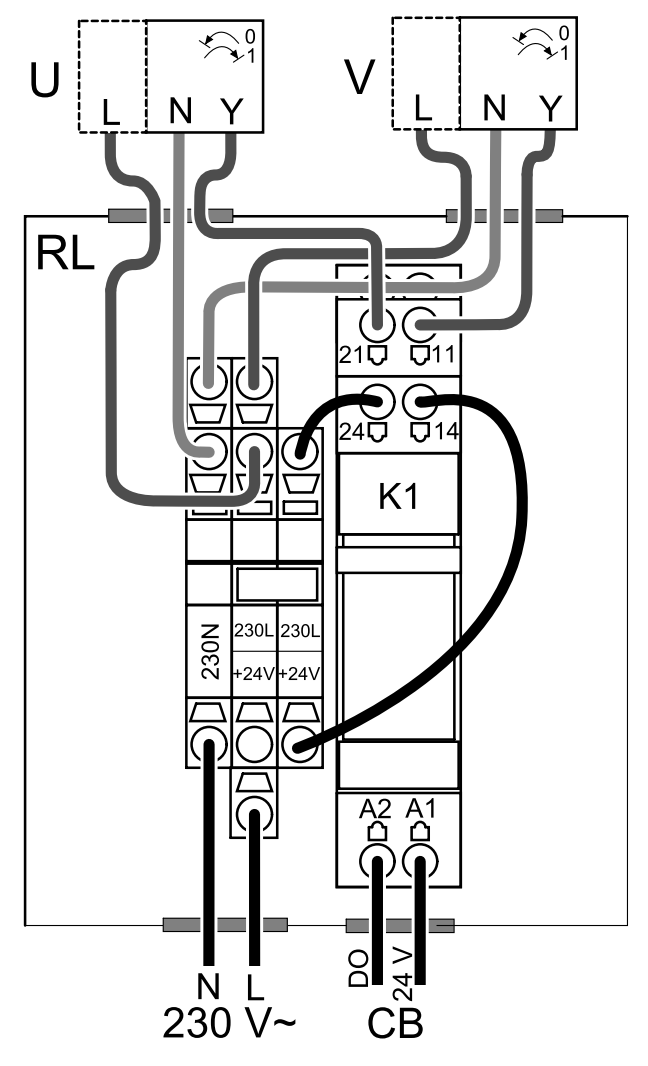

Obr. 14 Připojení klapek

#### Konfigurace

- 1. Vstupte do menu Konfigurace.
- 2. Zadejte heslo (výchozí nastavení je 1111).
- 3. Připojte napájení 230V (L, N) na vstup relé. Jděte do Výstupy. Vyberte DIGITÁLNÍ. Vyberte digitální výstup, je relé připojené. Například je-li připojen na svorkovnici ke svorce DO3, zvolte DIGITÁLNÍ VÝSTUP 3 a ze seznamu vyberte typ signálu Klapka přívod/odvod vzduchu.

### <span id="page-47-0"></span>**5.5.2 Snímač tlakové diference**

Snímač tlakové diference slouží k detekci rozdílu tlaku vzduchu v potrubí. Kontakt ve snímači se přepne (zapnuto / vypnuto), když tlak vzduchu překročí požadovanou hodnotu.

Jednou možností použití jednotky SAVE s digestoří s integrovaným ventilátorem. Zapnutí digestoře způsobí zvýšení tlaku v odvodním potrubí znehodnoceného vzduchu. Po překročení nastavené hodnoty tlaku vzduchu na tlakovém spínači se vodiče z větrací jednotky propojí s kontaktem a vyšle se signál do větrací jednotky, čímž se aktivuje funkce Snímač tlakové diference.

- 1. Snímač tlakové diference
- 2. Kovová trubice
- 3. Směr proudění odvodního vzduchu
- 4. Potrubí odváděného vzduchu
- 1. Snímač tlakové diference upevněte na vhodné místo, například poblíž výstupního potrubí z kuchyňského ventilátoru.

Snímač tlakové diference nastavte na nejnižší možný tlak, například 20 Pa.

- 2. Existují dvě možnosti instalace. Tlakový snímač je nainstalován v potrubí:
	- a. za ventilátorem připojte plastovou hadičku k přípojce P1 kladného tlaku, přípojka P2 záporného tlaku musí zůstat otevřená.
	- b. před ventilátorem připojte plastovou hadičku k přípojce P2 záporného tlaku, přípojka P1 kladného tlaku musí zůstat otevřená.

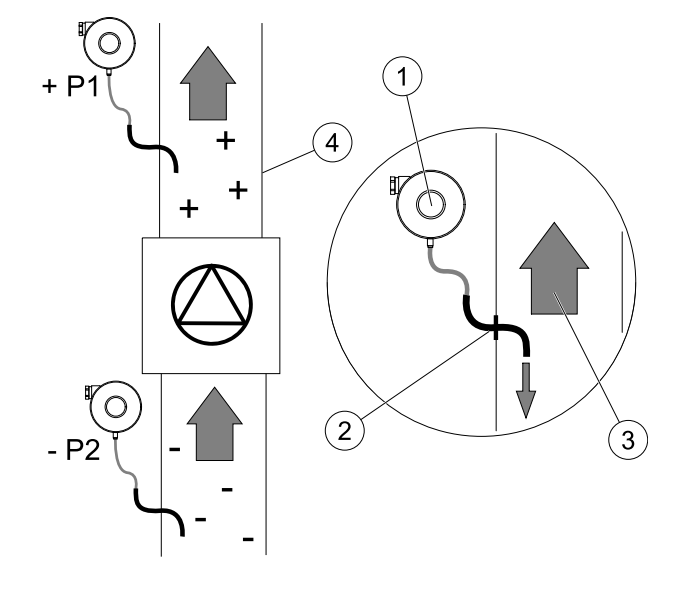

Namontujte do potrubí gumové pouzdro. Měděnou trubku ve tvaru písmene S vložte do pryžového pouzdra tak, aby směřovala k proudu vzduchu (tj. směrem k výstupnímu otvoru ventilátoru).

- 3. Použijte pásky k upevnění gumové hadičky a trubice do správné polohy.
- 4. 2-žilovým kabelem připojte svorky (UI, 24V) ze svorkovnice ke svorkám tlakového spínače (NO a COM).
- 5. Připojte tlakový spínač připojte k jednomu z 5 univerzálních vstupů označených na řídícím panelu UI1–5 24V. UI1 a 24V jsou předkonfigurovány pro tuto funkci, viz schéma zapojení.

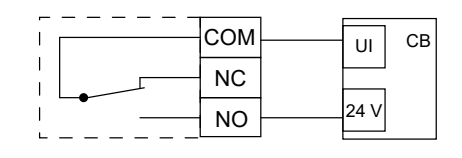

Obraťte se prosím na svého montážního technika, abyste zjistili tlak vzduchu pro váš systém. Může být nutné provést několik zkoušek a kalibrací, aby se zjistil tlak, zvýšený odsavačem par, při kterém se aktivuje spínač diferenciálního tlaku.

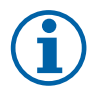

### **Poznámka:**

Tlak v potrubí odváděného vzduchu a jeho zvýšení vzduchu způsobené zapnutím digestoře se u každého větracího systému liší.

Pomocí knoflíku pod víkem nastavte hodnotu aktivačního tlaku snímače. Požadovaná hodnota je viditelná přes víko.

#### Konfigurace

- 1. Vstupte do menu Konfigurace.
- 2. Zadejte heslo (výchozí nastavení je 1111).
- 3. Vstupte do menu Vstupy. Zvolte UNIVERZÁLNÍ.
- 4. Vyberte univerzální vstup, na který je připojen diferenciální tlakový spínač.

Například je-li připojen na UI1 na hlavní svorkovnici, zvolte UNIVERZÁLNÍ VSTUP 1. Nastavte typ signálu na Digitální vstup a ze seznamu typu vstupu vyberte Snímač tlakové diference.

### <span id="page-48-0"></span>**5.5.3 Více ovládacích panelů**

Jednotka může být ovládána z několika ovládacích panelů (max. 10). Panely lze k jednotce připojit pomocí rozdvojky CE/CD. Rozdvojka umožňuje připojit 2 ovládací panely. Rozdvojky lze připojit k sobě a tímto způsobem navýšit počet připojených ovládacích panelů.

#### 46 | Připojení [příslušenství](#page-35-0)

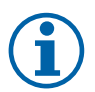

#### **Poznámka:**

- Jestliže je napájení 24V z připojovacího boxu (CB) použito i pro jiná zařízení, je nutné počet ovládacích panelů napájených z jednotky snížit.
- Jeden ovládací panel má odběr 50mA. Připojovací box má kapacitu 250mA. Pokud tedy není k boxu připojeno další příslušenství, lze k němu připojit a napájet pomocí 24 V až 5 ovládacích panelů bez nutnosti napájení z externího zdroje. V opačném případě nebo v případě použití více než 5 ovládacích panelů je třeba zajistit externí napájení.

Ovládací panel SAVE Touch je k dispozici v bílé nebo černé barvě.

- DP rozdvojka
- HMI ovládací panel

#### Komponenta - číslo výrobku:

- CE/CD-rozdvojka 4pin 37367
- KCE propojovací kabel 12m 24782
- KCE propojovací kabel 6m 24783
- SAVE TOUCH Bílý 138077
- SAVE TOUCH Černý 138078
- SAVE LIGHT Bílý 319118
- SAVE LIGHT Černý 319119

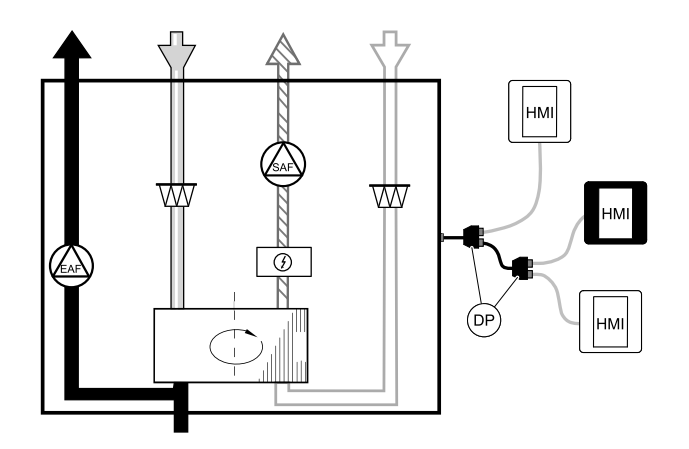

#### Instalace a připojení

- 1. Připojte rozdvojku CE/CD k zástrčce, která je určena pro externí ovládací panel nebo pro modul přístupu k internetu (IAM).
- 2. Připojte k rozdvojce ovládací panely pomocí doporučených kabelů nebo kabelů s koncovkami typu RJ22.

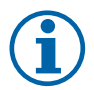

### **Poznámka:**

Maximální délka kabelů v systému je 50 m.

#### Konfigurace

- 1. Vstupte do menu Konfigurace.
- 2. Zadejte heslo (výchozí nastavení je 1111).
- 3. Vstupte do Komunikace ⇒ HMI adresa a změňte číslo adresy. Tento krok opakujte pro všechny další připojené ovládací panely.

Každý ovládací panel musí mít vlastní unikátní číslo adresy. Aby systém pracoval správně, nesmí mít žádné ovládací panely stejné číslo adresy.

#### SAVE LIGHT konfigurace

1. Stiskněte a držte tlačítko  $\ominus$  10 sekund k zobrazení aktuální hodnoty adresy ovládacího panelu.

2. Stiskněte tlačítko $\bigoplus$  pro zvýšení a tlačítko $\bigodot$  pro snížení hodnoty.

Hodnotu adresy lze měnit v rozmezí od 6 do 10, výchozí hodnota je 10.

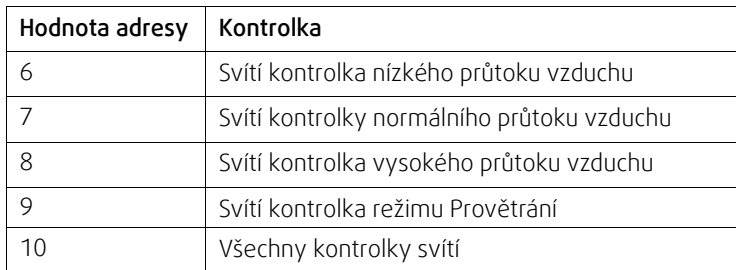

### <span id="page-50-0"></span>**5.5.4 Pohybové čidlo**

Pohybové čidlo se používá, pokud má dojít k aktivaci některé z funkcí při přítomnosti osoby v místnosti. Univerzální vstup lze snadno znovu překonfigurovat tak, aby aktivoval jinou funkci.

#### Komponenta - číslo výrobku:

• Pohybové čidlo IR24 — 6995

#### Konfigurace

- 1. Vstupte do menu Konfigurace.
- 2. Zadejte heslo (výchozí nastavení je 1111).
- 3. Vstupte do menu Vstupy. Zvolte UNIVERZÁLNÍ.
- 4. Zvolte vstup, ke kterému je pohybové čidlo připojeno.

Například je-li připojen na UI3 na hlavní svorkovnici, zvolte UNIVERZÁLNÍ VSTUP 3. Nastavte typ signálu na Digitální vstup a zvolte požadovanou funkci.

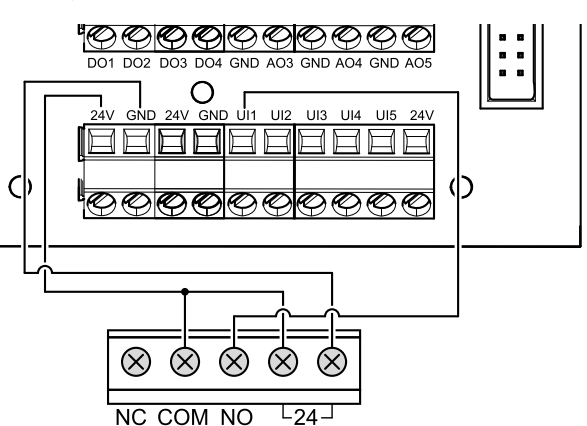

K aktivaci zvolené funkce dojde při jakémkoli pohybu v místnosti.

### <span id="page-50-1"></span>**5.5.5 Tlačítkový spínač**

Tlačítkový spínač je jednoduché mechanické tlačítko, které lze použít k aktivaci jedné z mnoha dostupných funkcí. Univerzální vstup lze snadno znovu překonfigurovat tak, aby aktivoval jinou funkci.

#### Komponenta - číslo výrobku:

• Tlačítkový spínač — 9693

#### Konfigurace

- 1. Vstupte do menu Konfigurace.
- 2. Zadejte heslo (výchozí nastavení je 1111).
- 3. Vstupte do menu Vstupy. Zvolte UNIVERZÁLNÍ.
- 4. Zvolte vstup, ke kterému je pohybové čidlo připojeno.

Například je-li připojen na UI3 na hlavní svorkovnici, zvolte UNIVERZÁLNÍ VSTUP 3. Nastavte typ signálu na Digitální vstup a zvolte požadovanou funkci.

Stisknutím tlačítka aktivujete zvolenou funkci.

![](_page_50_Figure_24.jpeg)

![](_page_51_Picture_0.jpeg)

Systemair UAB Linų st . 101 LT–20174 Ukmergė , LITHUANIA

Phone +370 340 60165 Fax +370 340 60166

www.systemair.co m